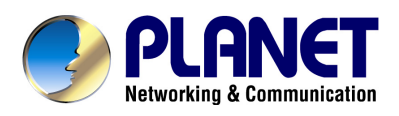

# **Internet Broadband Router**

XRT-401F

**User's Manual** 

### **Copyright**

Copyright (C) 2010 PLANET Technology Corp. All rights reserved.

The products and programs described in this User's Manual are licensed products of PLANET Technology, This User's Manual contains proprietary information protected by copyright, and this User's Manual and all accompanying hardware, software, and documentation are copyrighted. No part of this User's Manual may be copied, photocopied, reproduced, translated, or reduced to any electronic medium or machine-readable form by any means by electronic or mechanical. Including photocopying, recording, or information storage and retrieval systems, for any purpose other than the purchaser's personal use, and without the prior express written permission of PLANET Technology.

#### **Disclaimer**

PLANET Technology does not warrant that the hardware will work properly in all environments and applications, and makes no warranty and representation, either implied or expressed, with respect to the quality, performance, merchantability, or fitness for a particular purpose PLANET has made every effort to ensure that this User's Manual is accurate; PLANET disclaims liability for any inaccuracies or omissions that may have occurred.Information in this User's Manual is subject to change without notice and does not represent a commitment on the part of PLANET. PLANET assumes no responsibility for any inaccuracies that may be contained in this User's Manual. PLANET makes no commitment to update or keep current the information in this User's Manual, and reserves the right to make improvements to this User's Manual and/or to the products described in this User's Manual, at any time without notice.If you find information in this manual that is incorrect, misleading, or incomplete, we would appreciate your comments and suggestions.

#### **FCC Compliance Statement**

This equipment generates and uses radio frequency energy and if not installed and used properly, that is, in strict accordance with the instructions provided with the equipment, may cause interference to radio and TV communication. The equipment has been tested and found to comply with the limits for a Class A computing device in accordance with the specifications in Subpart B of Part 15 of FCC rules, which are designed to provide reasonable protection against such interference in a residential installation. However, there is no guarantee that interference will not occur in a particular installation. If you suspect this equipment is causing interference, turn your Ethernet Switch on and off while your radio or TV is showing interference, if the interference disappears when you turn your Ethernet Switch off and reappears when you turn it back on, there is interference being caused by the Ethernet Switch. You can try to correct the interference by one or more of the following measures:

- 1. Reorient the receiving radio or TV antenna where this may be done safely.
- 2. To the extent possible, relocate the radio, TV or other receiver away from the Switch.
- 3. Plug the Ethernet Switch into a different power outlet so that the Switch and the receiver are on different branch circuits.

If necessary, you should consult the place of purchase or an experienced radio/television technician for additional suggestions.

#### **Energy Saving Note of the Device**

This power required device does not support Stand by mode operation.

For energy saving, please remove the DC-plug to disconnect the device from the power circuit. Without remove the DC-plug, the device will still consuming power from the power circuit. In the view of Saving the Energy and reduce the unnecessary power consuming, it is strongly suggested to switch off or remove the DC-plug for the device if this device is not intended to be active.

#### **CE mark Warning**

The is a class A device, In a domestic environment, this product may cause radio interference, in which case the user may be required to take adequate measures.

#### **WEEE**

To avoid the potential effects on the environment and human health as a result of the presence of hazardous substances in electrical and electronic equipment, end users of electrical and electronic equipment should understand the meaning of the crossed-out wheeled bin symbol. Do not dispose of WEEE as unsorted municipal waste and have to collect such WEEE separately.

#### **Trademarks**

The PLANET logo is a trademark of PLANET Technology. This documentation may refer to numerous hardware and software products by their trade names. In most, if not all cases, these designations are claimed as trademarks or registered trademarks by their respective companies.

#### **Revision**

User's Manual for PLANET Internet Broadband Router: Model: XRT-401F Rev: 1.0 (Aug. 2010) Part No.: EM-XRT401Fv1 (2080-B40110-000)

### **TABLE OF CONTENTS**

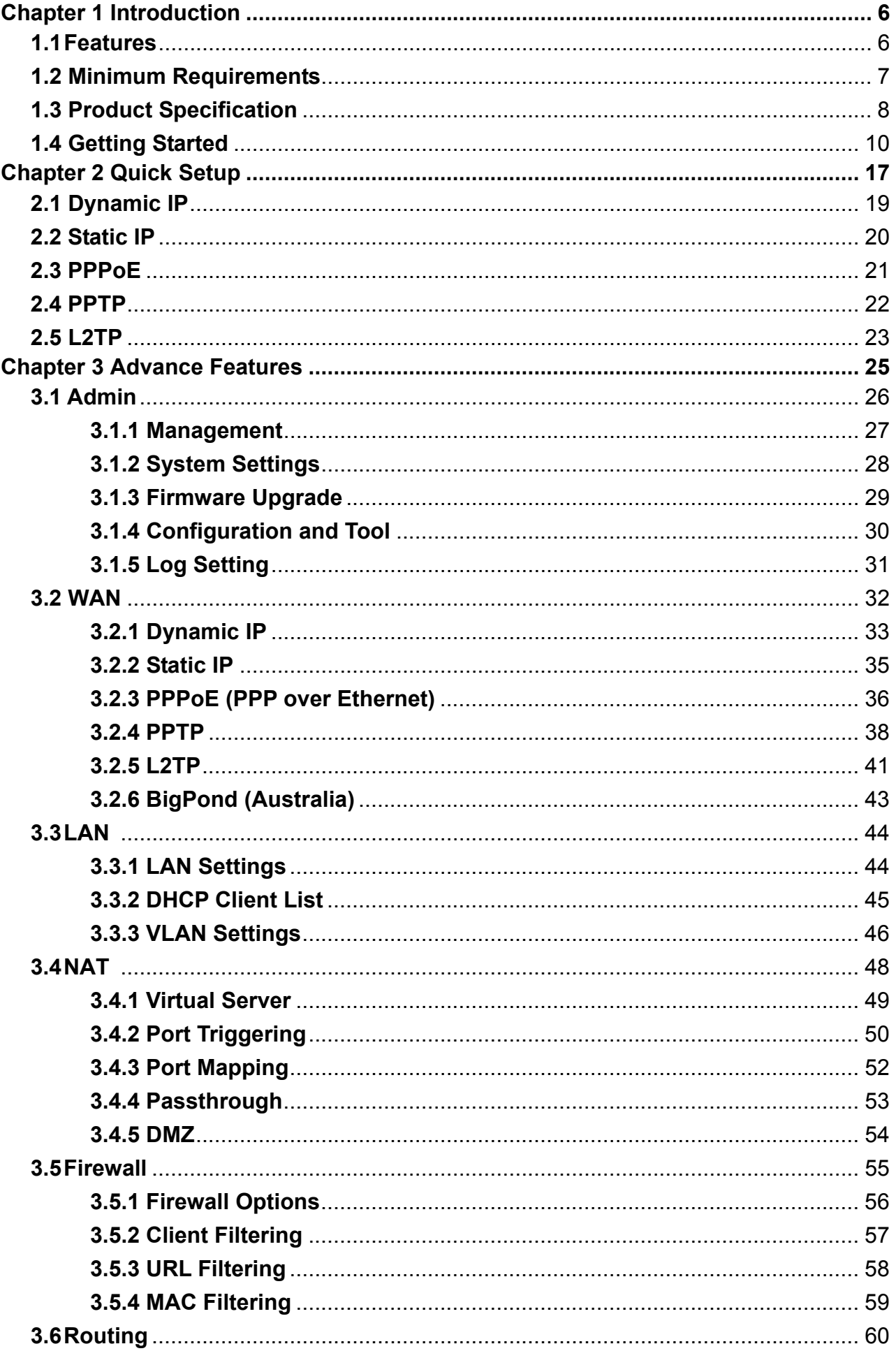

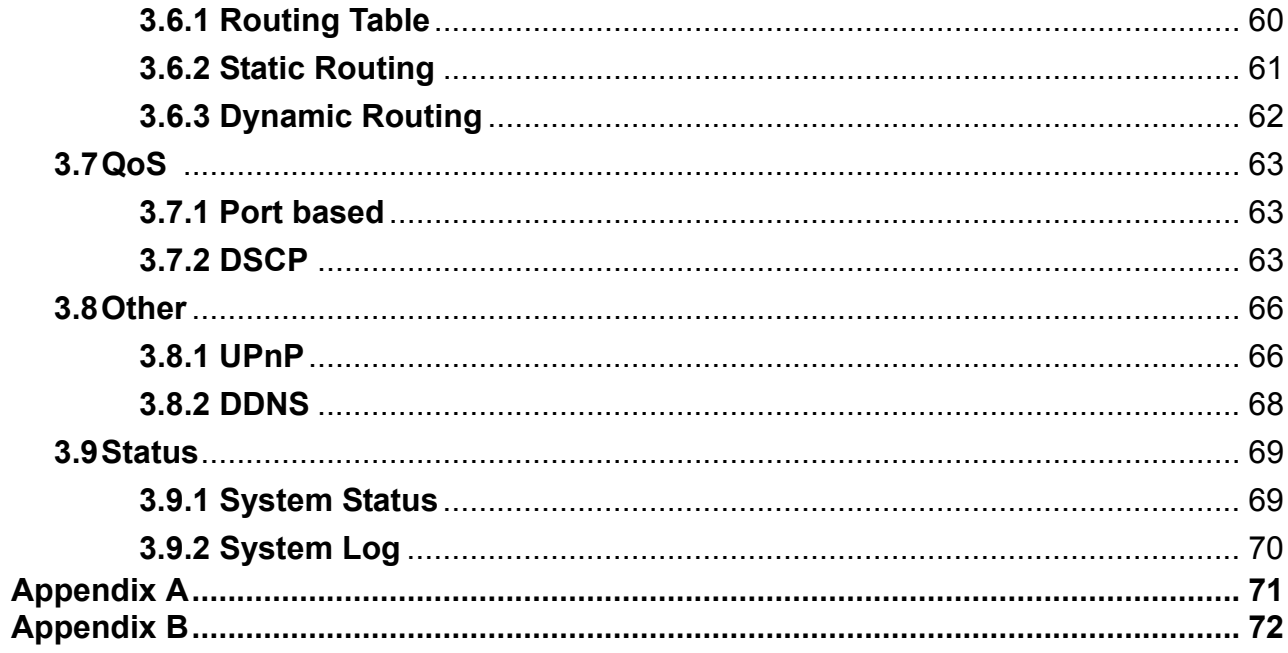

## <span id="page-5-0"></span>**Chapter 1 Introduction**

With the growth of the Internet activities, high-speed Internet access, on-line gaming and Triple-Play Internet application are often can be seen in our daliy life. To respond this trends of Internet activities, the PLANET XRT-401F Broadband Router is an ideal solution to provide the high speed Internet access, easy-to-use, and worry-free for surfing on the internet.

With easy integration and full compatibility of existing network infrastructures, the PLANET XRT-401F comprises a 4-Port 10/100Mbps switch to allow the users quickly and easily transmiting the data through the single high-speed Internet connection.

The XRT-401F provides QoS and IGMP features to make the network services smooth. Traffic priority can be assigned by the router to guarantee some important and specific transmissions, especially for real-time streaming multimedia applications such as the on-line gaming, VoIP, and IPTV to keep the bandwidth usage smoothly.

Via the user-friendly management interface, users can setup and configure the router very easily, just follow the wizard to guide you the setup procedure step by step. Furthermore, the Router not only provides basic router functions such as DHCP server, Virtual Server, DMZ, and UPnP, but also provides full security functions including Firewall and NAT / NAPT (Network Address/Port Translation) features, to protect your network from internet intruders and attacks.

## **1.1 Features**

#### **Internet Access Features**

- **Shared Internet Access:** All users on the LAN can access the Internet through the XRT-401F using only a single external IP Address. The local (invalid) IP Addresses are hidden from external sources. This process is called NAT (Network Address Translation).
- *Multiple WAN Connection:* On the Internet (WAN port) connection, the XRT-401F supports Dynamic IP Address (IP Address is allocated on connection), Fixed IP Address, PPPoE, PPTP and L2TP.
- ◆ *Bridge and Router Application:* The XRT-401F supports two application modes. Currently, it comes pre-configured with Router mode. Note that, Router mode and Bridge mode cannot be used simultaneously.

#### **Advanced Internet Functions**

- ◆ **Quick Setup:** Built-In configuration wizard helps users to complete network installation in a very short time via standard Internet browsers such as Microsoft Internet Explorer, Netscape Communicator…etc.
- ◆ **QoS:** Quality of service can classify the network packet based on the port base and DSCP; it can provide the best effect for real-time streaming multimedia applications such as the on-line gaming, VoIP, and IPTV.
- *Virtual Servers:* This feature allows Internet users to access Internet servers on your LAN. The required setup is quick and easy.
- <span id="page-6-0"></span> *Universal Plug and Play (UPnP):* UPnP allows automatic discovery and configuration of the Broadband Router. UPnP is supported by Windows ME, XP, or later.
- *User Friendly Interface:* The XRT-401F can be managed and controlled through Web UI.
- ◆ DMZ Support: The XRT-401F can translate public IP addresses to private IP address to allow unlimited 2-Way communication with the servers or individual users on the Internet. It provides the most flexibility to run programs smoothly for programs that might be restricted in NAT environment.
- ◆ Client / URL / MAC Filtering: The Filtering function can block the unallowable LAN users accessing to Internet. Or you can use the keyword based URL Filter to block access to undesirable Web sites by LAN users.
- ◆ **RIP1/2 Routing:** It supports RIPv1/2 routing protocol for routing capability.
- *VPN Pass through Support:* PCs with VPN (Virtual Private Networking) software are transparently supported - no configuration is required.

#### **LAN Features**

- *4-Port Switch:* The XRT-401F incorporates a 4-port 10/100Base-TX switching hub, making it easy to create or extend your LAN.
- ◆ *DHCP Server Support:* Dynamic Host Configuration Protocol provides a dynamic IP address to PCs and other devices upon request. The XRT-401F can act as a DHCP Server for devices on your local LAN.

### **1.2 Minimum Requirements**

- One External xDSL (ADSL) or Cable modem with an Ethernet port (RJ-45)
- Network Interface Card (NIC) for each Personal Computer (PC)
- PCs with a Web-Browser (Internet Explorer 7.0 or higher, or Firefox 3.6 or higher)

## <span id="page-7-0"></span>**1.3 Product Specification**

#### **FUNCTIONAL SPECIFICATIONS**

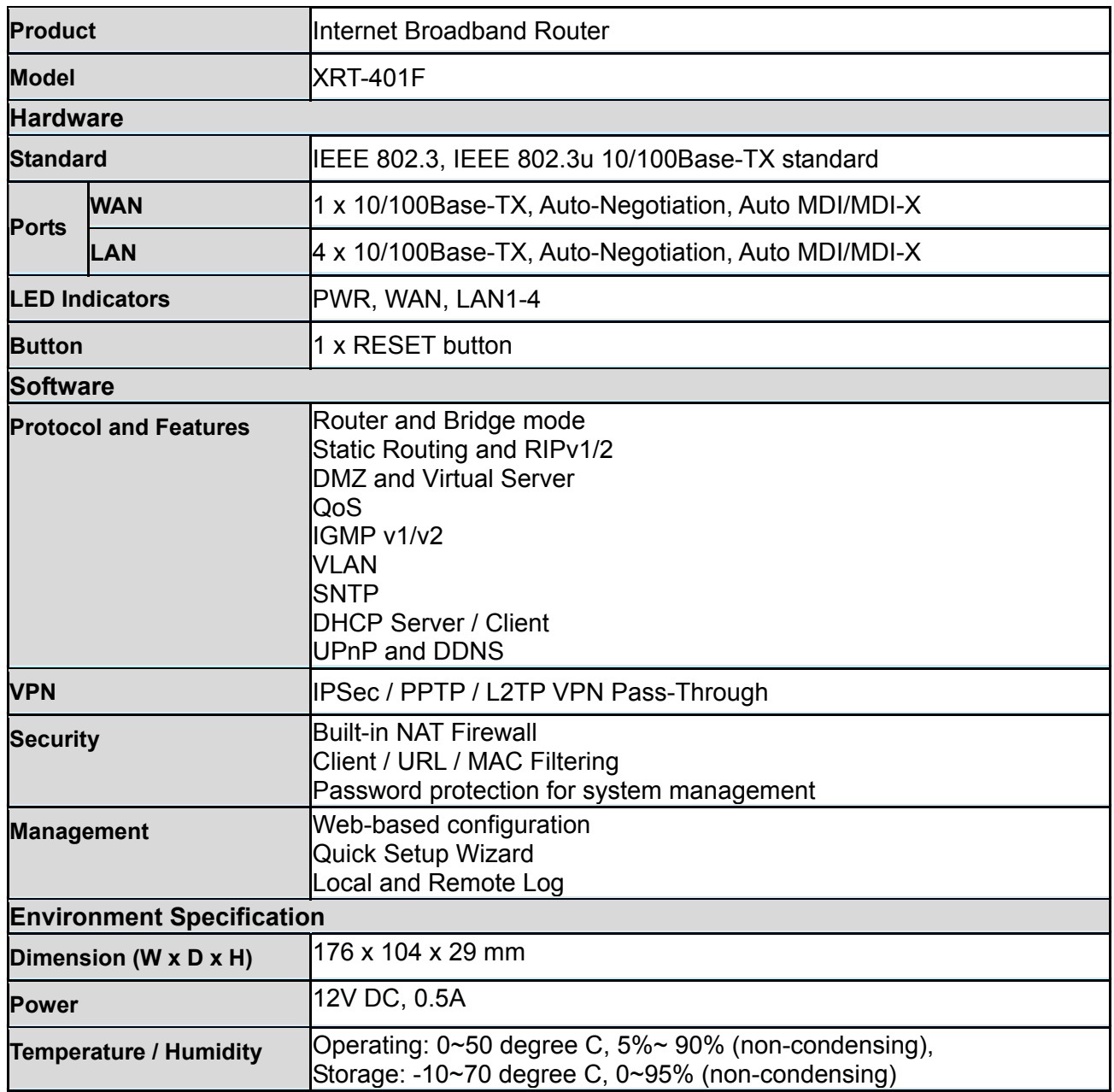

#### **Top Panel LED definition**

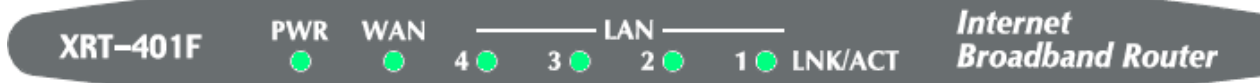

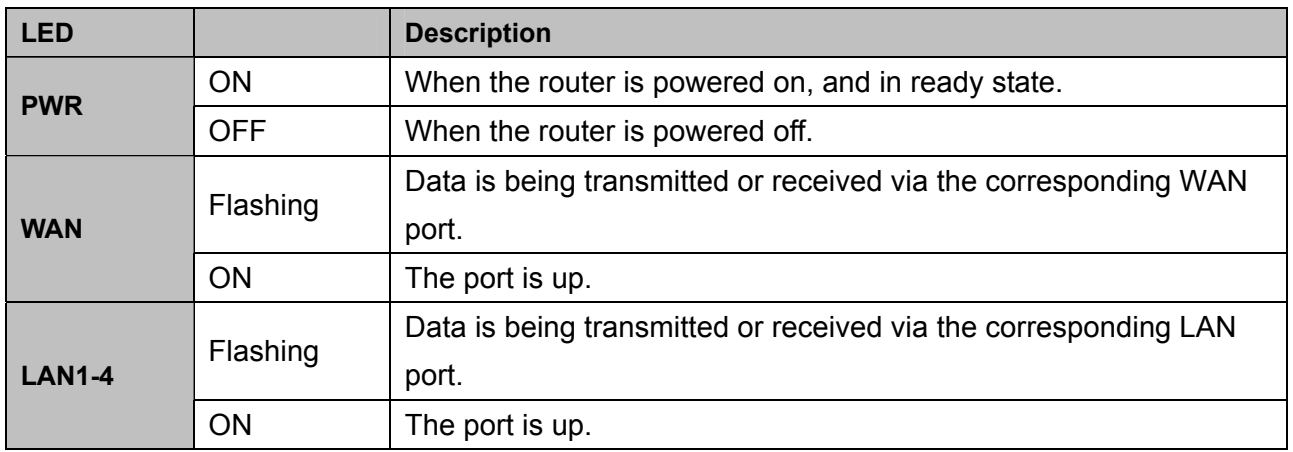

#### **Rear Panel Port and Button Definition**

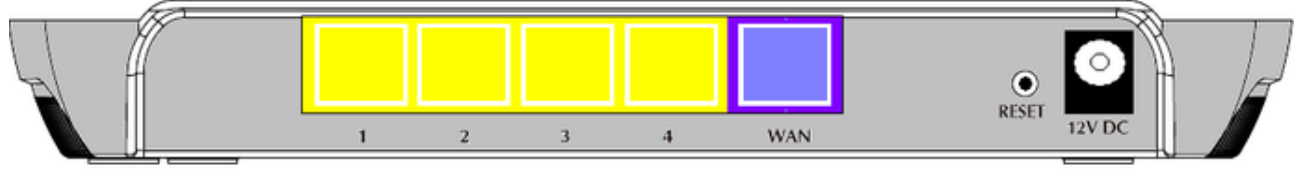

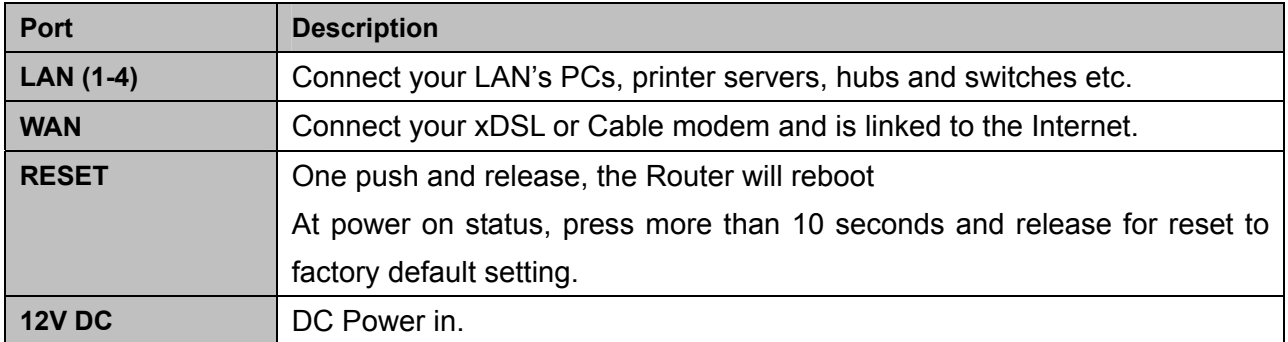

## <span id="page-9-0"></span>**1.4 Getting Started**

This is a step-by-step instruction on how to start using the router and get connected to the Internet.

1) Setup your network as shown in the setup diagram below.

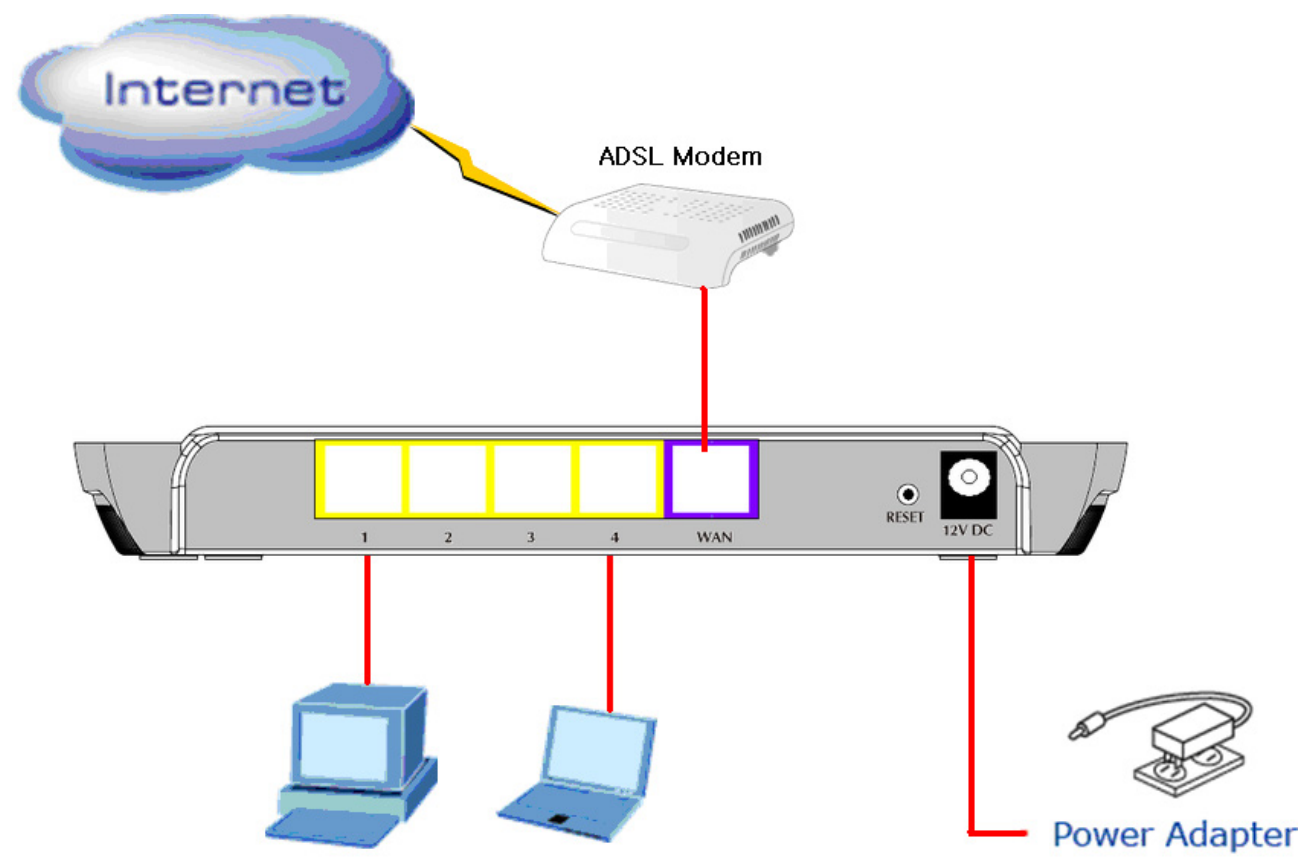

2) Then, you need to setup your LAN PC clients so that it can obtain an IP address automatically. By default the XRT-401F's DHCP server is enabled so that you can obtain an IP address automatically.

 $\mathscr{L}$ **Note**

Please make sure that the XRT-401F's DHCP server is the only DHCP server available on your LAN. If there is another DHCP on your network, then you'll need to switch one of the DHCP servers off.

#### **Step1→ Configure your PC to obtain an IP address automatically**

This section will show you how to configure your PC's so that it can obtain an IP address automatically for either Windows 98/Me, 2000 or later operating systems. For other operating systems (Macintosh, Sun, etc.), please follow the manufacturer's instructions. The following is a step-by-step illustration on how to configure your PC to obtain an IP address automatically for **a) Windows Vista, b)Windows XP, c) Windows 2000** 

### **a) Configuring PC in Windows Vista**

- **1.** Go to **Start / Control Panel / Network and Internet / Network and Sharing Center**. Double-click on **Network Connections.**
- **2.** Double-click **Local Area Connection**.

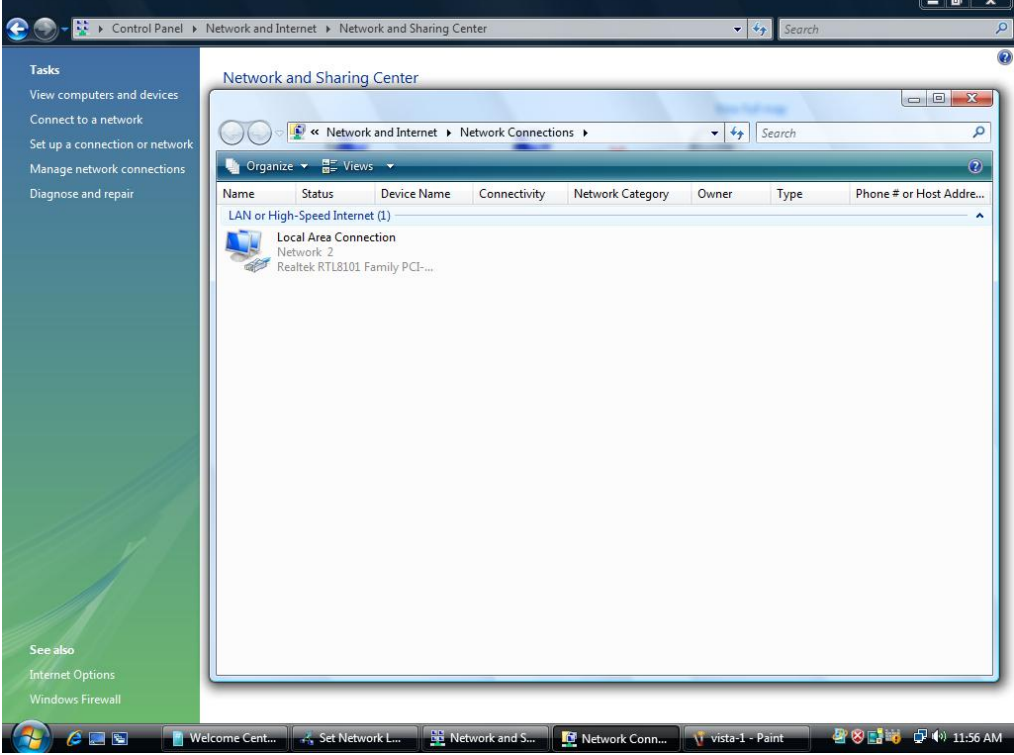

**3.** In the **Local Area Connection Status** window, click **Properties**.

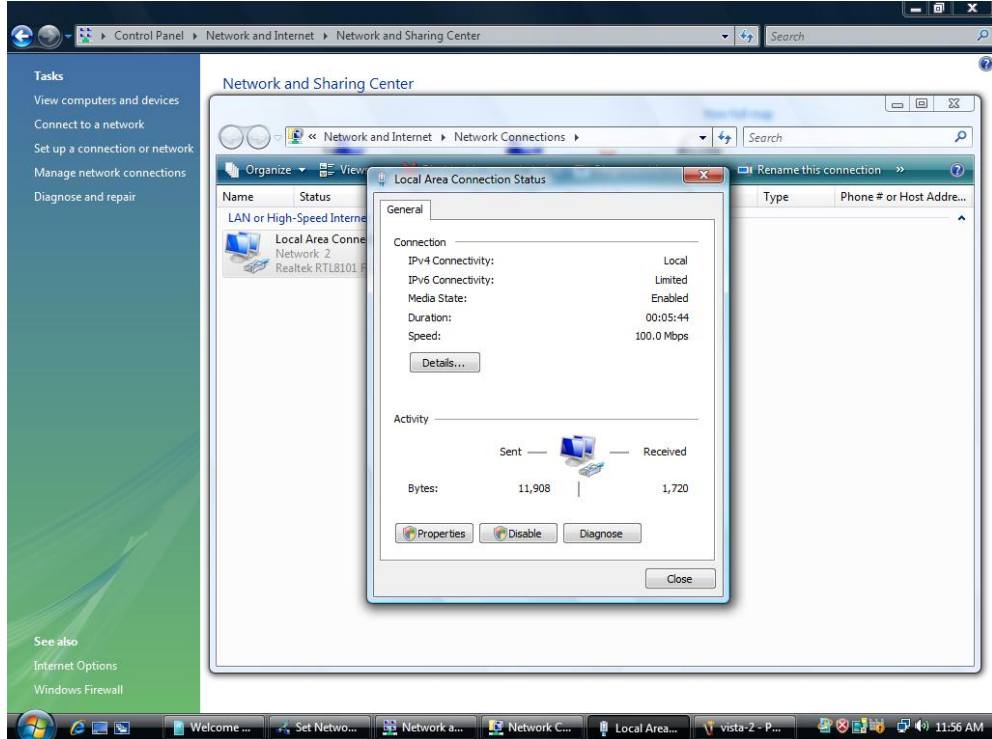

**4.** Select **Internet Protocol Version 4 (TCP/IPv4)** and click **Properties**.

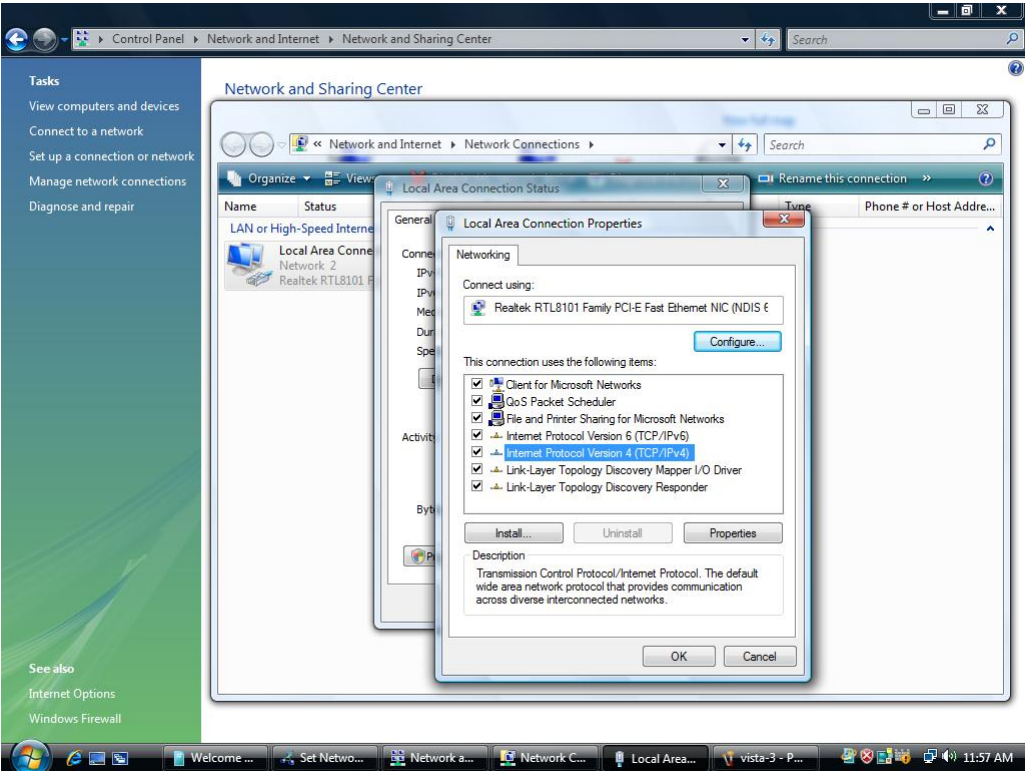

- **5.** Select the **Obtain an IP address automatically** and the **Obtain DNS server address automatically**  radio buttons.
- **6.** Click **OK** to finish the configuration.

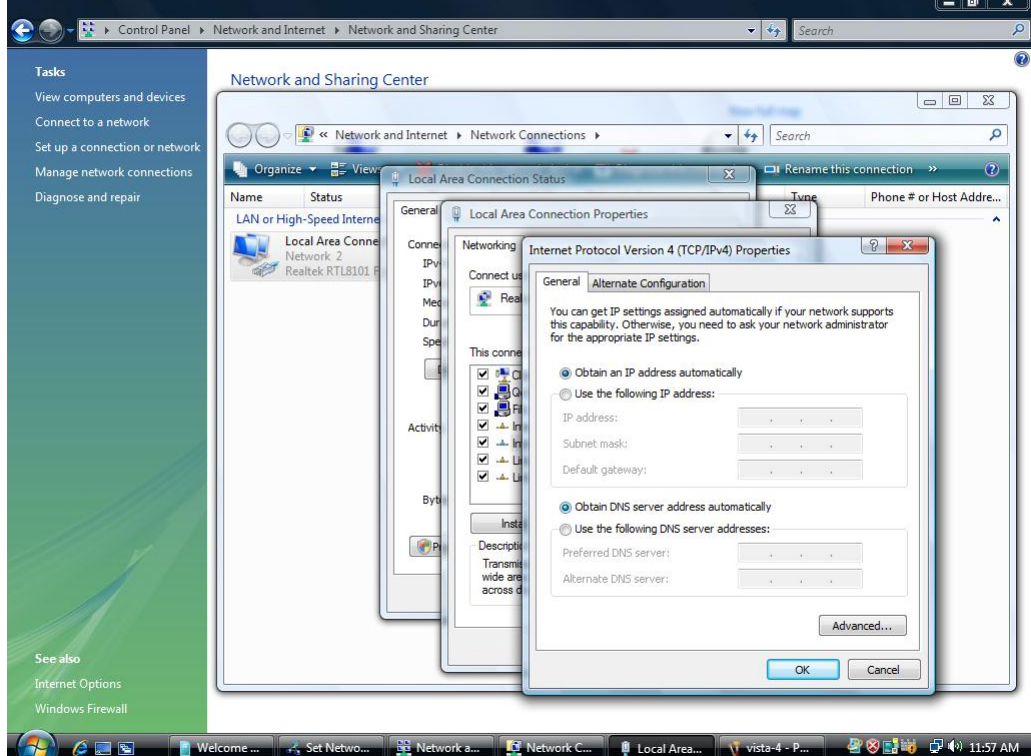

#### **b) Configuring PC in Windows XP**

- **1.** Go to **Start / Control Panel (in Classic View)**. In the Control Panel, double-click on **Network Connections**
- **2.** Double-click **Local Area Connection**.

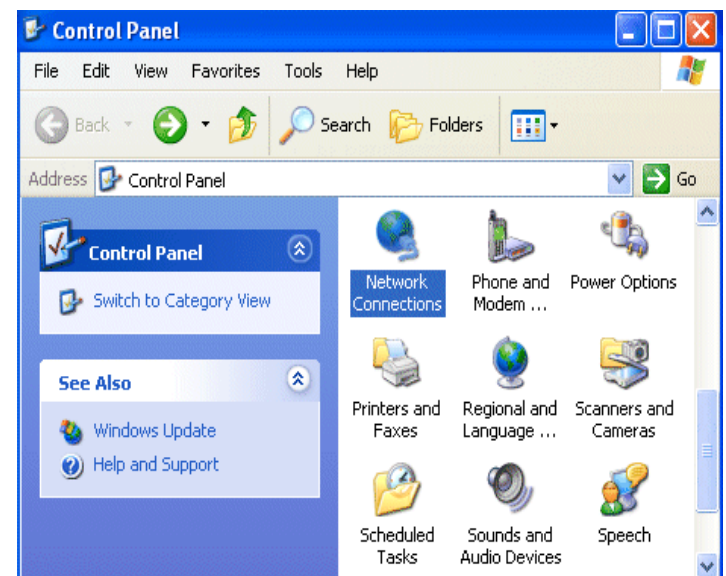

**3.** In the **Local Area Connection Status** window, click **Properties**.

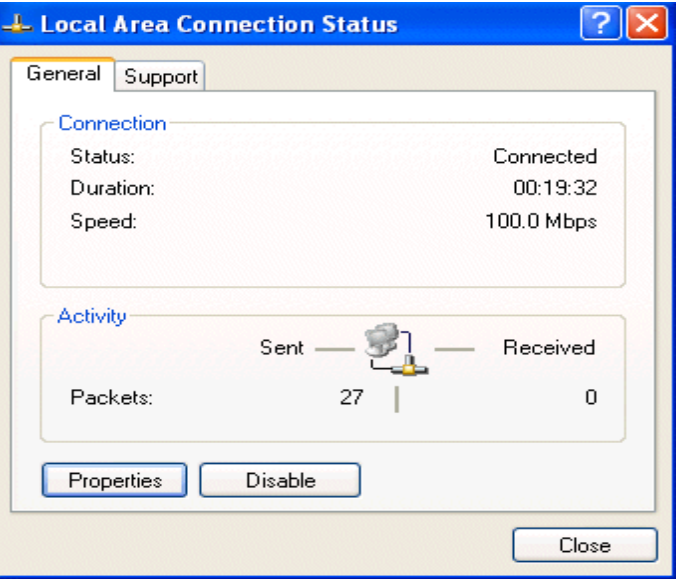

**4.** Select **Internet Protocol (TCP/IP)** and click **Properties**.

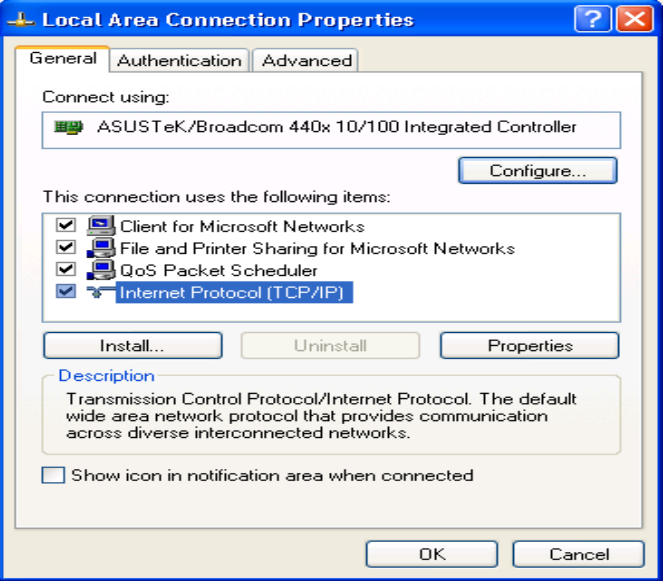

- **5.** Select the **Obtain an IP address automatically** and the **Obtain DNS server address automatically** radio buttons.
- **6.** Click **OK** to finish the configuration.

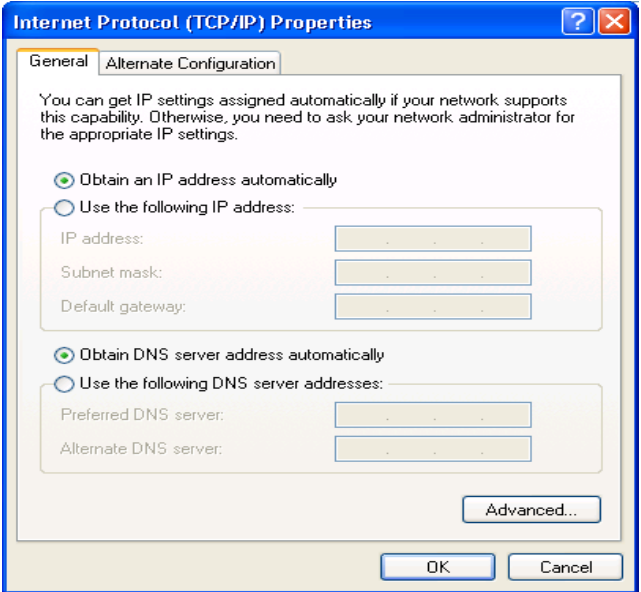

#### **c) Configuring PC in Windows 2000**

- **1.** Go to **Start / Settings / Control Panel**. In the Control Panel, double-click on **Network and Dial-up Connections**.
- **2.** Double-click **Local Area Connection**.

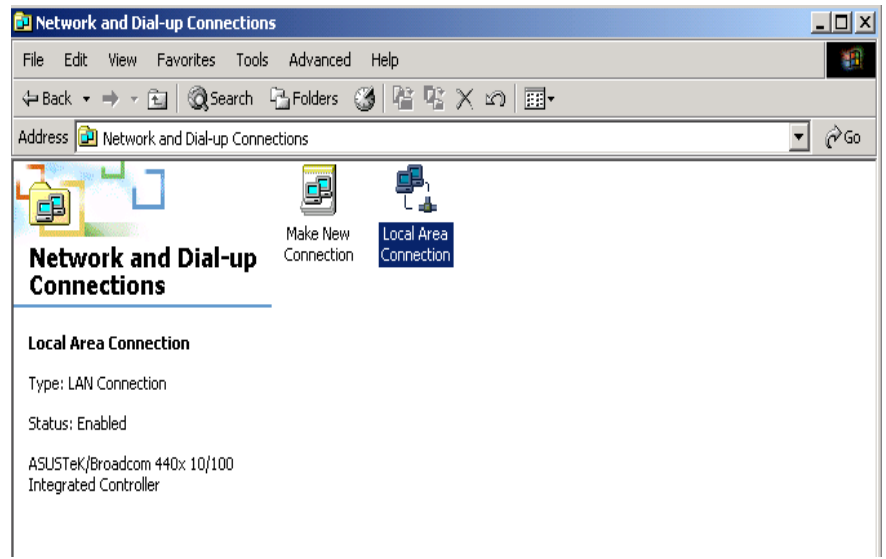

- **3.** In the **Local Area Connection Status** window click **Properties**.
- **4.** Select **Internet Protocol (TCP/IP)** and click **Properties**.
- **5.** Select the **Obtain an IP address automatically** and the **Obtain DNS server address automatically** radio buttons.
- **6.** Click **OK** to finish the configuration.

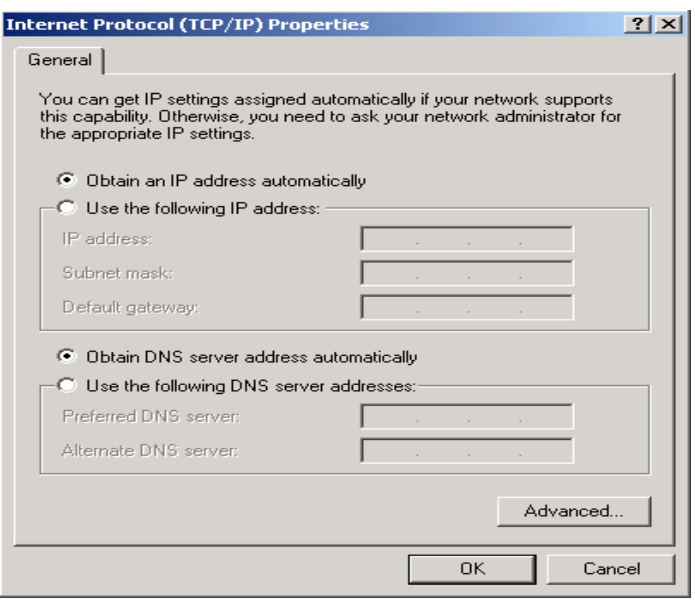

#### **Step2→ Configuring with Web Browser**

Once your PC has obtained an IP address from your router, enter the default IP address **"http: //192.168.0.1"** (XRT-401F's LAN IP address) into your PC's web browser and press <enter>

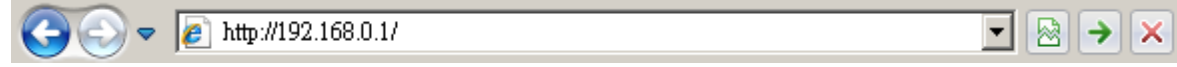

Save this address in your Favorites for future reference.

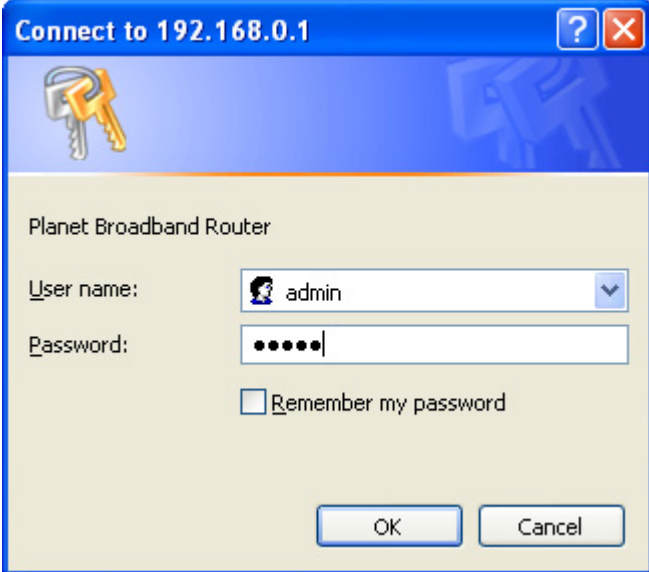

At the User name prompt, type **"admin"**.

And the Password prompt, type **"admin"**. You can change these later if you wish. Click **"OK"**.

## <span id="page-16-0"></span>**Chapter 2 Quick Setup**

The Wizard section is designed to get you using XRT-401F as quick as possible. In the Wizard, you are required to fill in only the information necessary to access the Internet. Once you click on the **Wizard** in the web page, you should see the screen below.

#### **Step 1) Host Settings**

The Host Settings allows your router to set up Host name and Domain name, it also can set up its Time Zone and Daylight Saving Time, these will affect functions such as Log entries and Firewall settings.

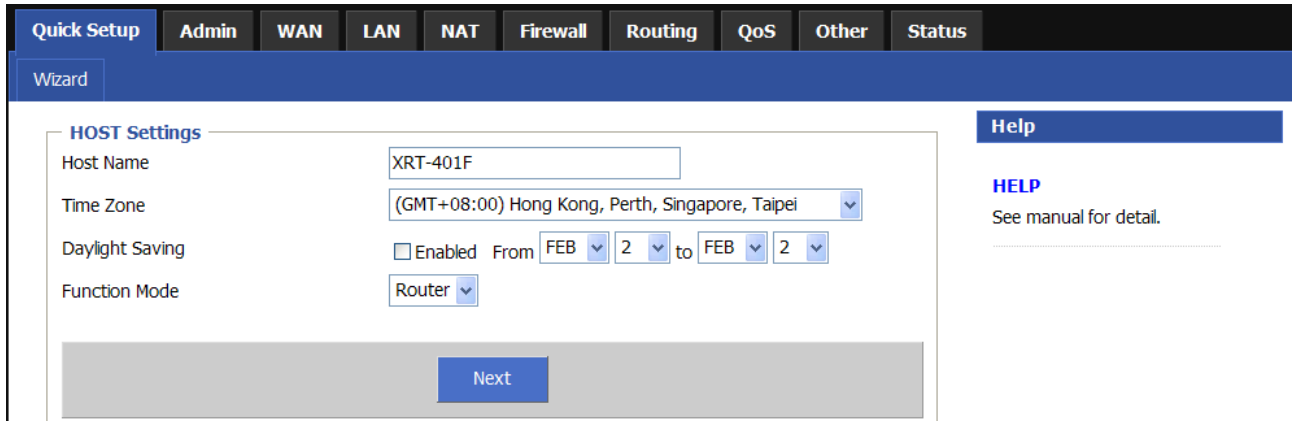

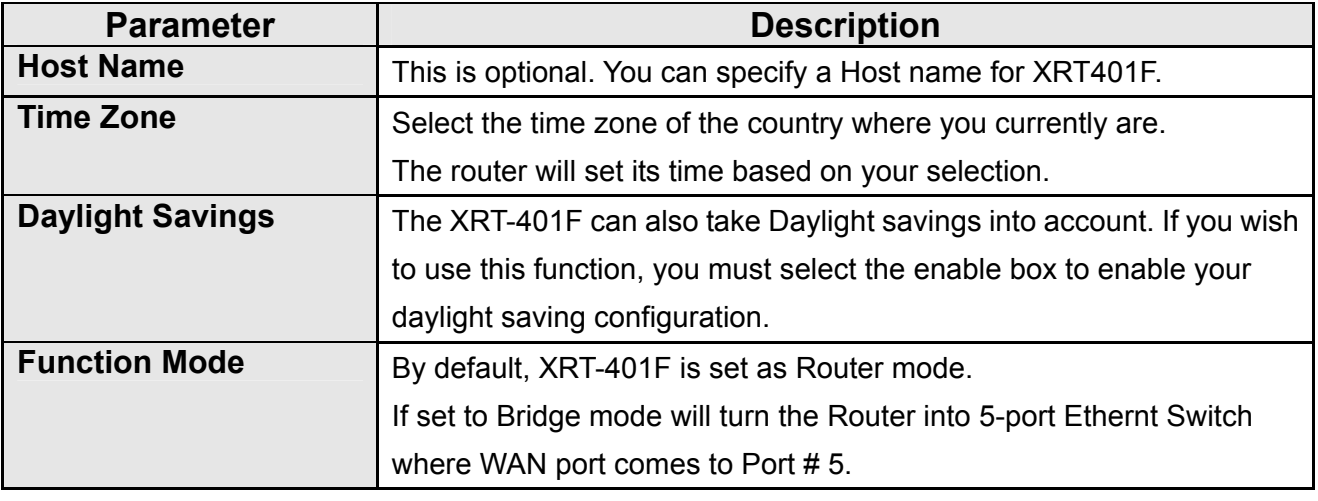

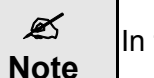

this setup wizard, we set it as Router mode

Click on **NEXT** to proceed to the next page (step 2) WAN Settings.

#### **Step 2) WAN Settings**

In this section you have to select one of these types of connections that you will be using to connect your XRT-401F's WAN port to your ISP (see screen below).

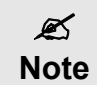

Different ISP's require different methods of connecting to the Internet, please check with your ISP as to the type of connection it requires.

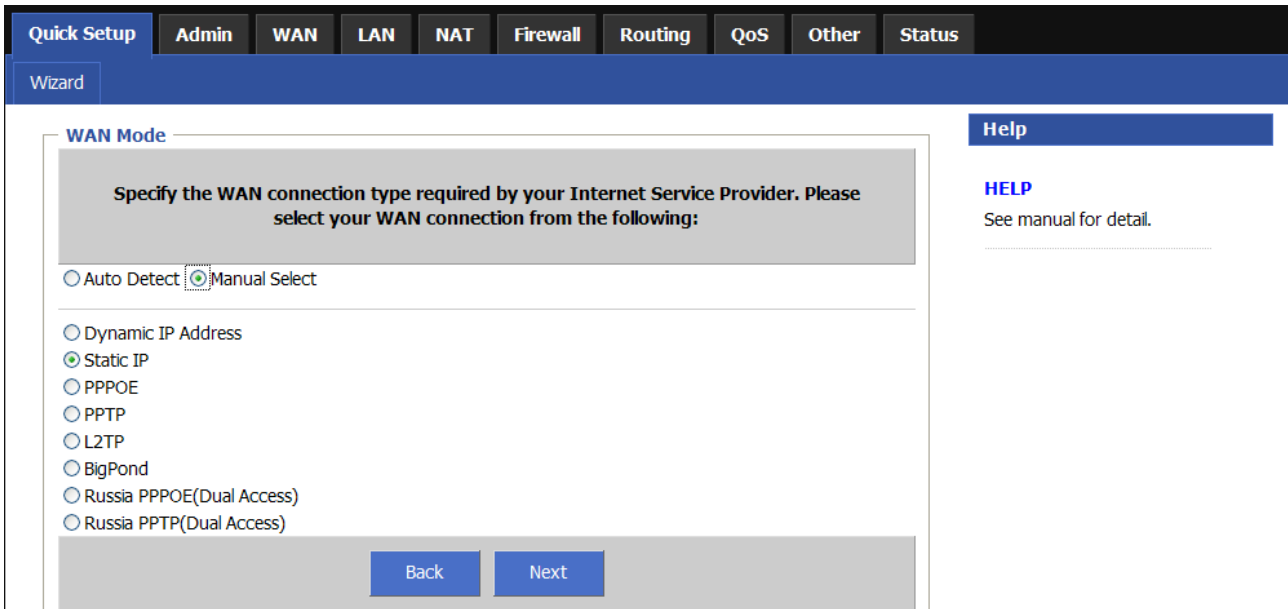

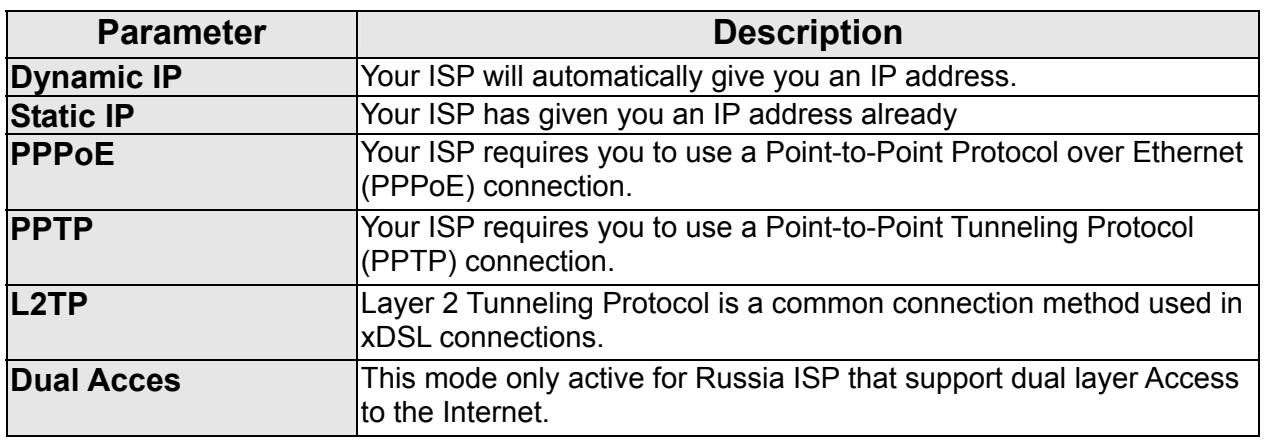

Click on one of the WAN types and then proceed to the manual's relevant sub-section (**2.1**, **2.2**, **2.3**, **2.4 or 2.5**). Click on **Back** to return to the previous screen.

## <span id="page-18-0"></span>**2.1 Dynamic IP**

Choose Dynamic IP if your ISP will automatically give you an IP address. Some ISP's may also require that you fill in additional information such as MAC address (see screen below).

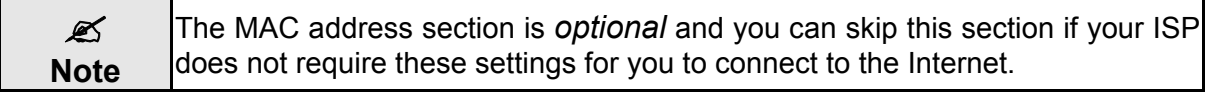

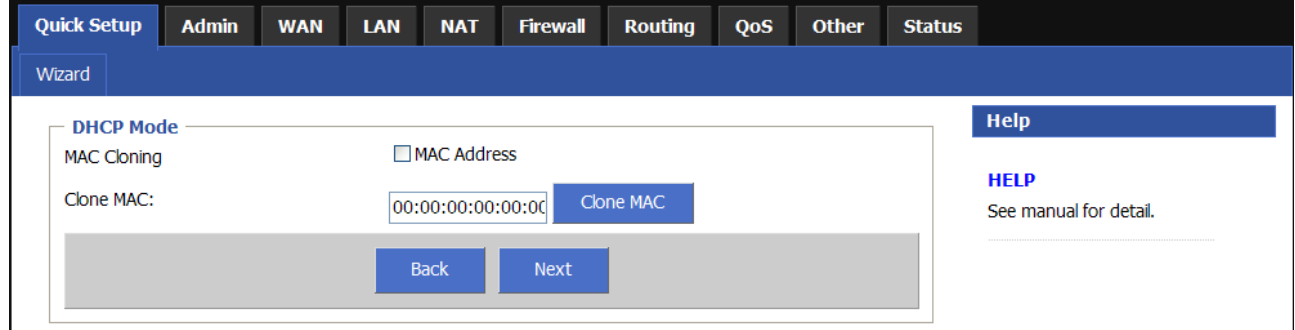

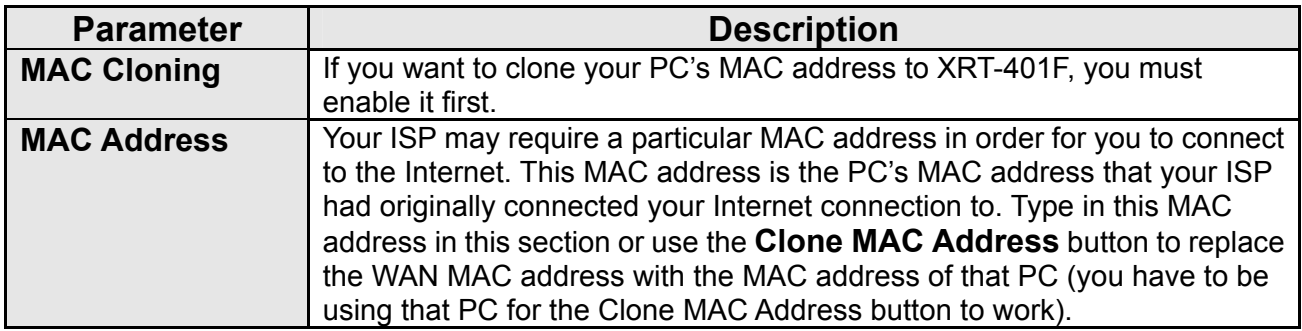

## <span id="page-19-0"></span>**2.2 Static IP**

Select Static IP if your ISP has given you a specific IP address to use. Your ISP should provide all the information required in this section.

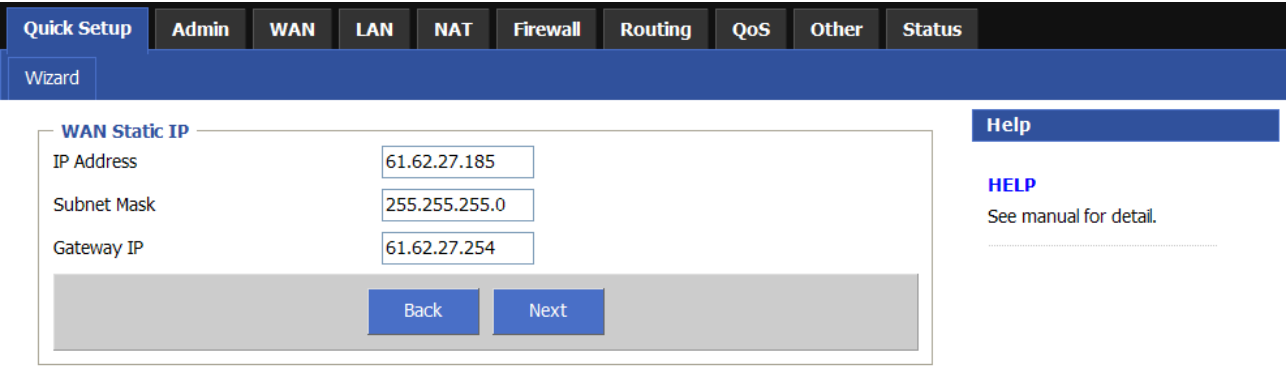

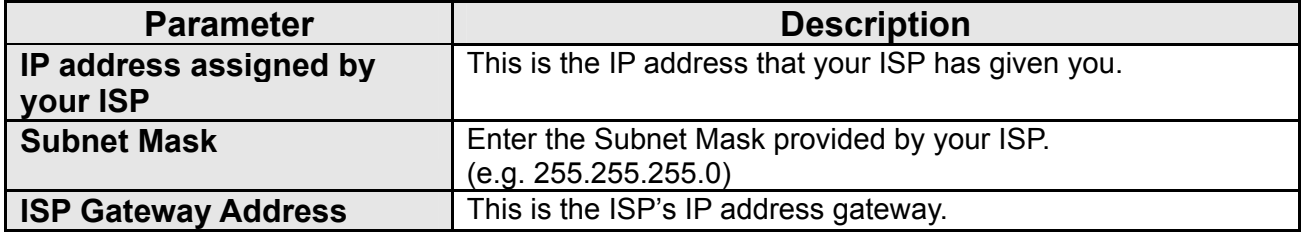

## <span id="page-20-0"></span>**2.3 PPPoE**

Select PPPoE if your ISP requires the PPPoE protocol to connect you to the Internet. Your ISP should provide all the information required in this section.

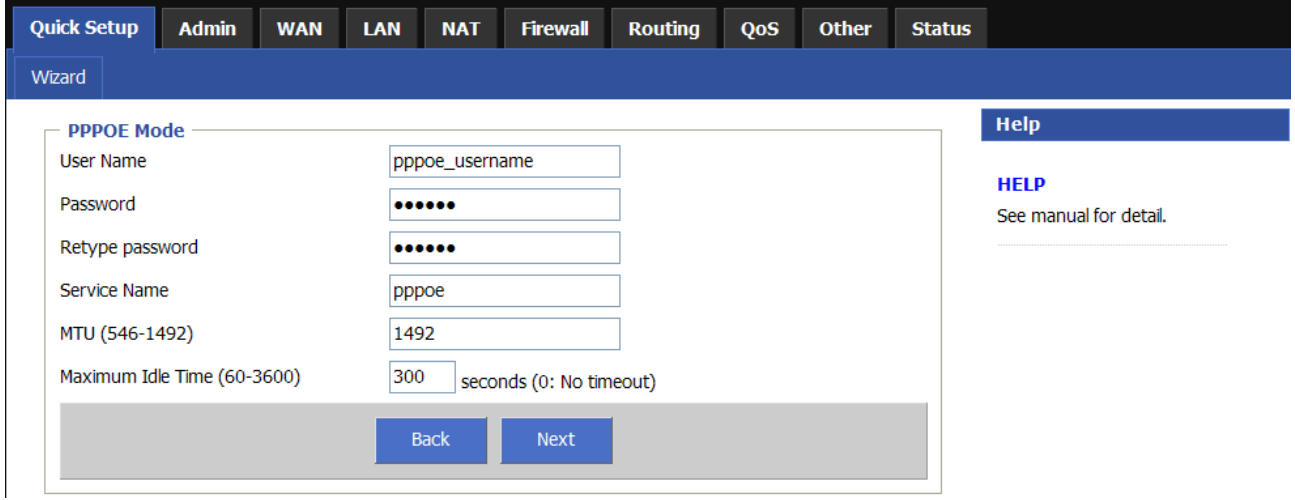

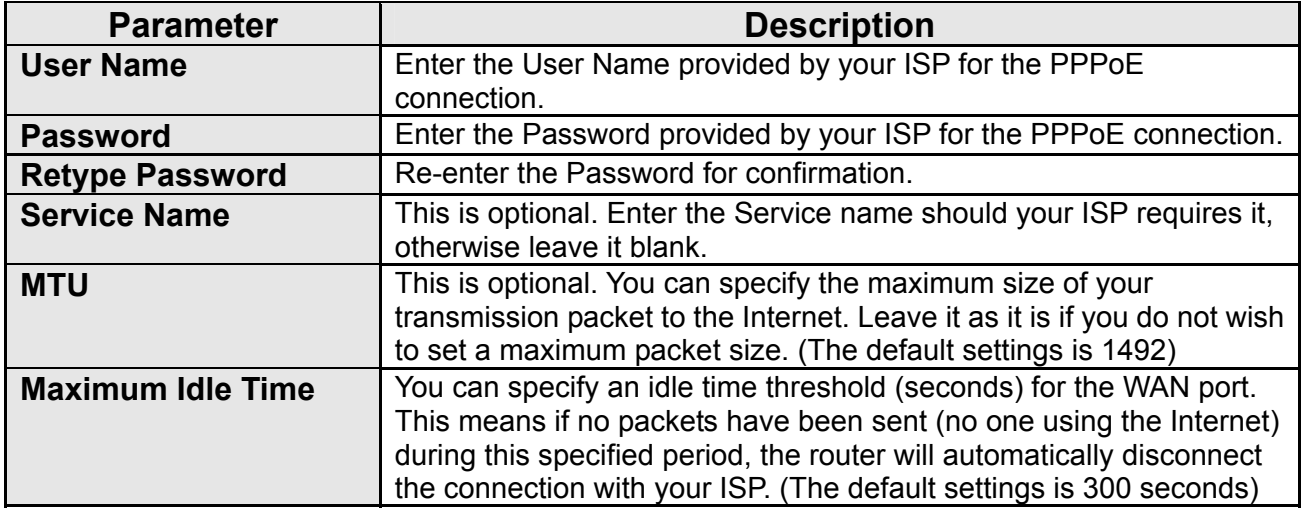

## <span id="page-21-0"></span>**2.4 PPTP**

Select PPTP if your ISP requires the PPTP protocol to connect you to the Internet. Your ISP should provide all the information required in this section.

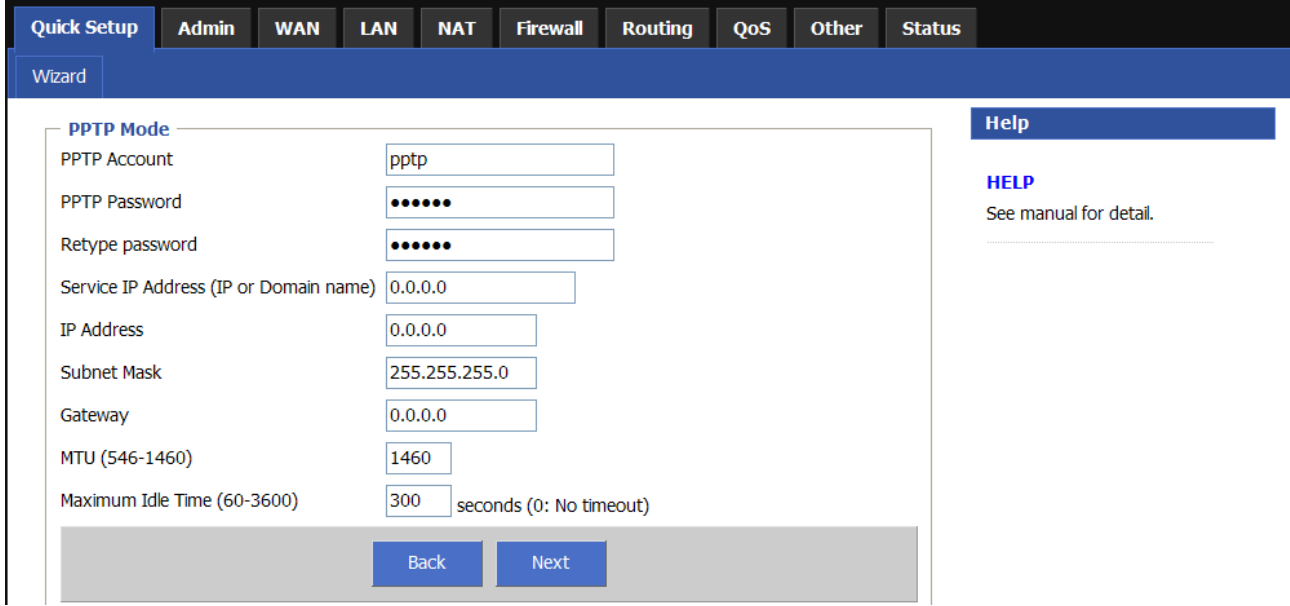

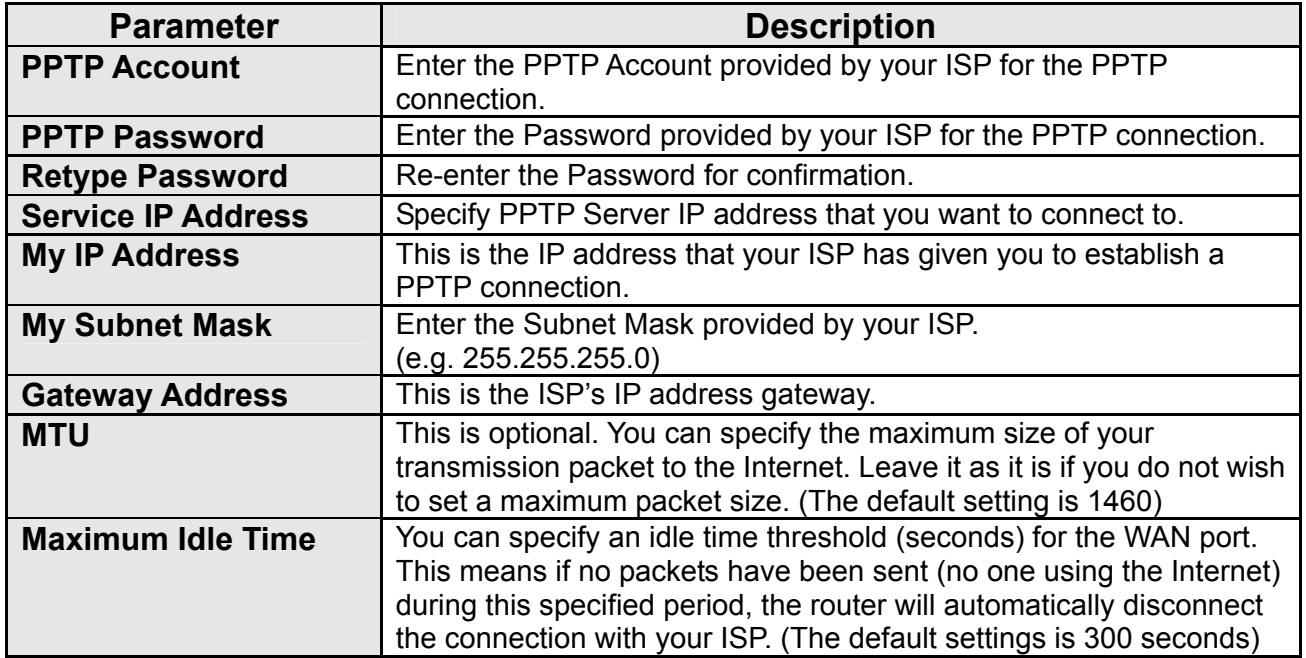

## <span id="page-22-0"></span>**2.5 L2TP**

Select L2TP if your ISP requires the L2TP protocol to connect you to the Internet. Your ISP should provide all the information required in this section.

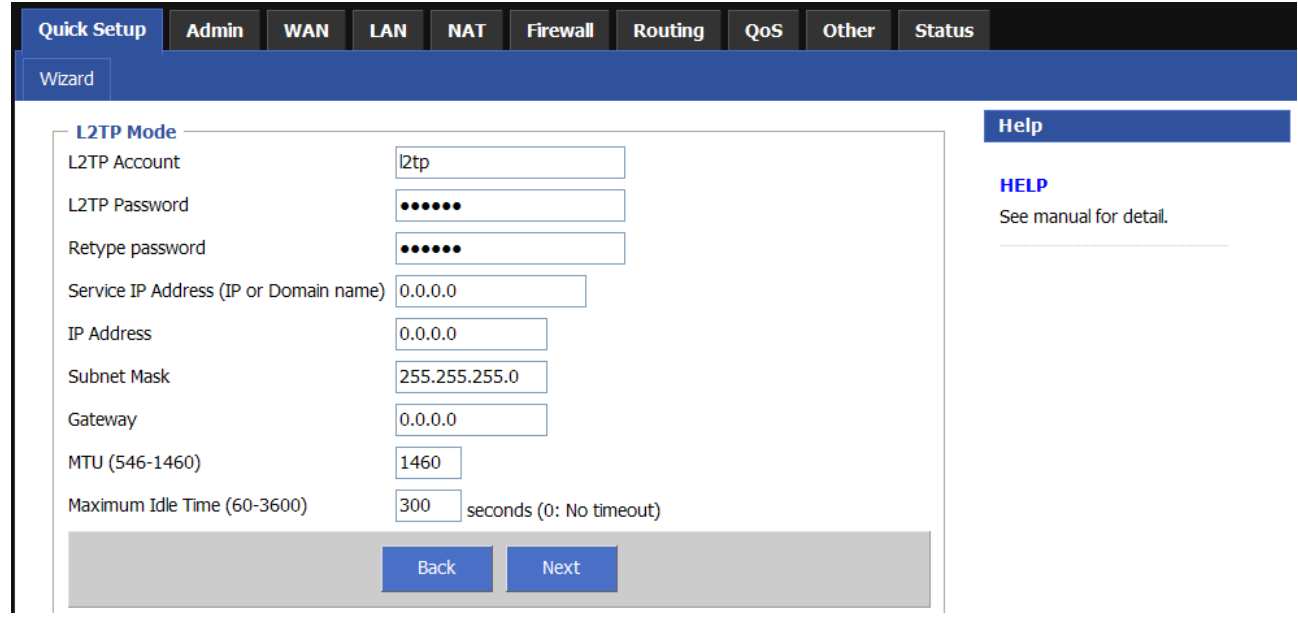

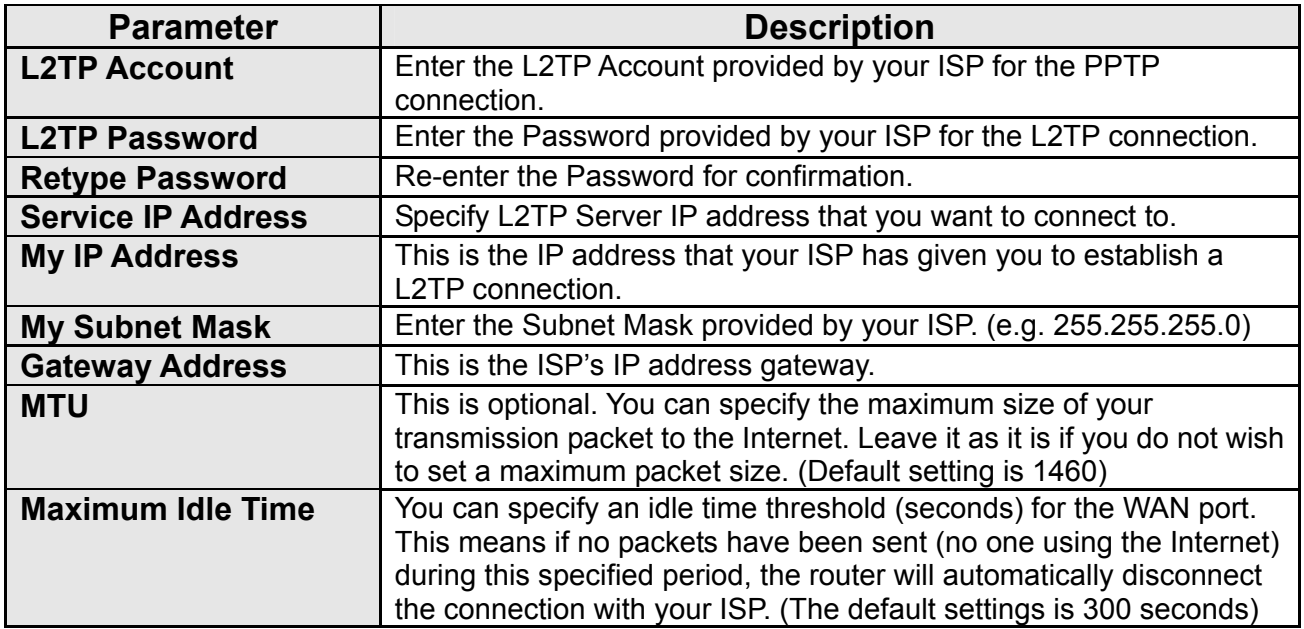

#### **Step 3) DNS**

A Domain Name System (DNS) server is like an index of IP addresses and Web addresses. If you type a Web address into your browser, such as www.router.com, a DNS server will find that name in its index and the matching IP address. Most ISPs provide a DNS server for speed and convenience. If your Service Provider connects you to the Internet with dynamic IP settings, it is likely that the DNS server IP address is provided automatically. However, if there is a DNS server that you would rather use, you need to specify the IP address of that DNS server here.

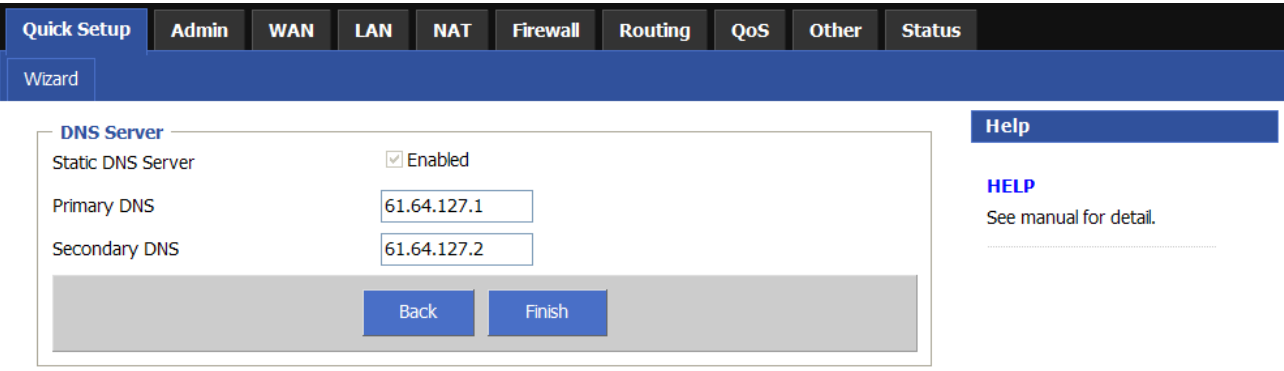

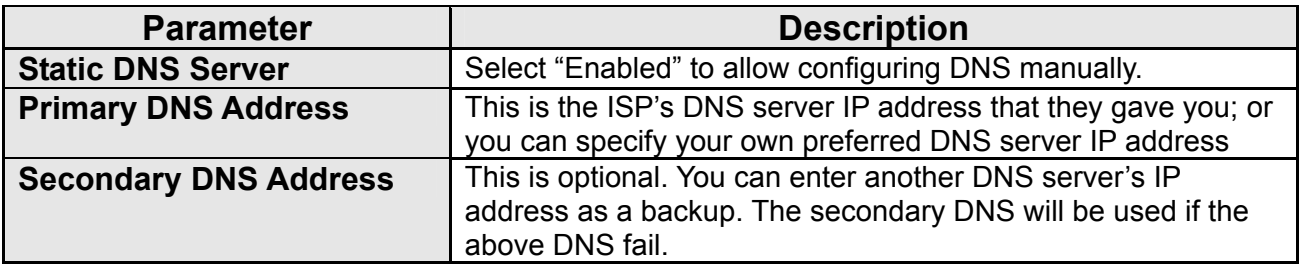

Click on <**Finish**> when you have finished the configuration above.

**Now**! You have completed the connection configuration. You can start using the router now.

## <span id="page-24-0"></span>**Chapter 3 Advance Features**

If you have already configured the Wizard, you do NOT need to configure anything for you to start using the Internet.

Advance features that allow you to configure the router to meet your network's needs such as:

Firewall setup, Port Mapping, DMZ, Virtual Servers, QoS, and VLAN option.

Below is a general description of what advance functions are available for this broadband router.

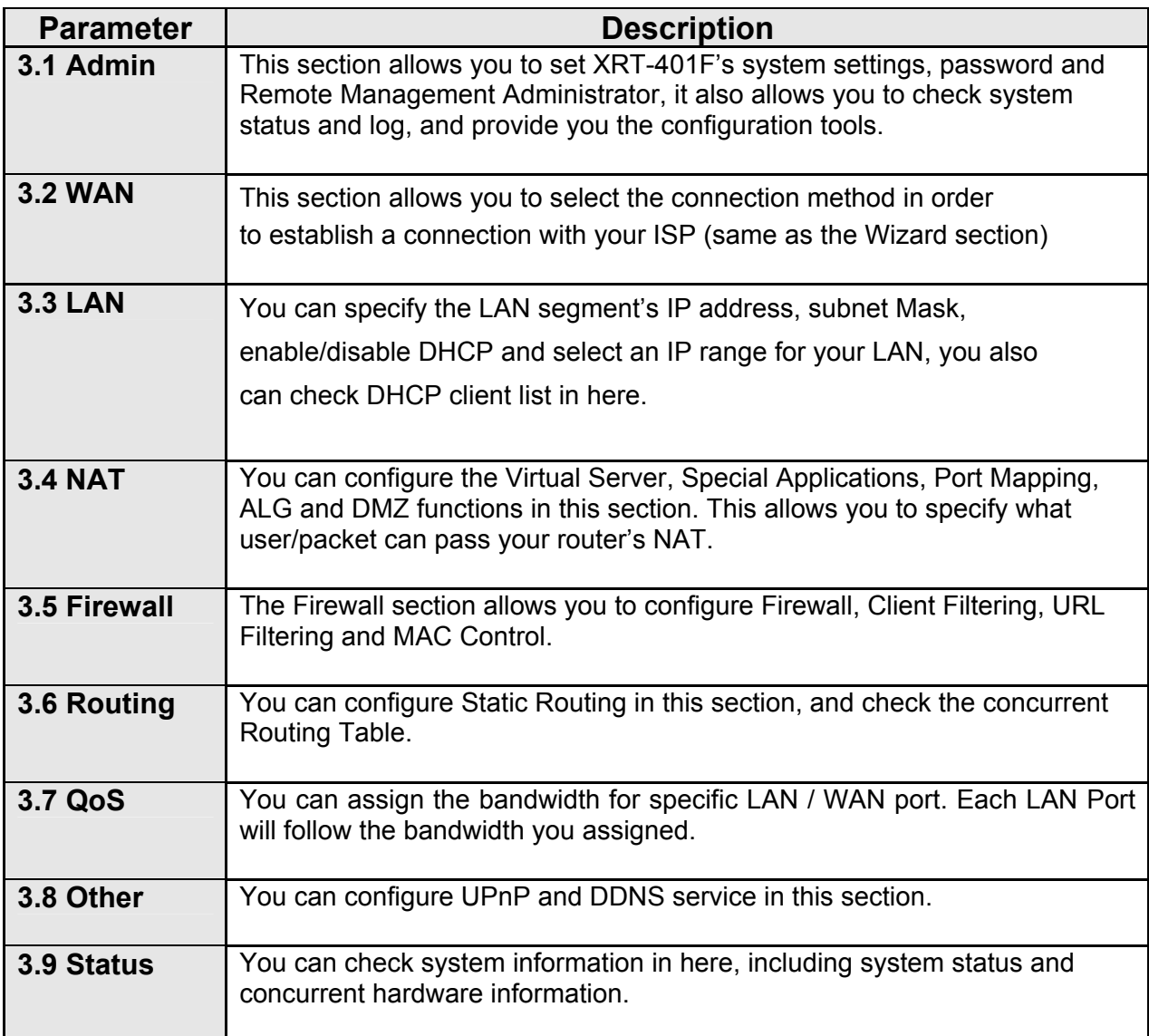

Select one of the above advance features selections and proceed to the manual's relevant subsection.

## <span id="page-25-0"></span>**3.1 Admin**

This section allows you to set XRT-401F's system settings, password and Remote Management Administrator, it also allows you to check system status and log, and provide you the configuration tools.

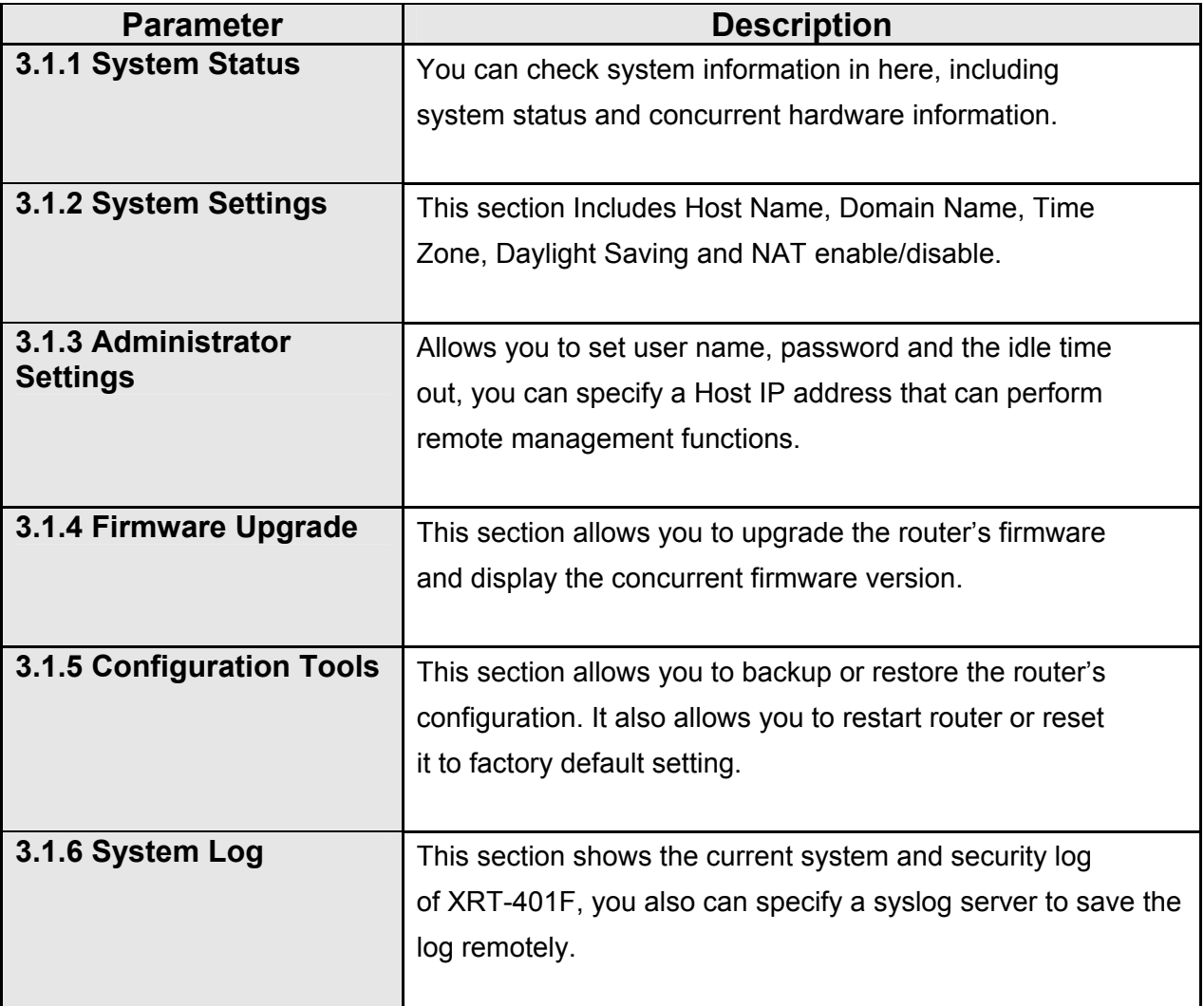

### <span id="page-26-0"></span>**3.1.1 Management**

The Management Settings function allows you to design user name, password and the idle time, it also can allow you to configure Remote Management function.

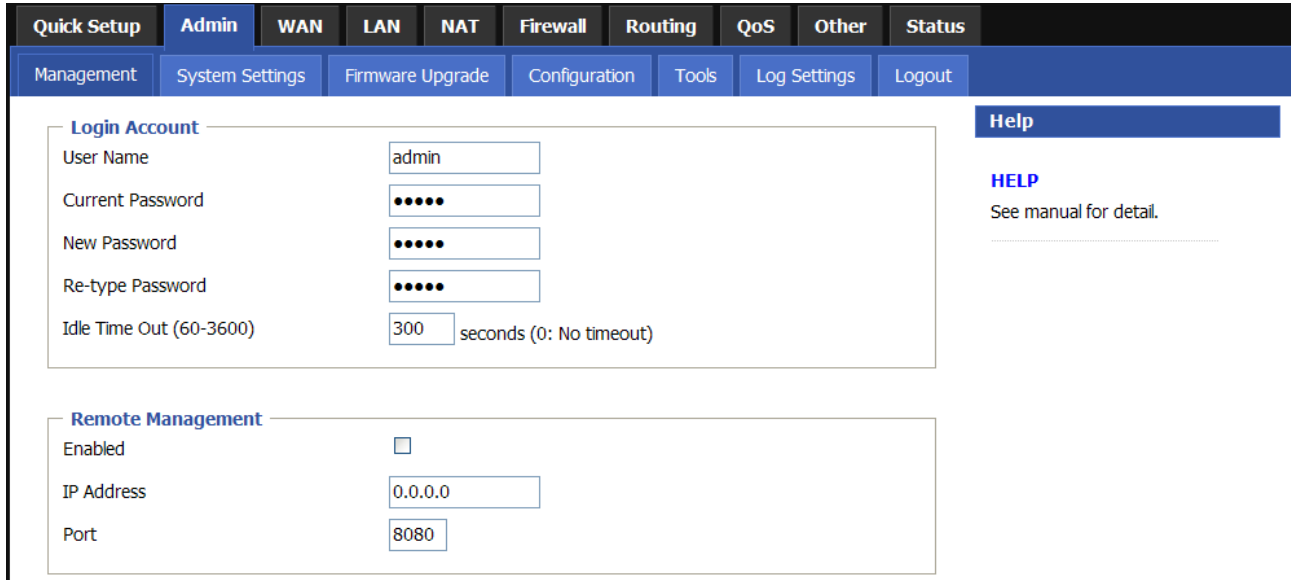

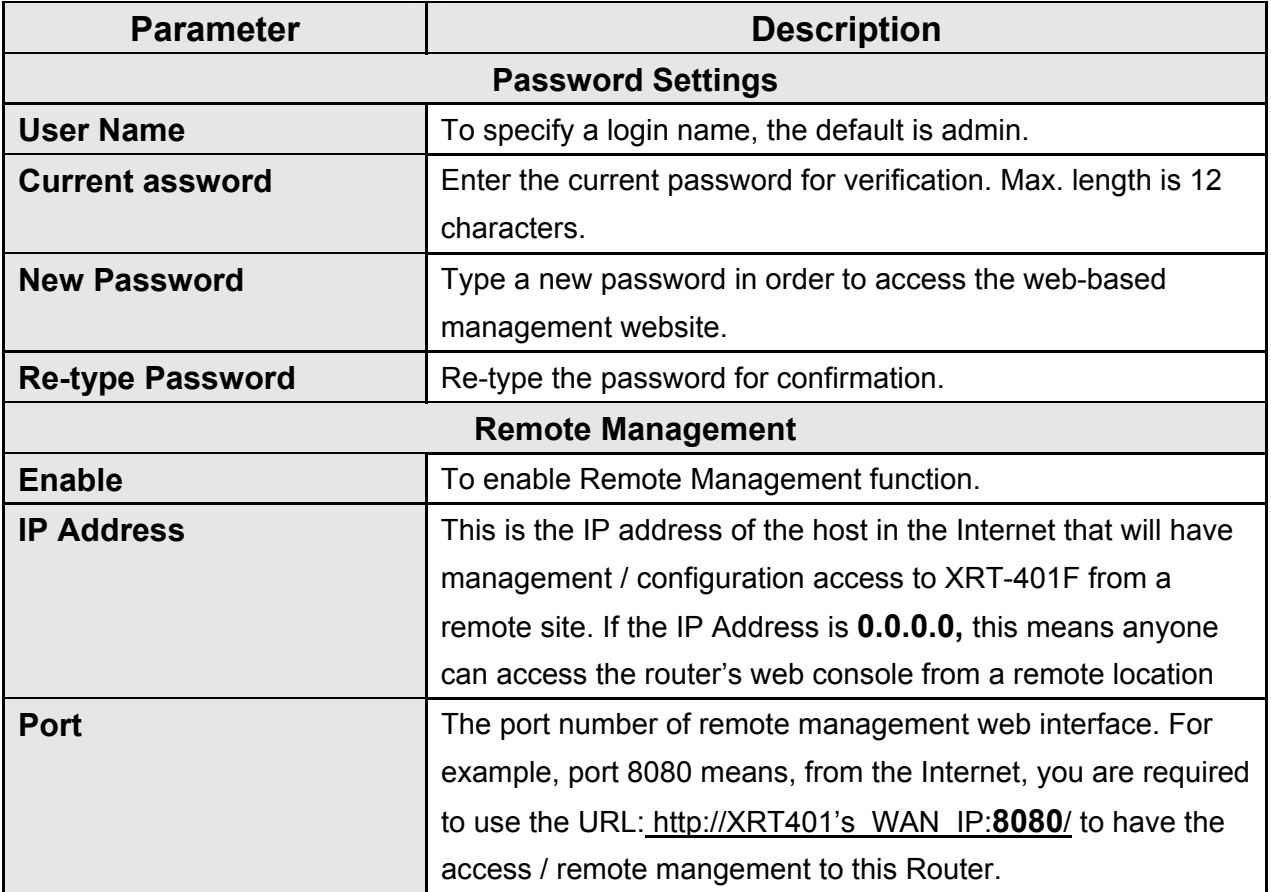

## <span id="page-27-0"></span>**3.1.2 System Settings**

The system screen allows you to specify a time zone, Host Name, Function mode, and enable or disable NAT function of XRT-401F.

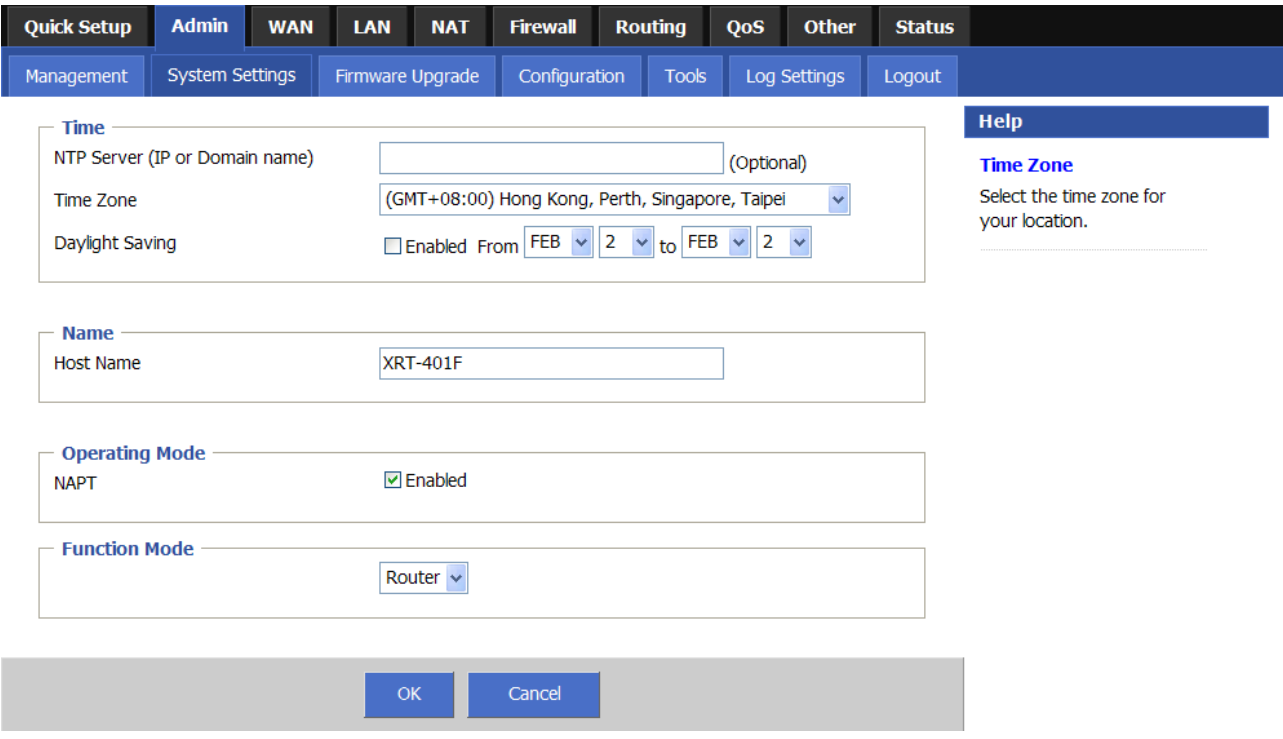

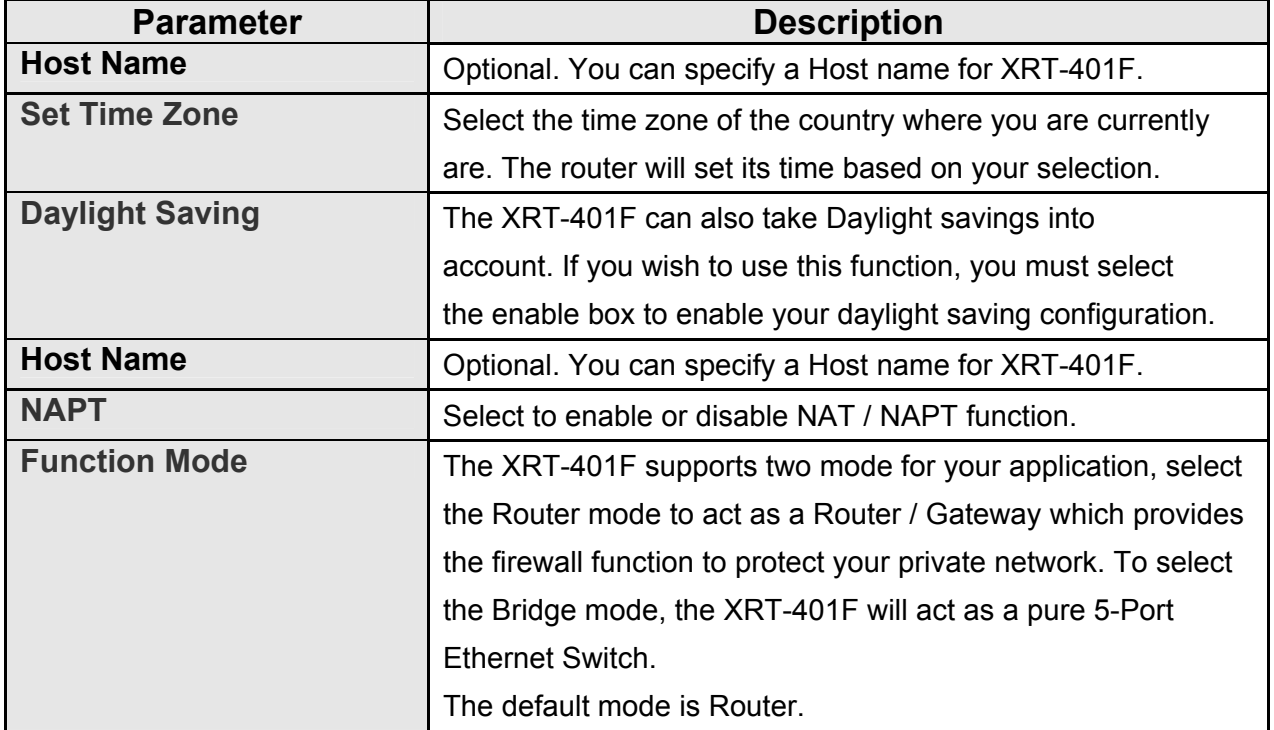

## <span id="page-28-0"></span>**3.1.3 Firmware Upgrade**

This page allows you to upgrade the router's firmware.

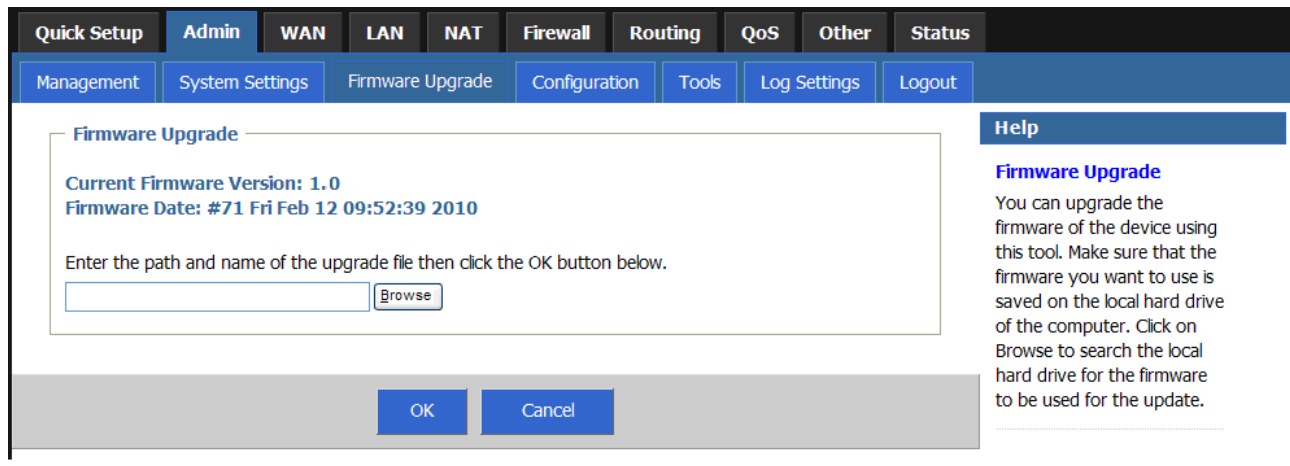

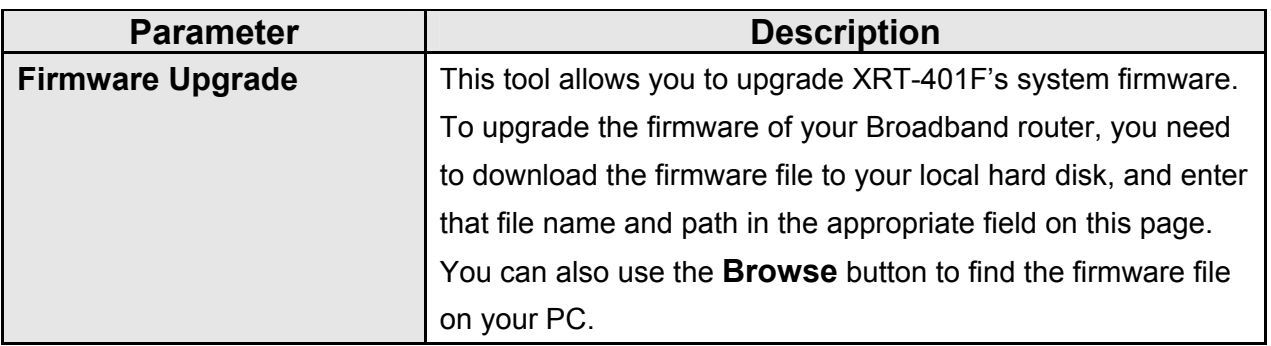

#### <span id="page-29-0"></span>**3.1.4 Configuration and Tool**

The Configuration Tools screen allows you to save (**Backup**) the router's current configuration setting. Saving the configuration settings provides an added protection and convenience, if the problems occur with the router and you have to reset to factory default. When you save the configuration setting (**Backup**) you can re-load the saved configuration into the router through the **Restore** selection. If extreme problems occur, you can use the **Restore to Factory Defaults** selection, this will set all configurations to its original default settings (e.g. when you first purchased the router). You also can **Restart** the router's system if any problems exist.

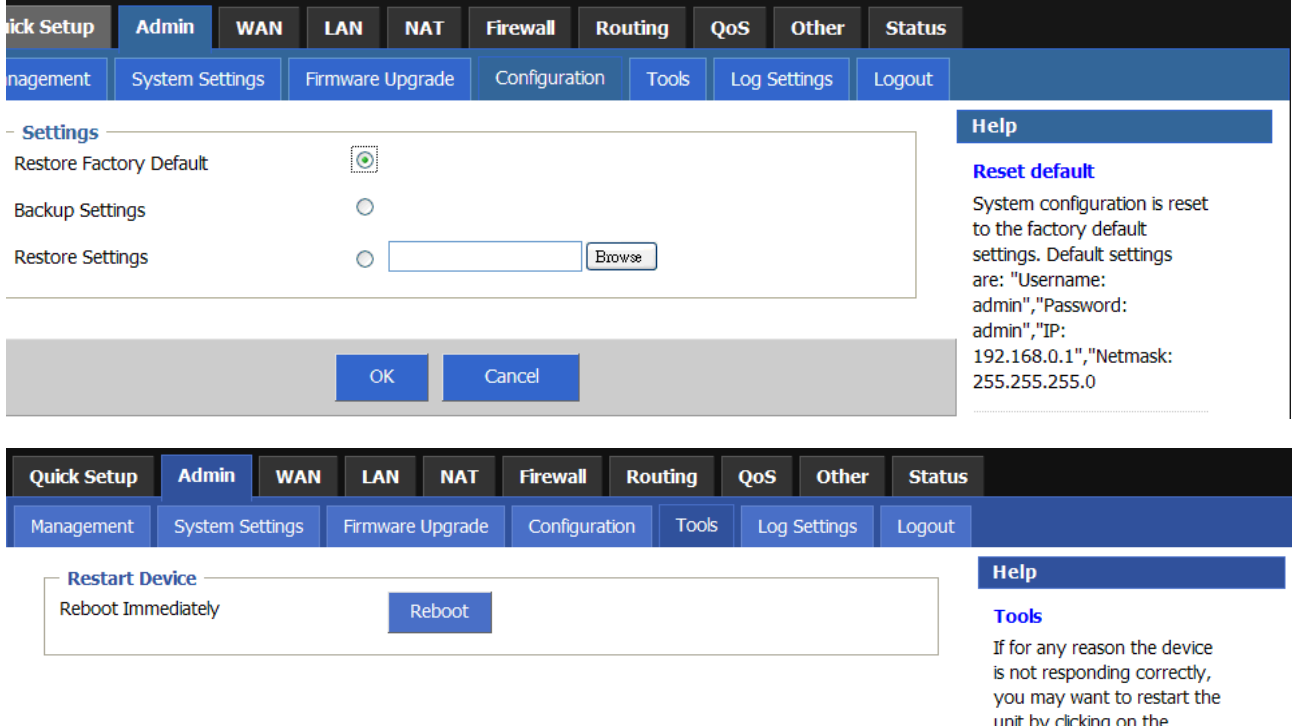

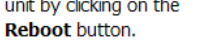

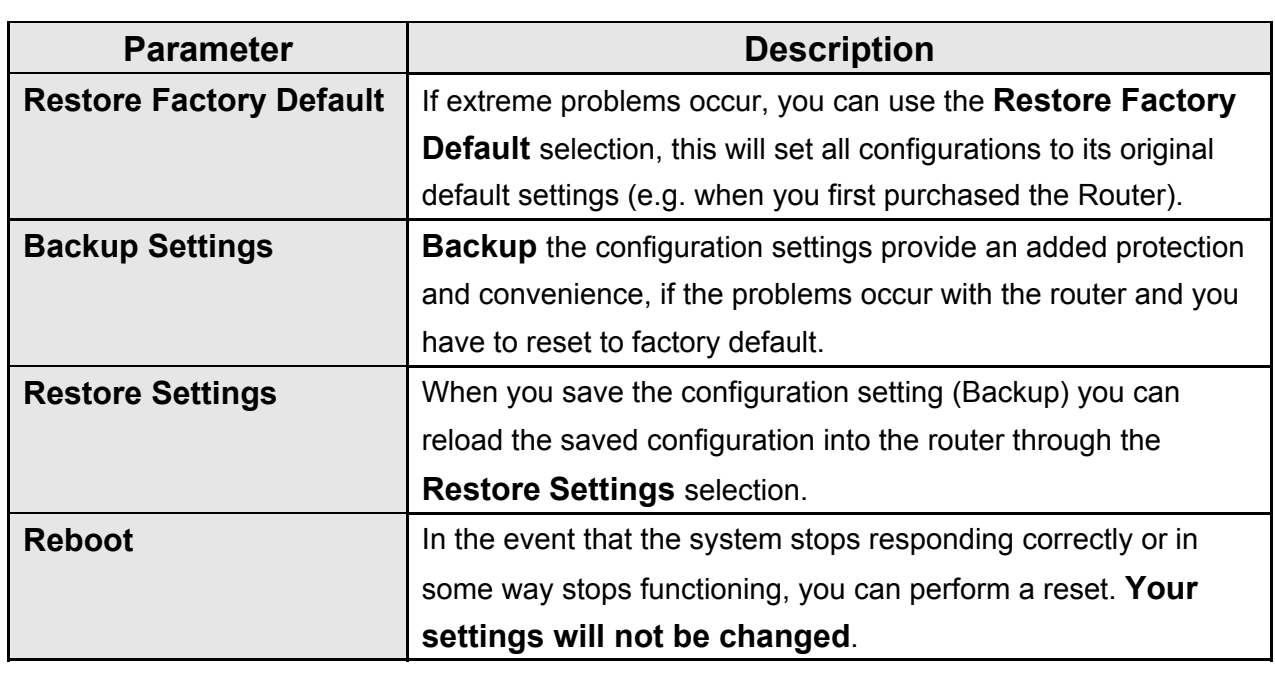

## <span id="page-30-0"></span>**3.1.5 Log Setting**

The Logs record various types of activity on XRT-401F. This data is useful for troubleshooting,but enabling all logs will generate a large amount of data and adversely affect performance. Since only a limited amount of log data can be stored in XRT-401F, log data can also be e-mailed to your PC or sent to a Syslog Server.

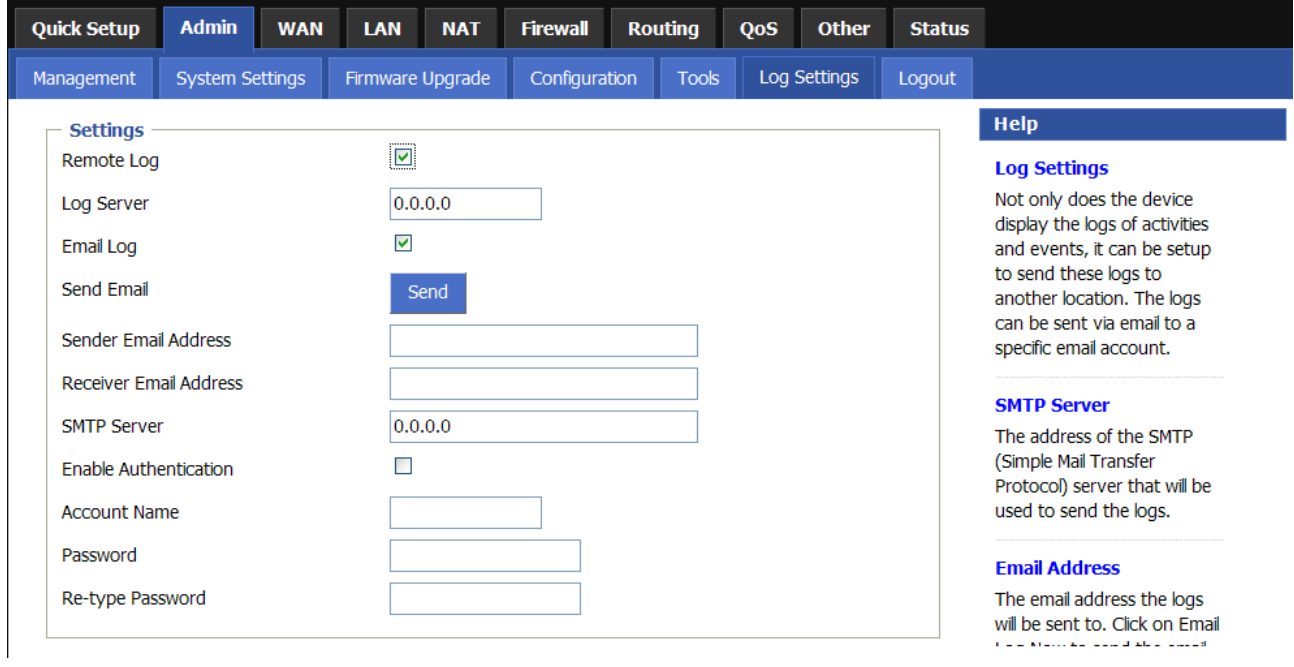

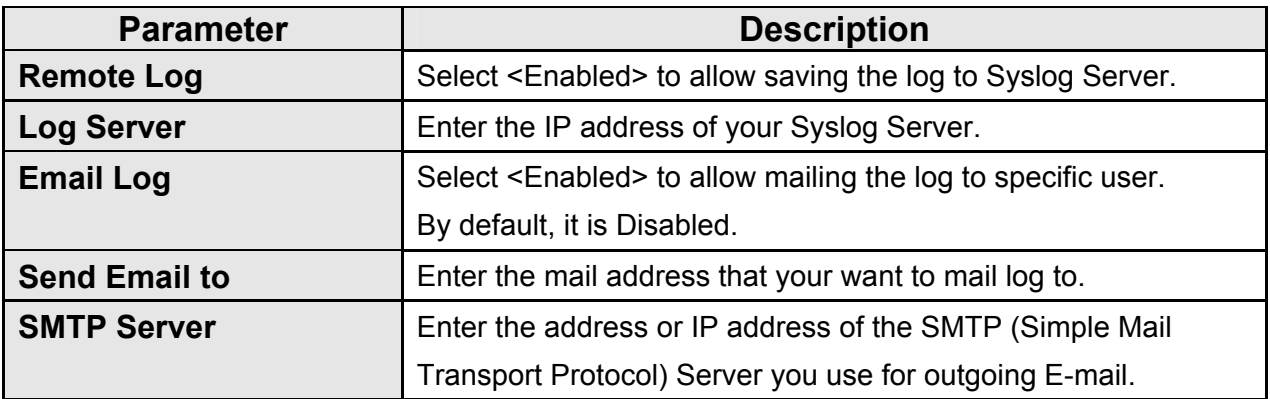

## <span id="page-31-0"></span>**3.2 WAN**

Use the WAN Settings screen if you have already configured the Wizard section and you would like to change your Internet connection type. The WAN Settings screen allows you to specify the type of WAN port connect you want to establish with your ISP. The WAN settings offer the following selections for the router's WAN port, **Dynamic IP**, **Static IP Address, PPPoE**, **PPTP,** and **L2TP.** 

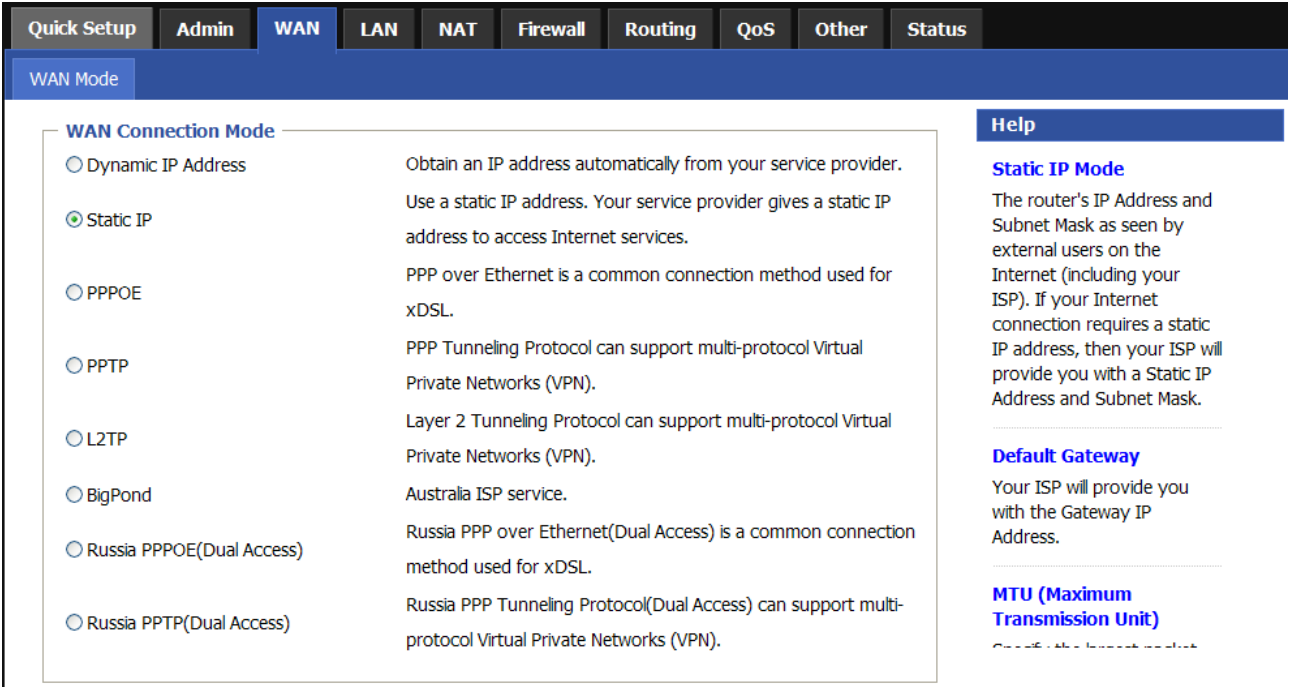

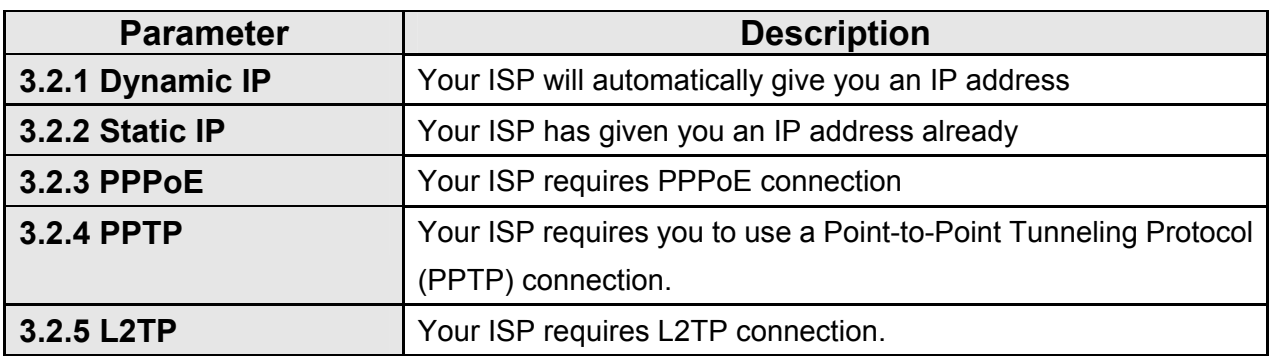

#### <span id="page-32-0"></span>**3.2.1 Dynamic IP**

Choose the Dynamic IP selection if your ISP will automatically give you an IP address. Some ISP's may also require that you fill in additional information such as MAC address (see chapter 2 "**Dynamic IP**" for more detail).

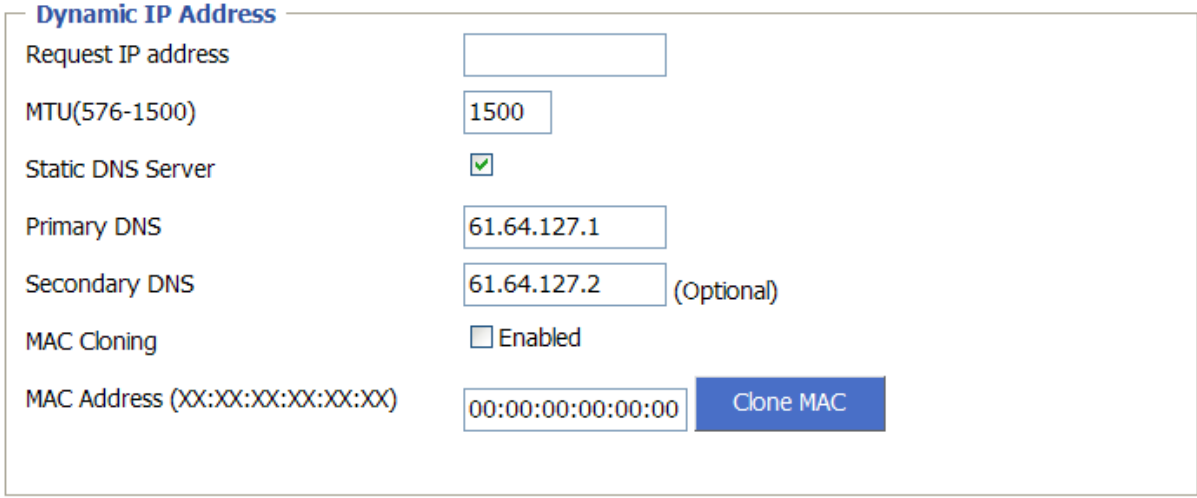

 $\mathsf{OK}% _{\mathsf{CL}}\times\mathsf{OK}_{\mathsf{CL}}$ Cancel

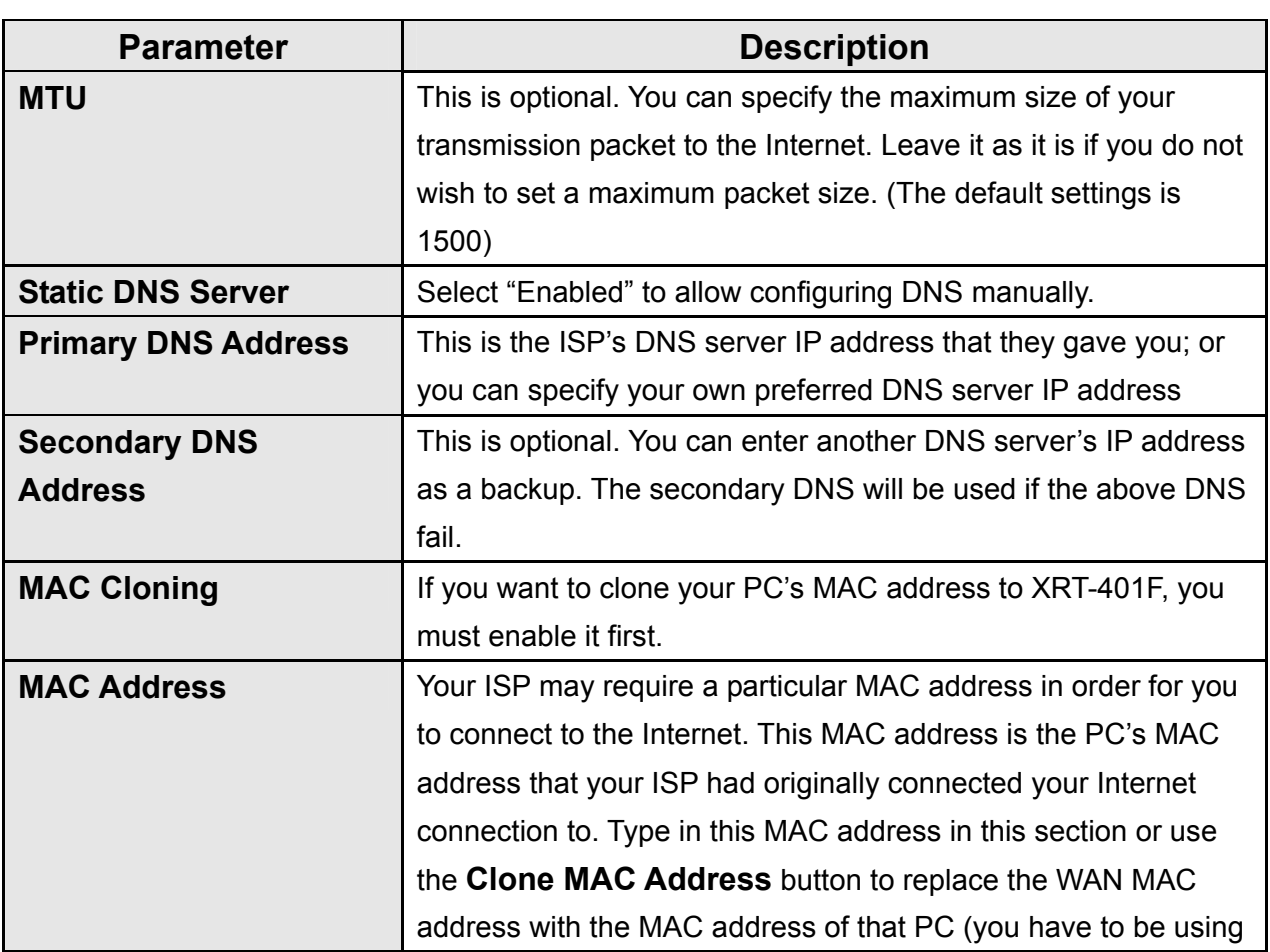

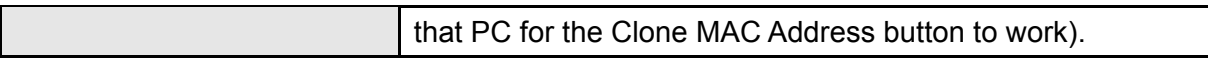

#### <span id="page-34-0"></span>**3.2.2 Static IP**

Select Static IP address if your ISP has given you one or more IP address for you to use. Your ISP should provide all the information required in this section. (See chapter 2 "**Static IP**" for more detail)

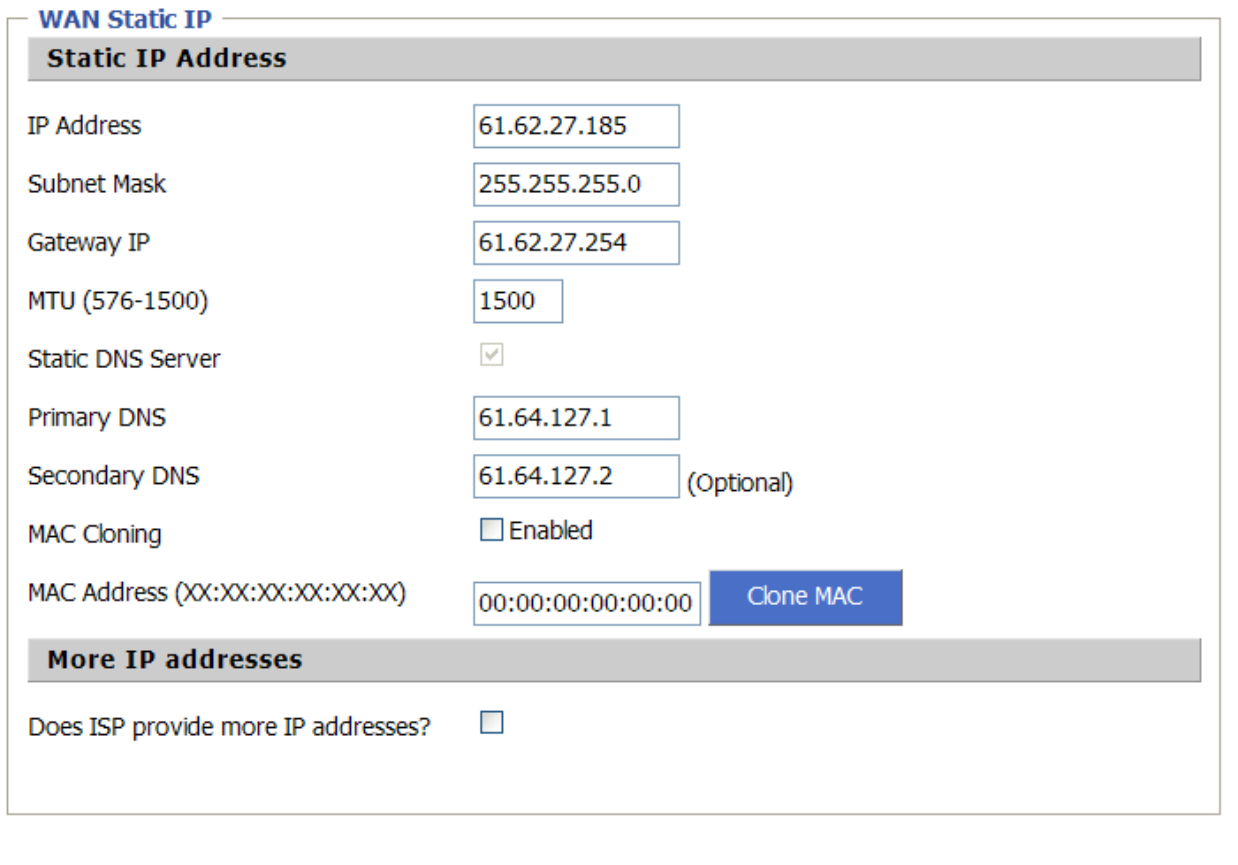

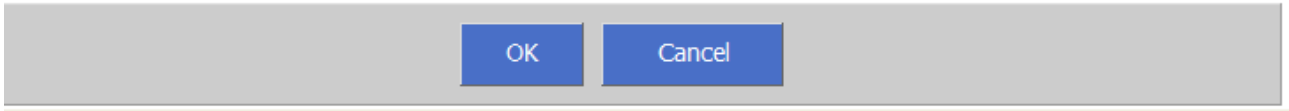

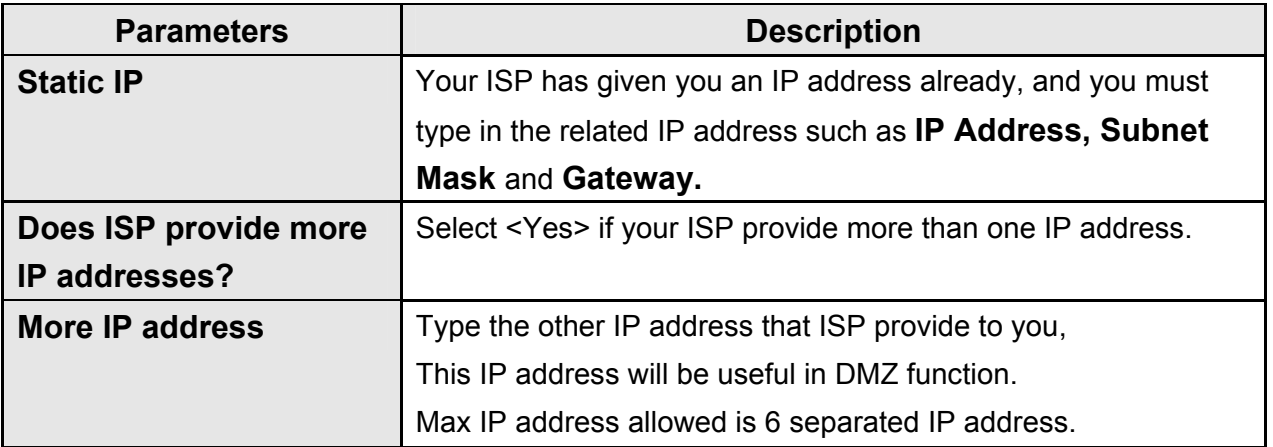

#### <span id="page-35-0"></span>**3.2.3 PPPoE (PPP over Ethernet)**

Select PPPoE if your ISP requires the PPPoE protocol to connect you to the Internet. Your ISP should provide all the information required in this section. (See chapter 2 "PPPoE" for more detail)

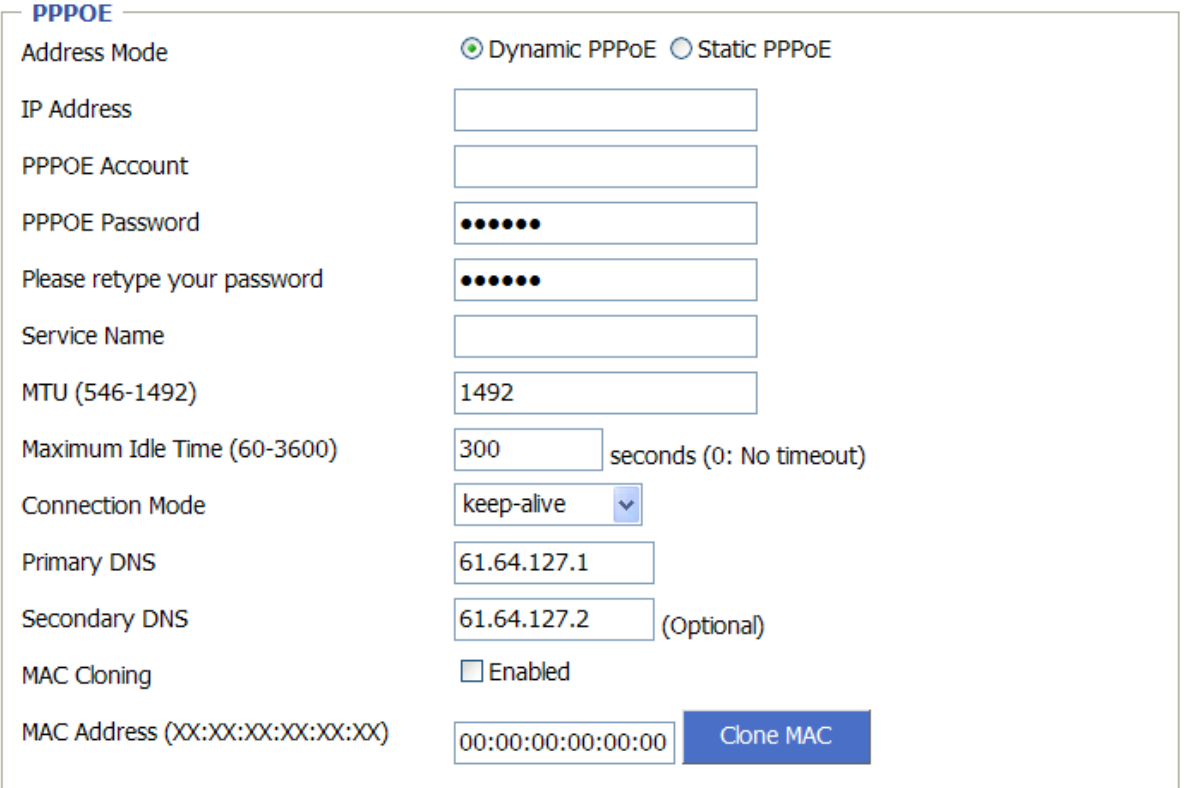

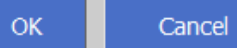

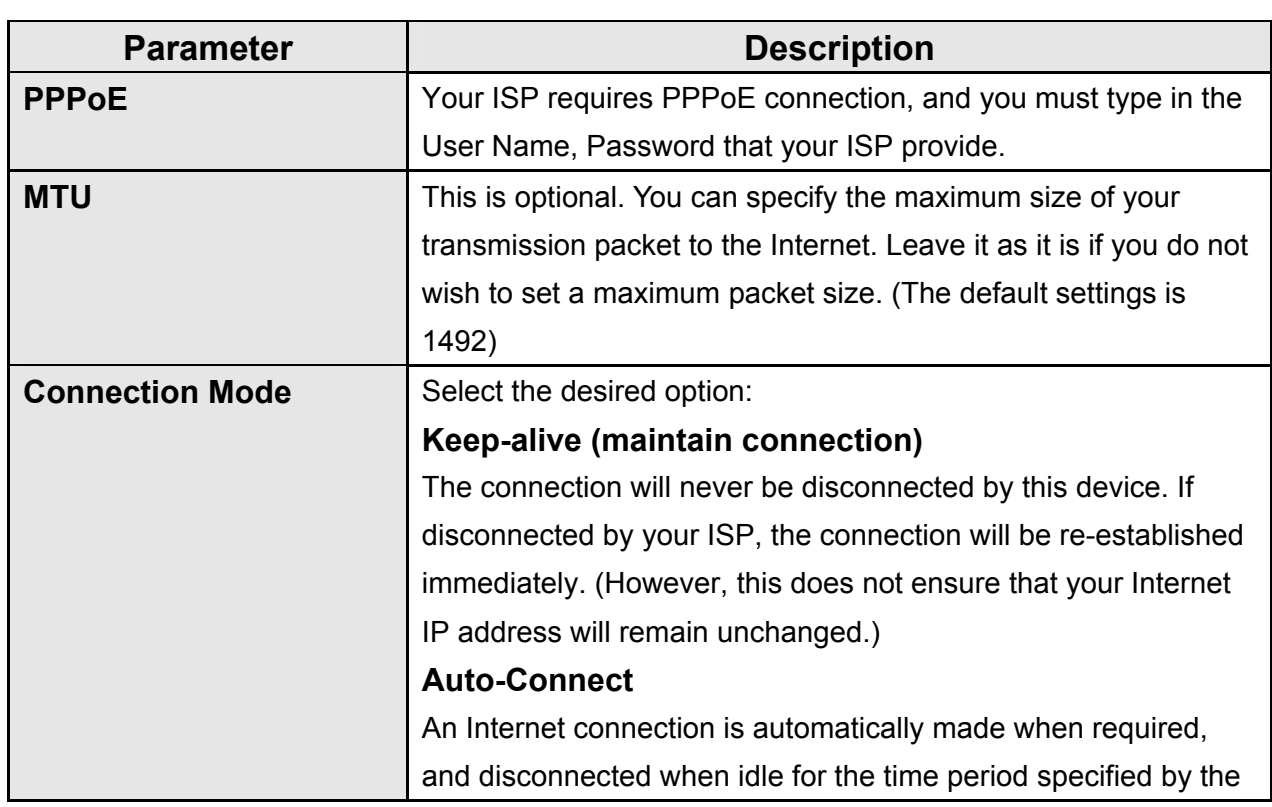
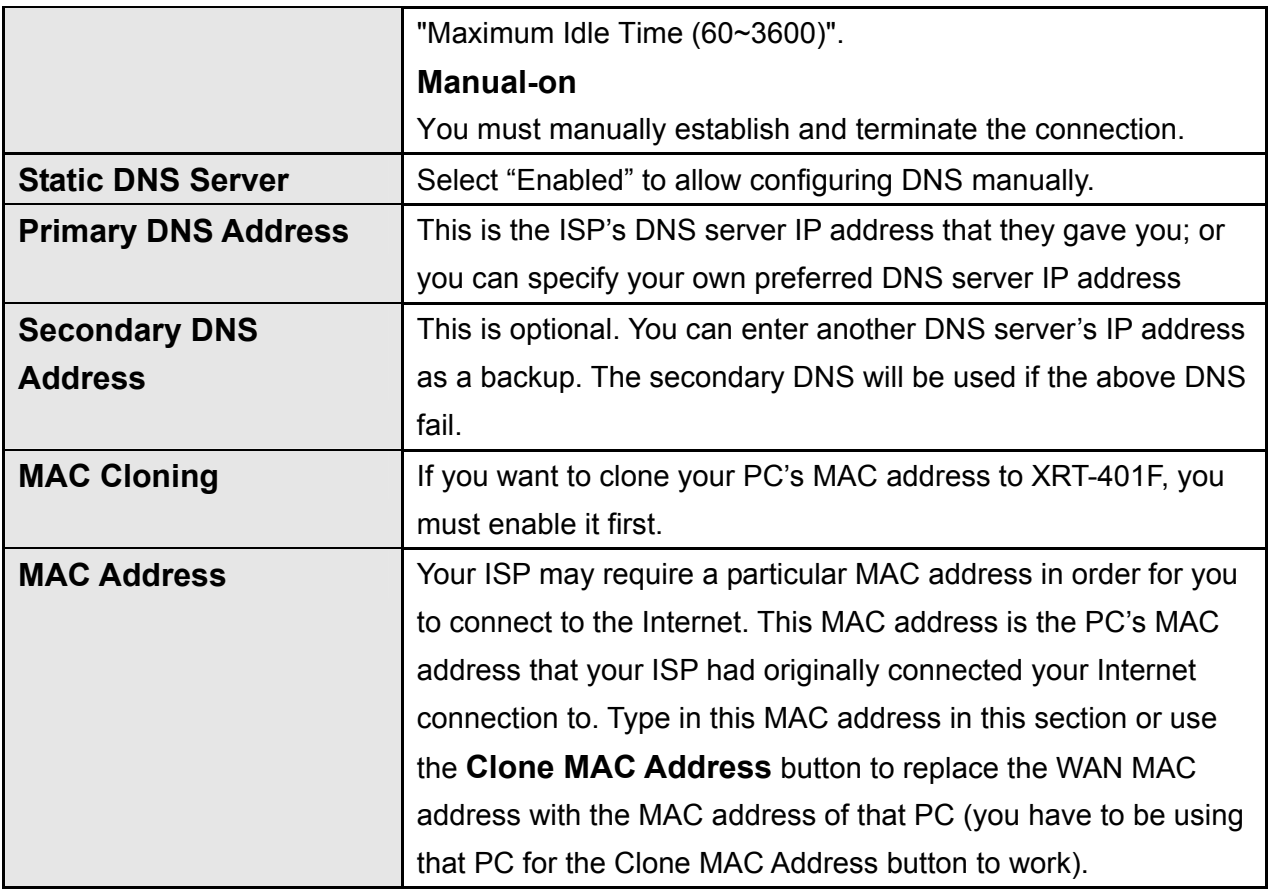

### **3.2.4 PPTP**

Select PPTP if your ISP requires the PPTP protocol to connect you to the Internet. Your ISP should provide all the information required in this section.

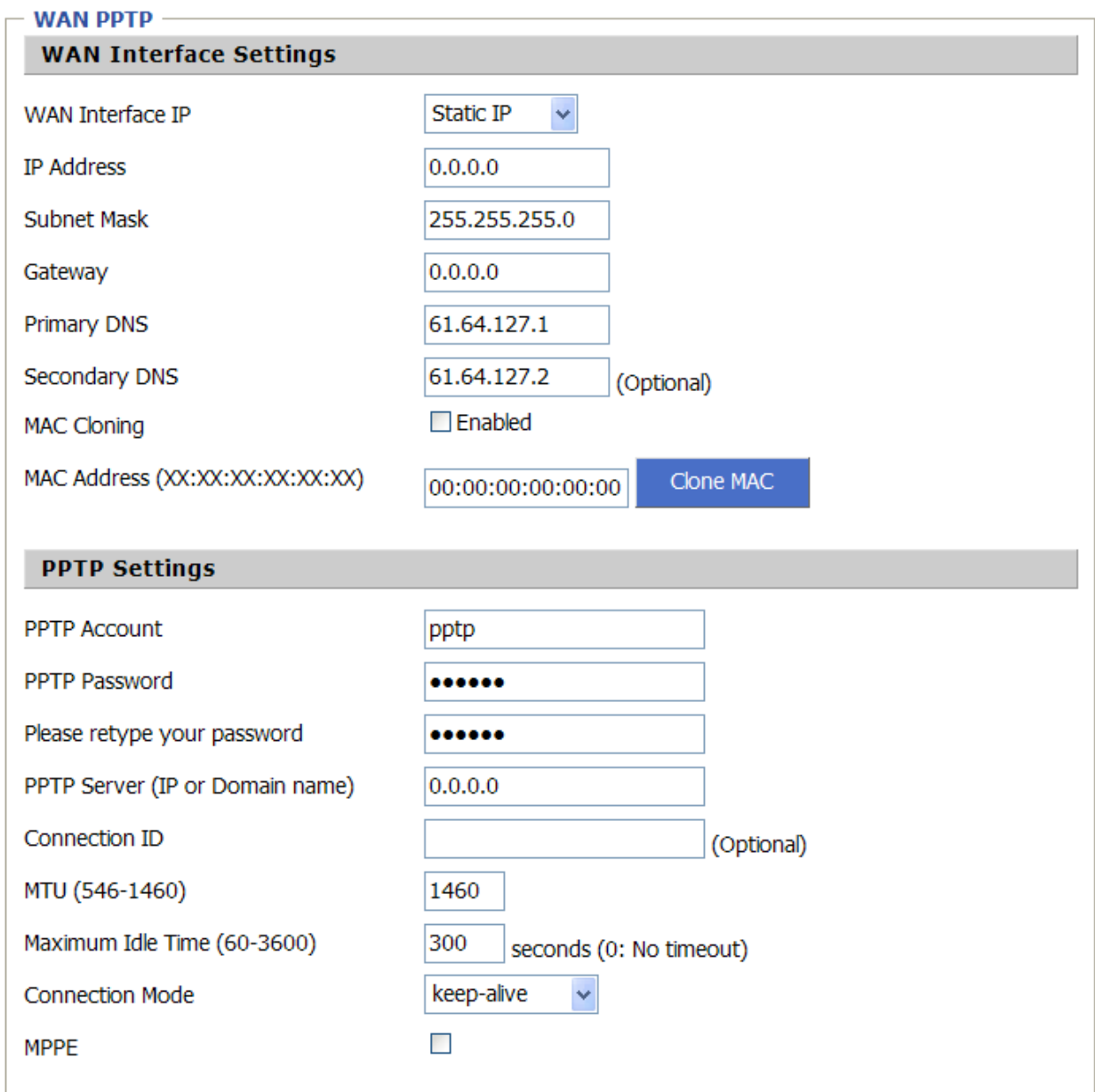

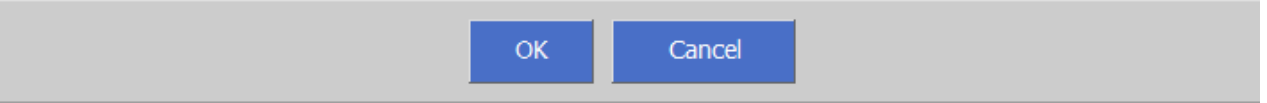

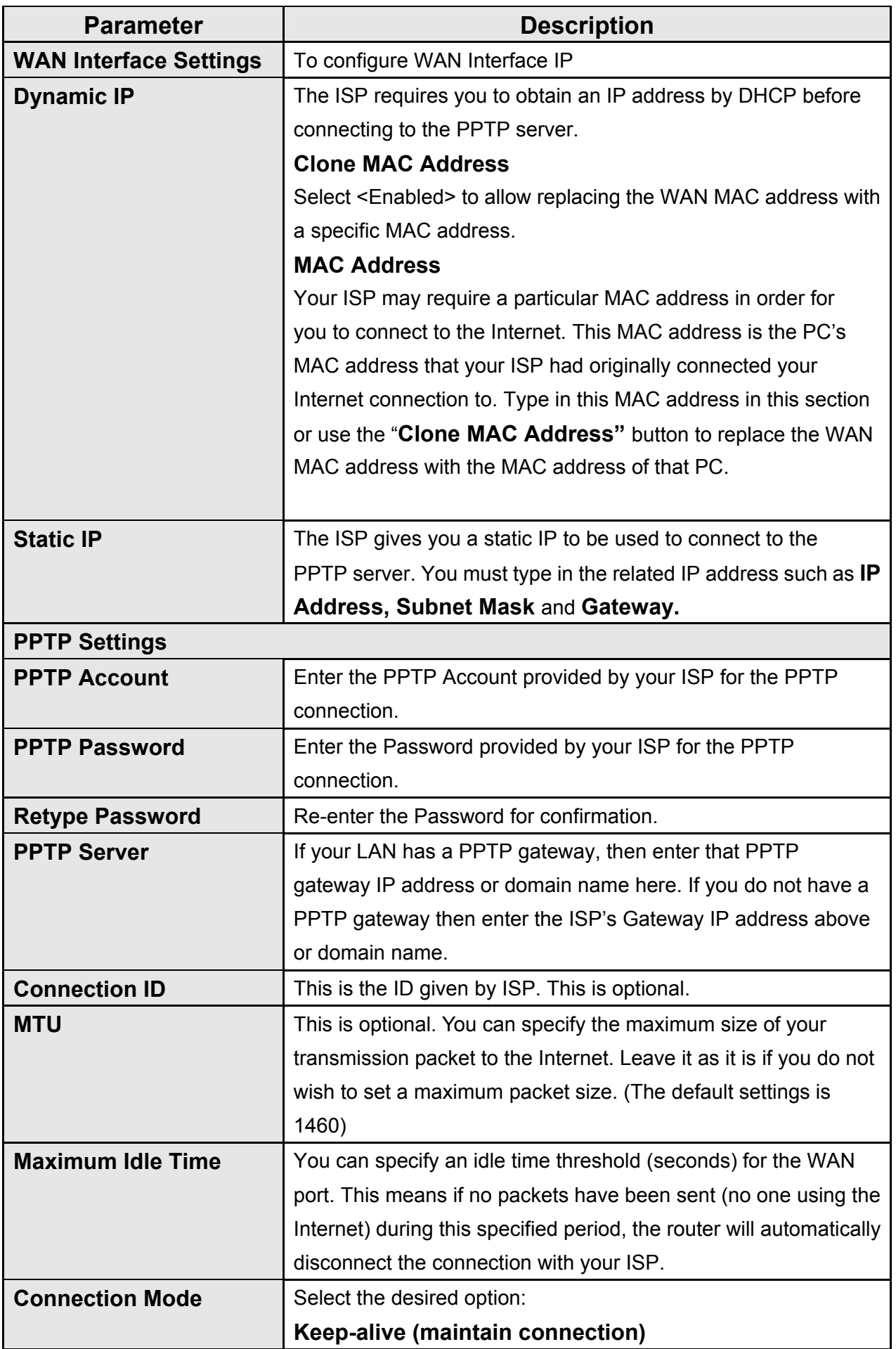

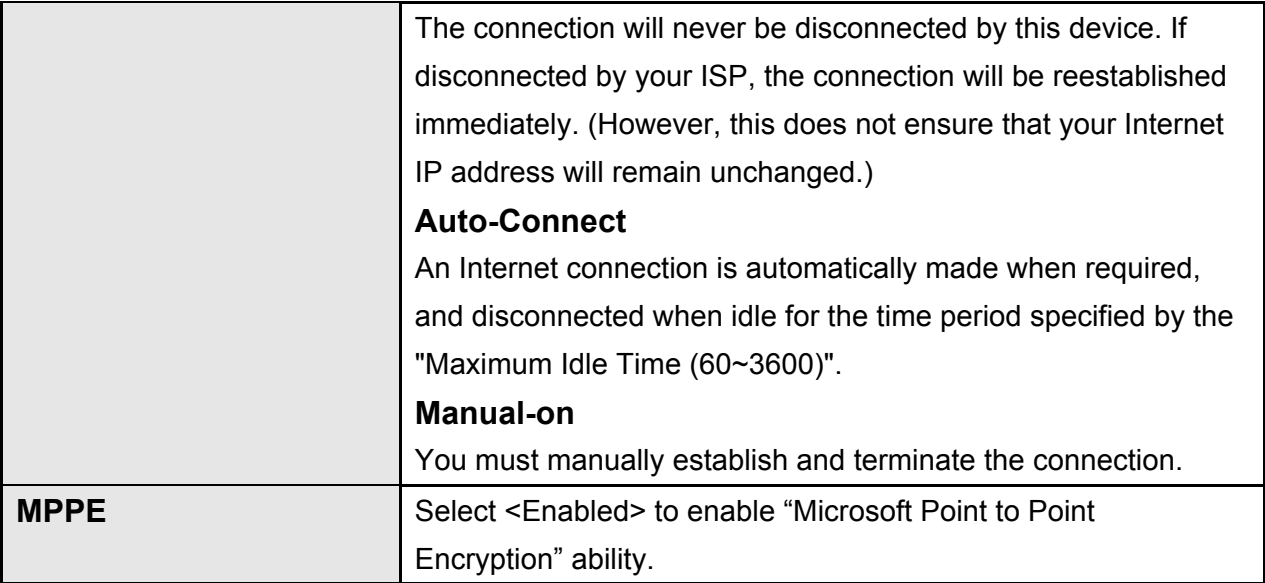

### **3.2.5 L2TP**

Select L2TP if your ISP requires the L2TP protocol to connect you to the Internet. Your ISP should provide all the information required in this section.

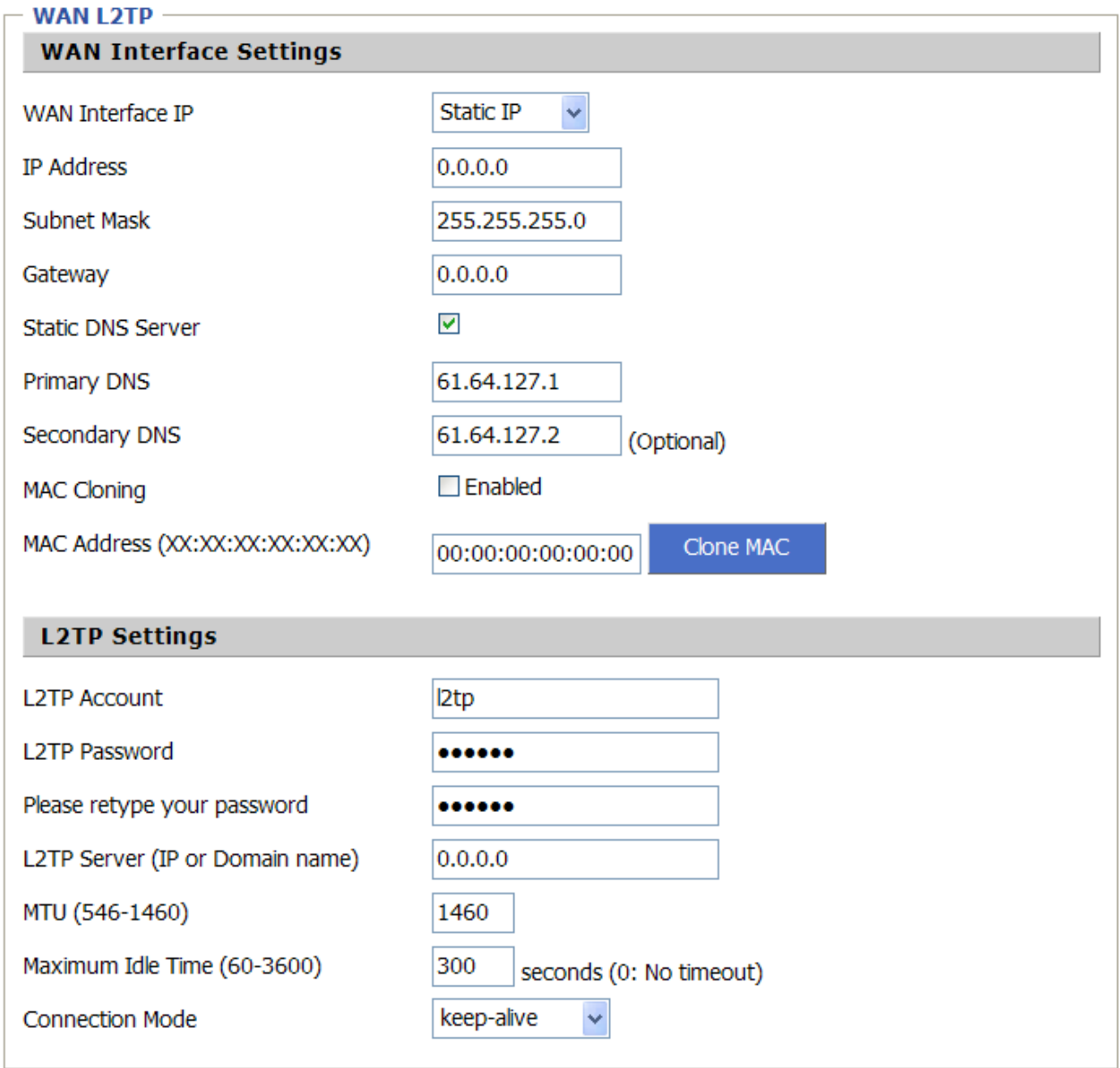

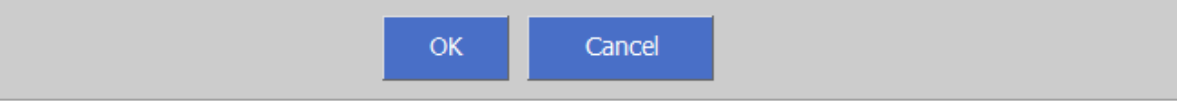

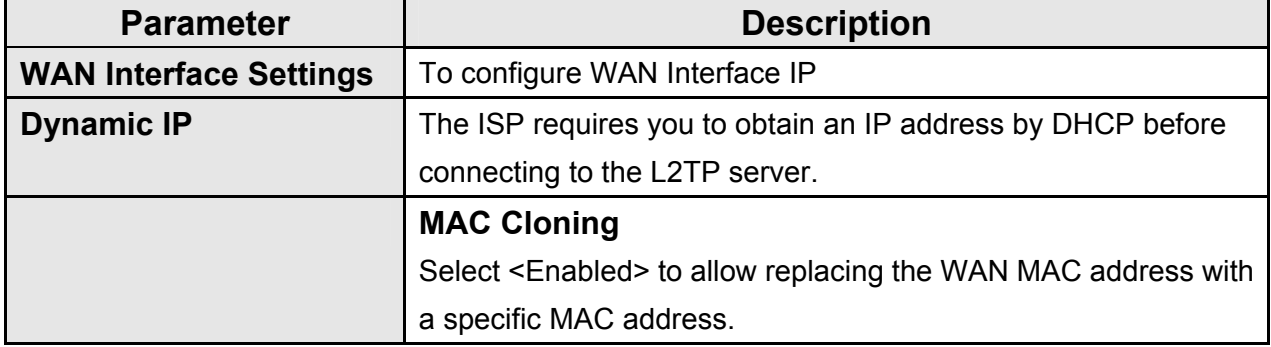

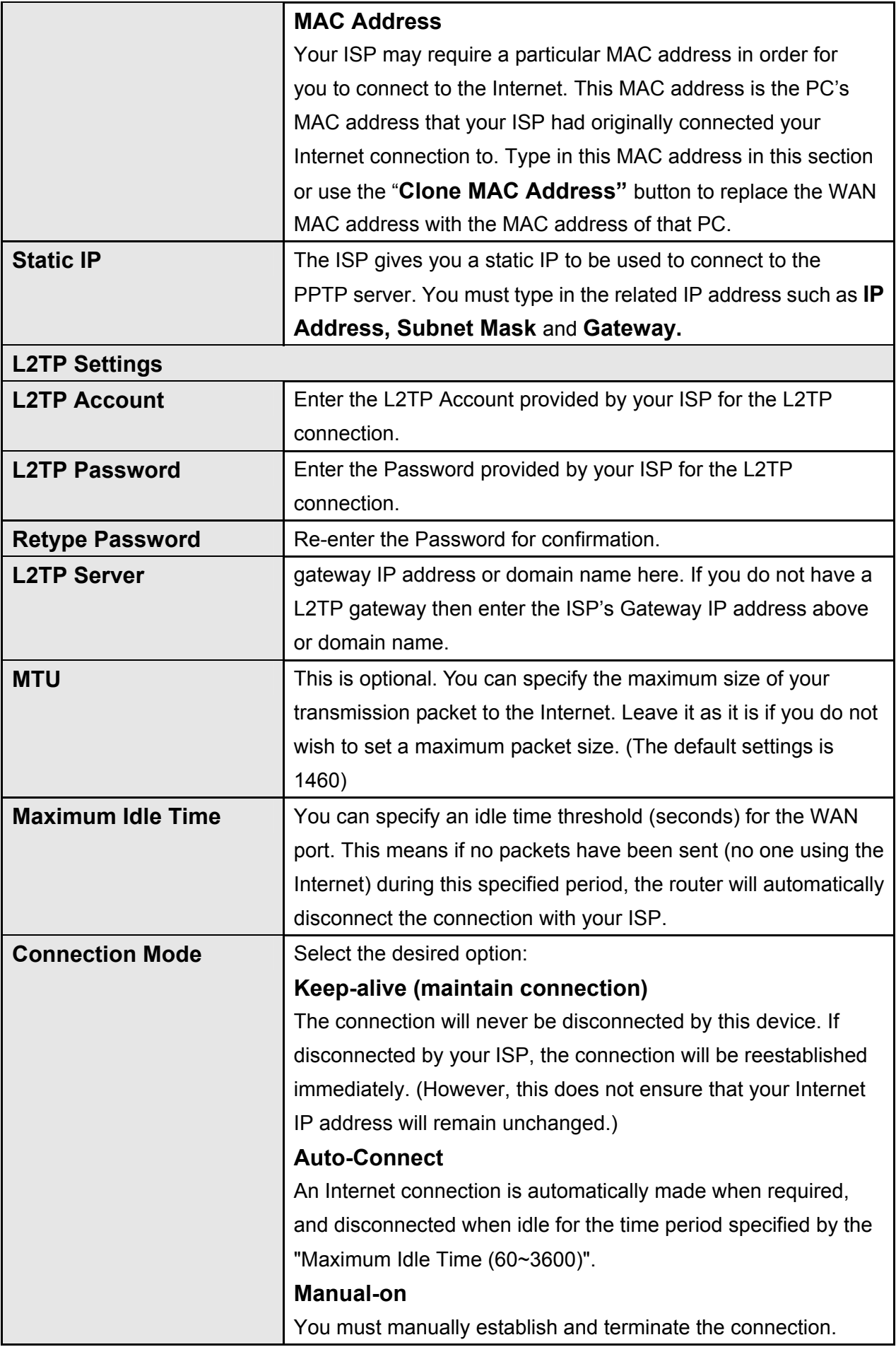

## **3.2.6 BigPond (Australia)**

Select BigPond if your ISP requires the BigPond protocol to connect you to the Internet. Your ISP should provide all the information required in this section.

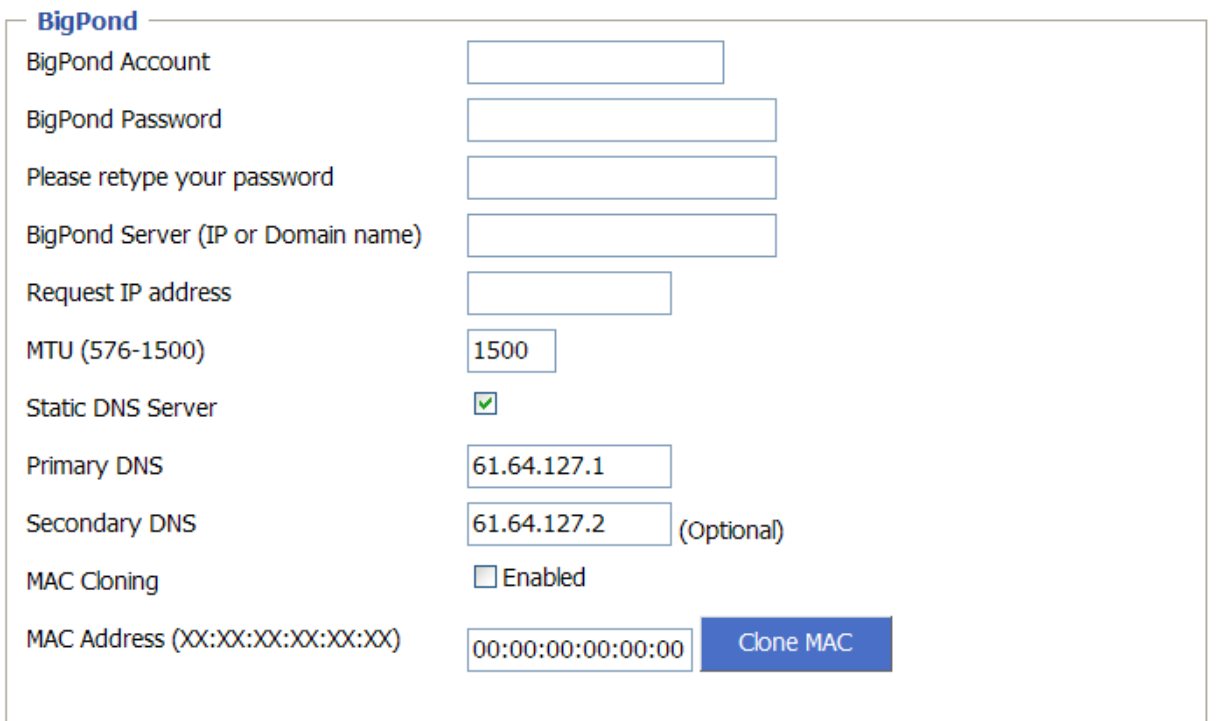

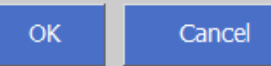

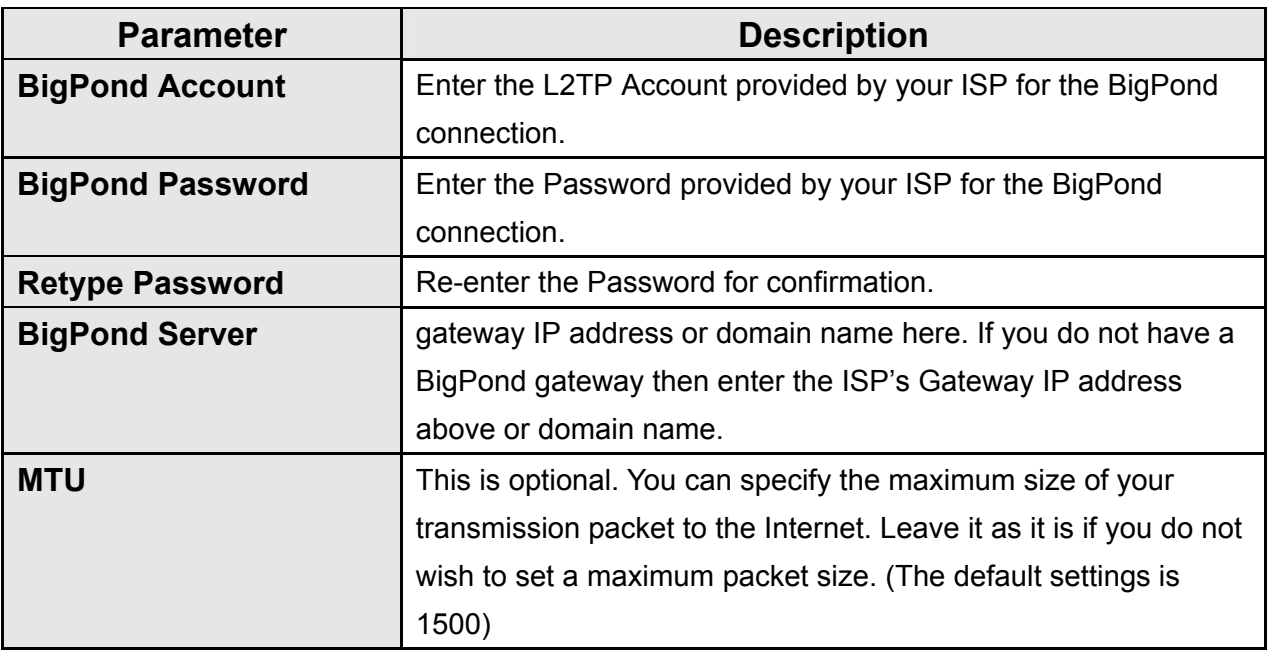

# **3.3 LAN**

The LAN Port screen below allows you to specify a private IP address for your router's LAN ports as well as a subnet mask for your LAN segment.

# **3.3.1 LAN Settings**

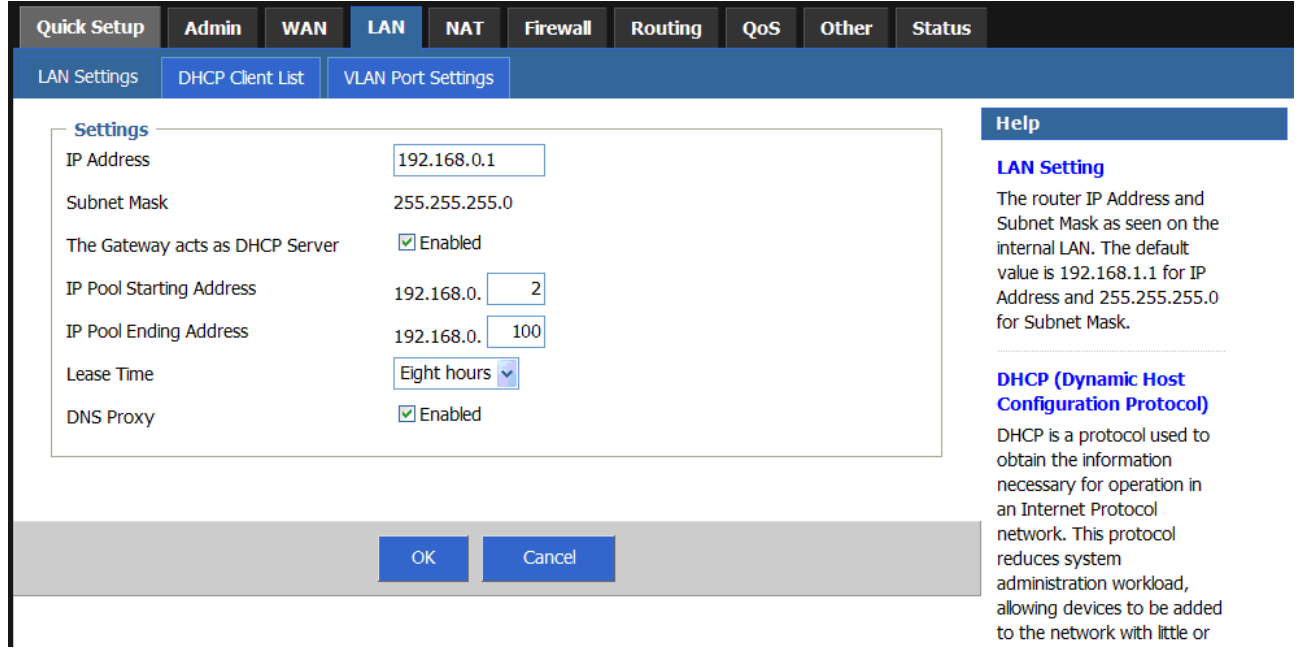

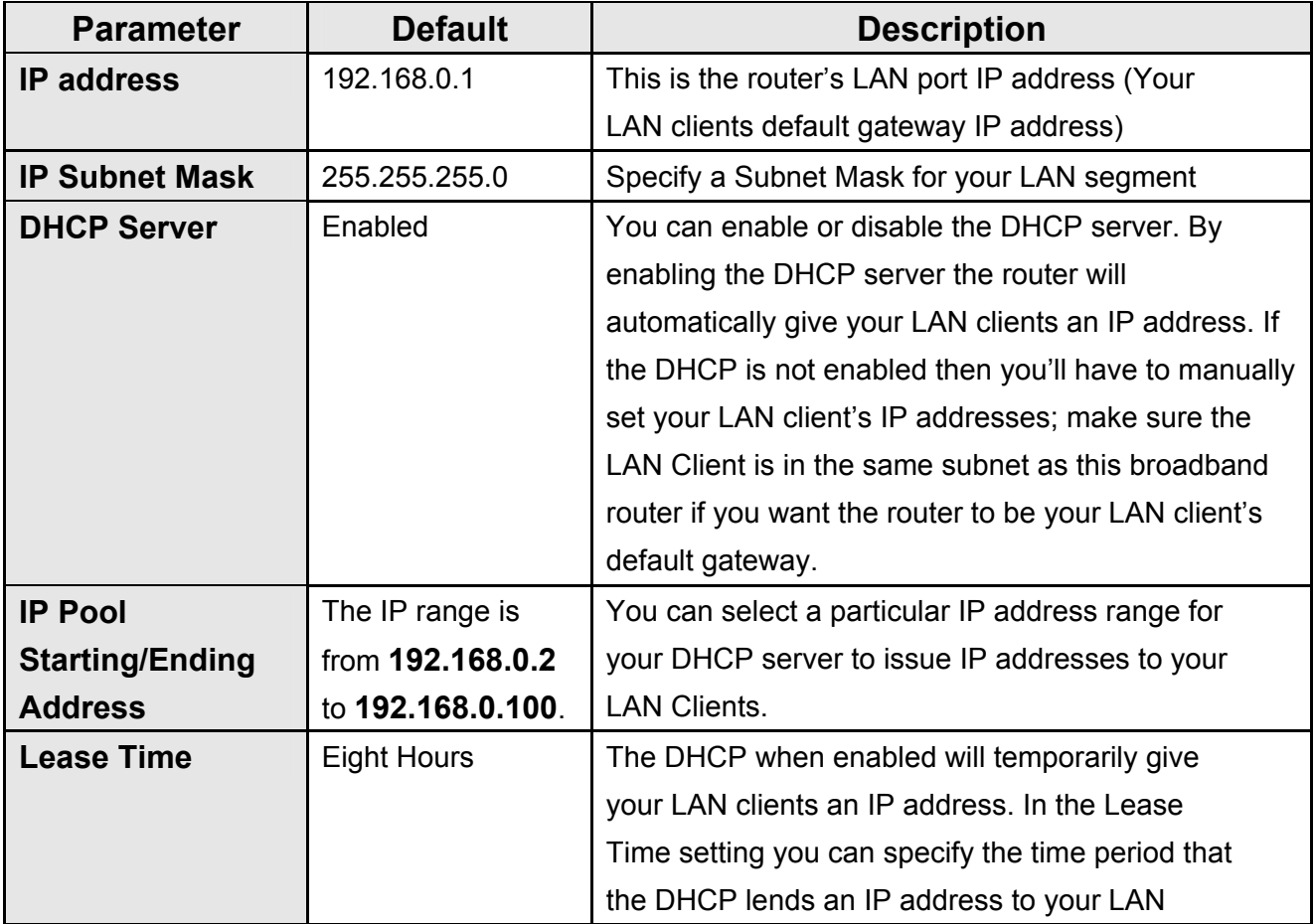

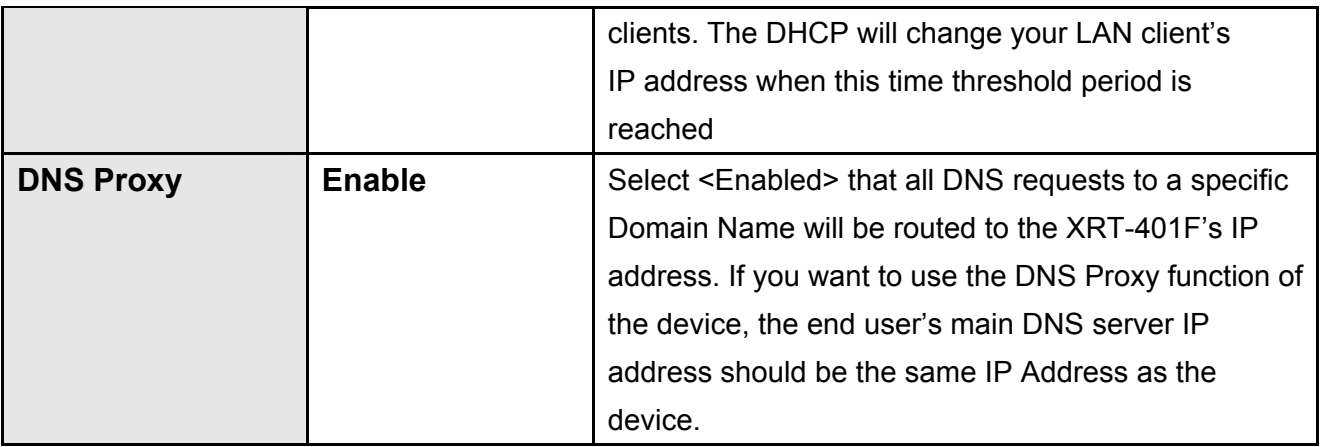

### **3.3.2 DHCP Client List**

You can check your current status of the DHCP client here, it also allow you to add the client IP address with specific MAC address manually.

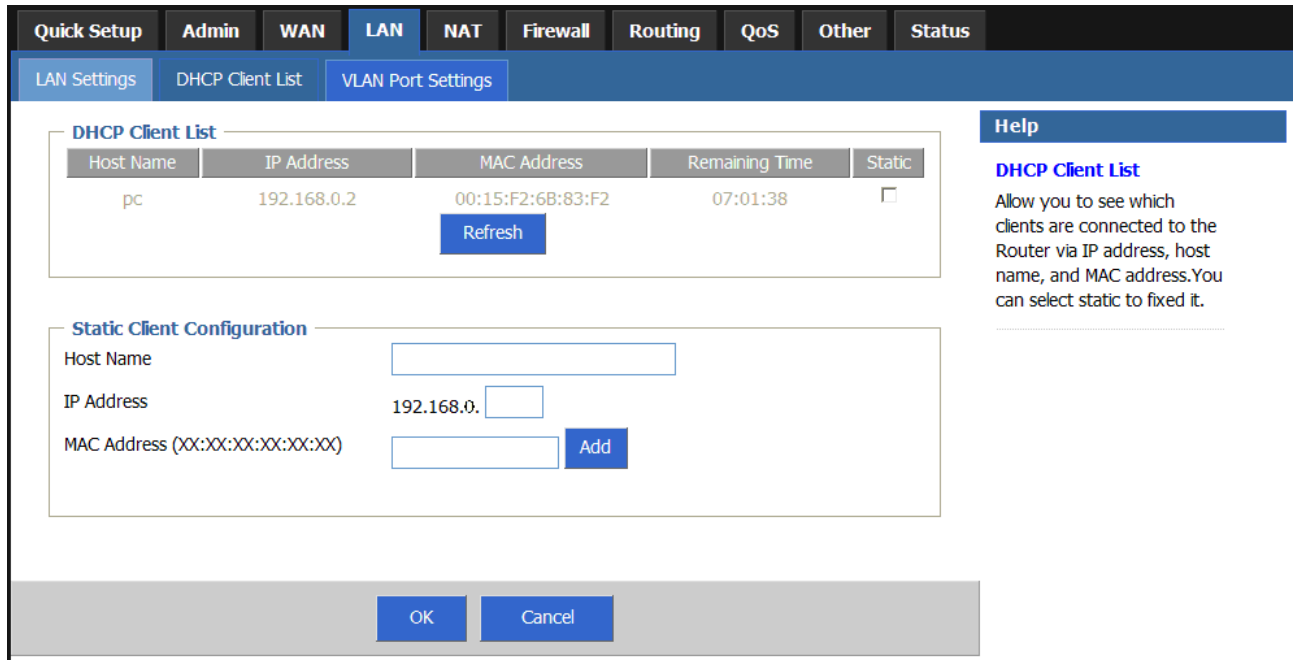

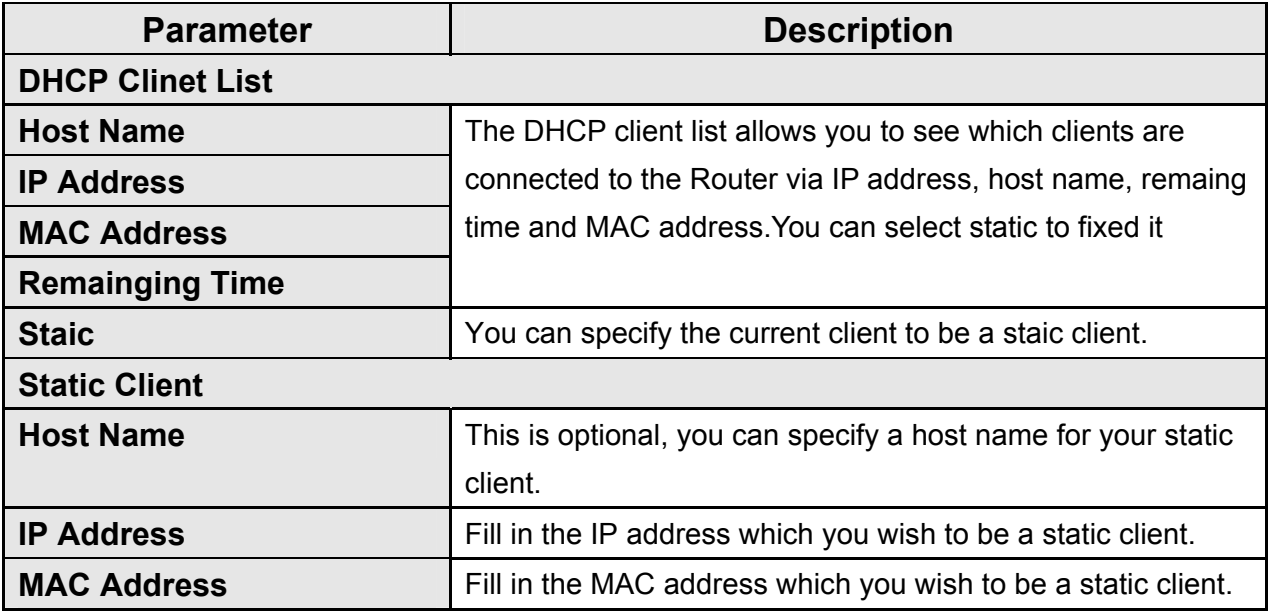

#### **3.3.3 VLAN Settings**

By default, the VLAN setting is disabled, however, you can turn it on for purpose, or setup the port based priority base on the VLN setting here.

The default setting is that, All the ports, say port 1 to port 4 is bound to WAN interface.

And WAN interface is bound to port 5 of the Router (where now, it is physically with printing **WAN**) So, all the network traffic that is goint go Internet, all with going out through the WAN port. Unless VLAN is enabled yet the port's VLAN is being disabled.

And once turn it on, you can base on PVID to separate the LAN. For example as the figure below, port 1 is connected with IP Phone, port 2 is connected with Video device, and port 3, port 4 is normal data ports. You can just change the PVID of port #1 to 4, port #2 to 5. Then, port #1, #2, are being separated from port 3 and port 4.

At the same time, you can also set the priority for port #1 to **7**, port #2 to **4**, and then for port # 3, por # 4 to **0**, then, the Router will schedule the network packets base on the prirority for packet out from that dedicated LAN port.

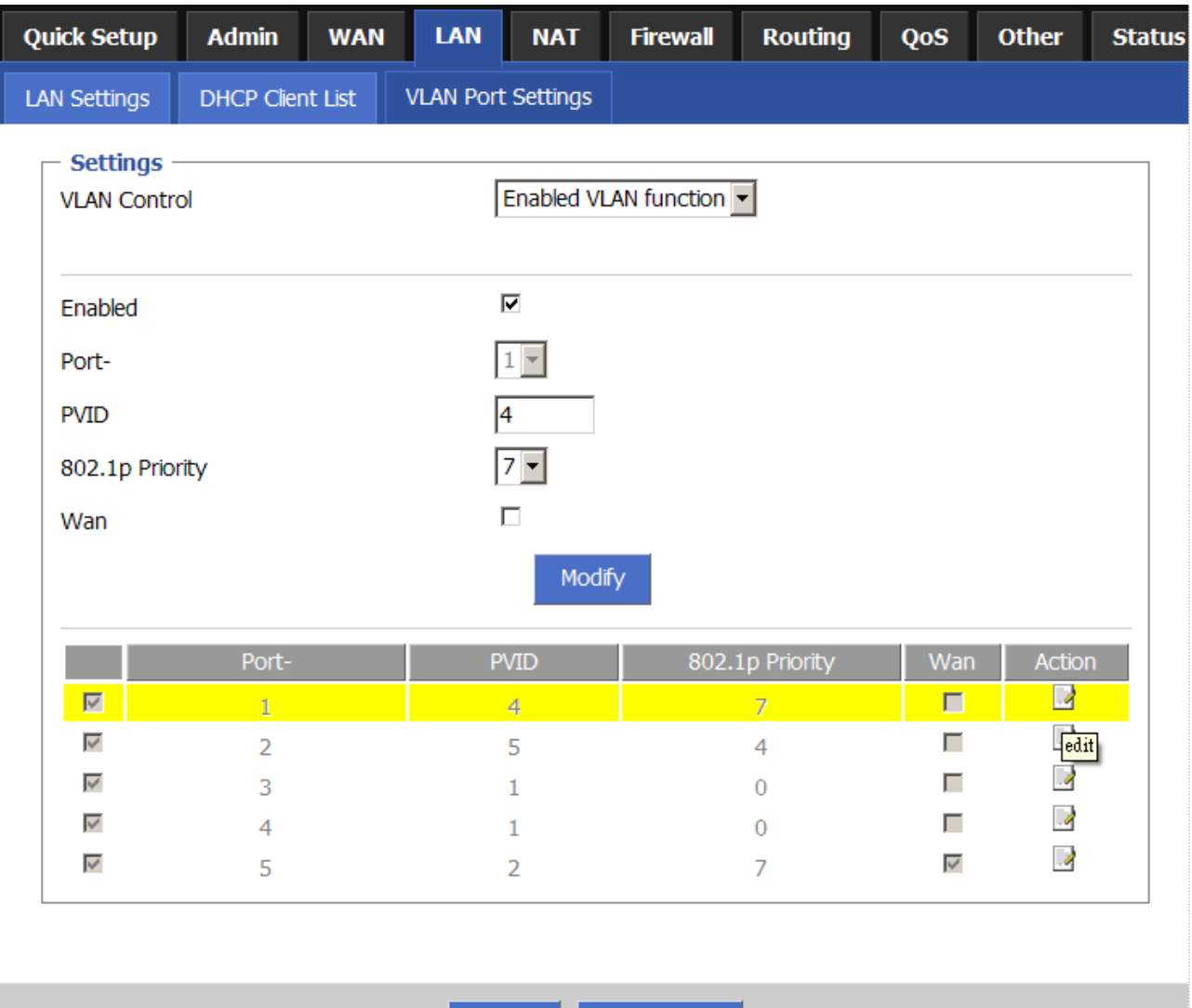

Cancel

OK

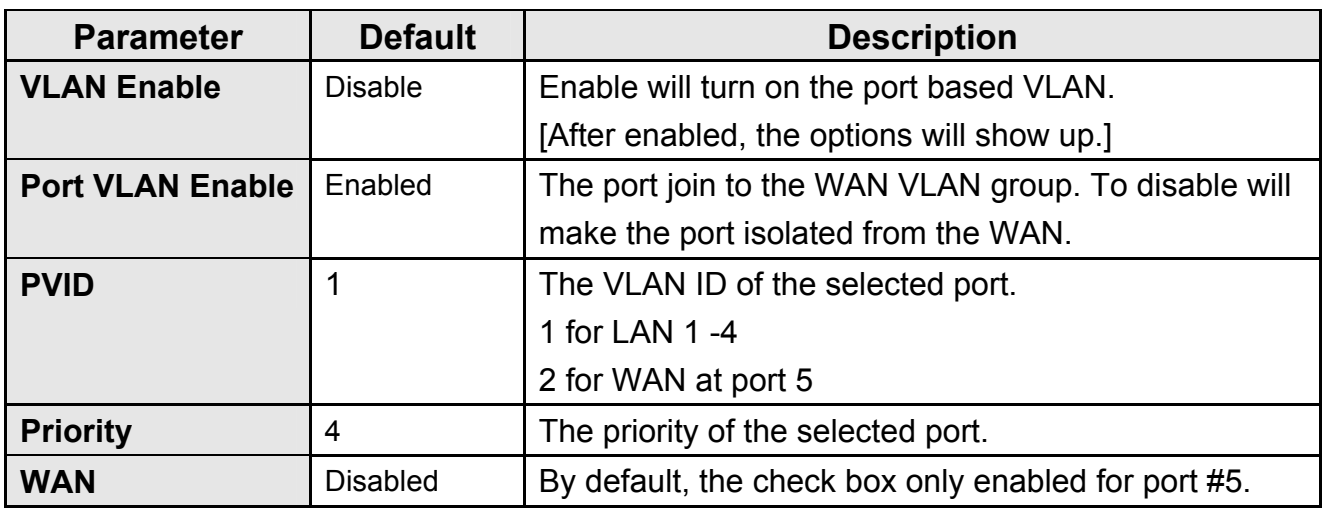

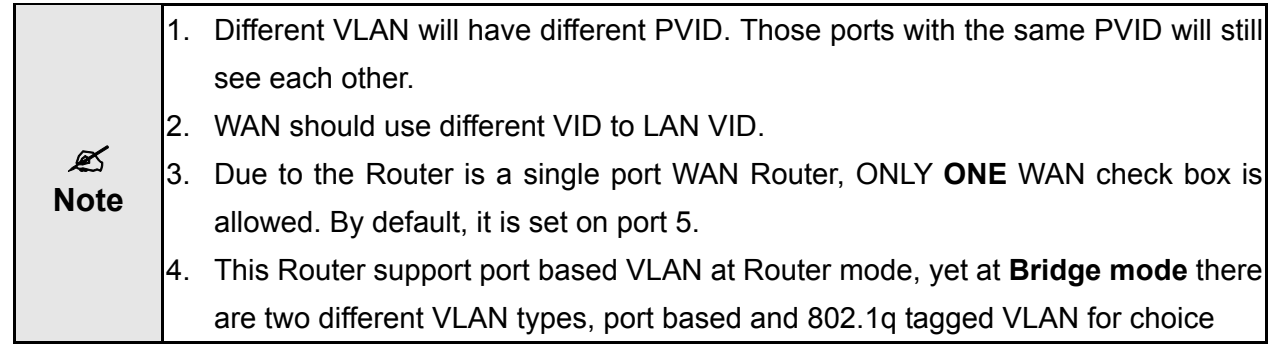

# **3.4 NAT**

Network Address Translation (NAT) allows multiple users at your local site to access the Internet through a single Public IP Address or multiple Public IP Addresses. NAT provides Firewall protection from hacker attacks and has the flexibility to allow you to map Private IP Addresses to Public IP Addresses for key services such as Websites and FTP. To meet various field applications, XRT-401F NAT function can be disabled to as a regular router. If NAT is disabled, all LAN side workstations must have valid IP addresses for Internet access. If the router is usedfor routing application, not for Internet access, then the NAT function can be disabled.

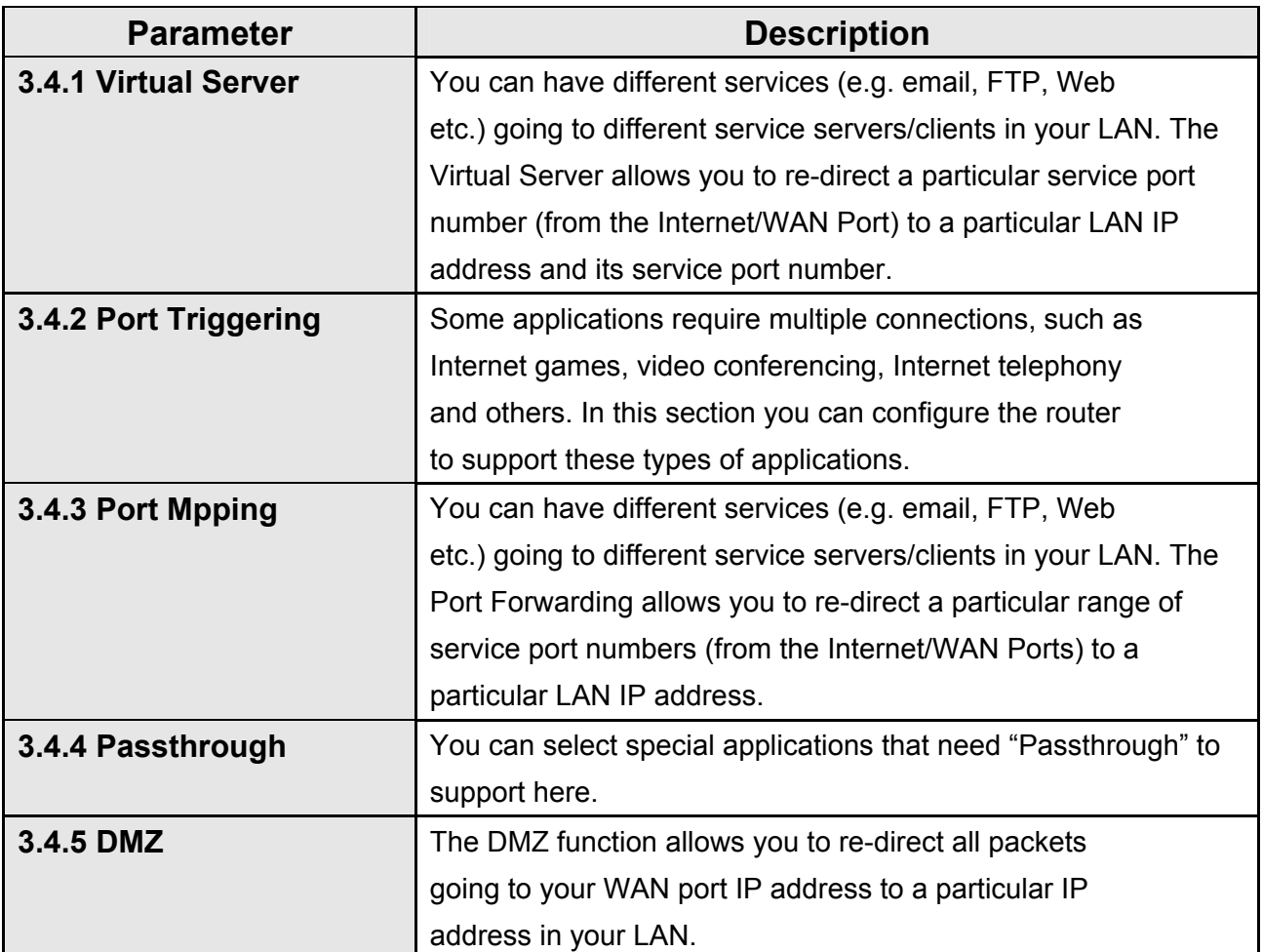

#### **3.4.1 Virtual Server**

Use the Virtual Server function when you want different servers/clients in your LAN to handle different service/Internet application type (e.g. Email, FTP, Web server etc.) from the Internet.Computers use numbers called port numbers to recognize a particular service/Internet application type. The Virtual Server allows you to re-direct a particular service port number (from the Internet/WAN Port) to a particular LAN private IP address and its service port number.

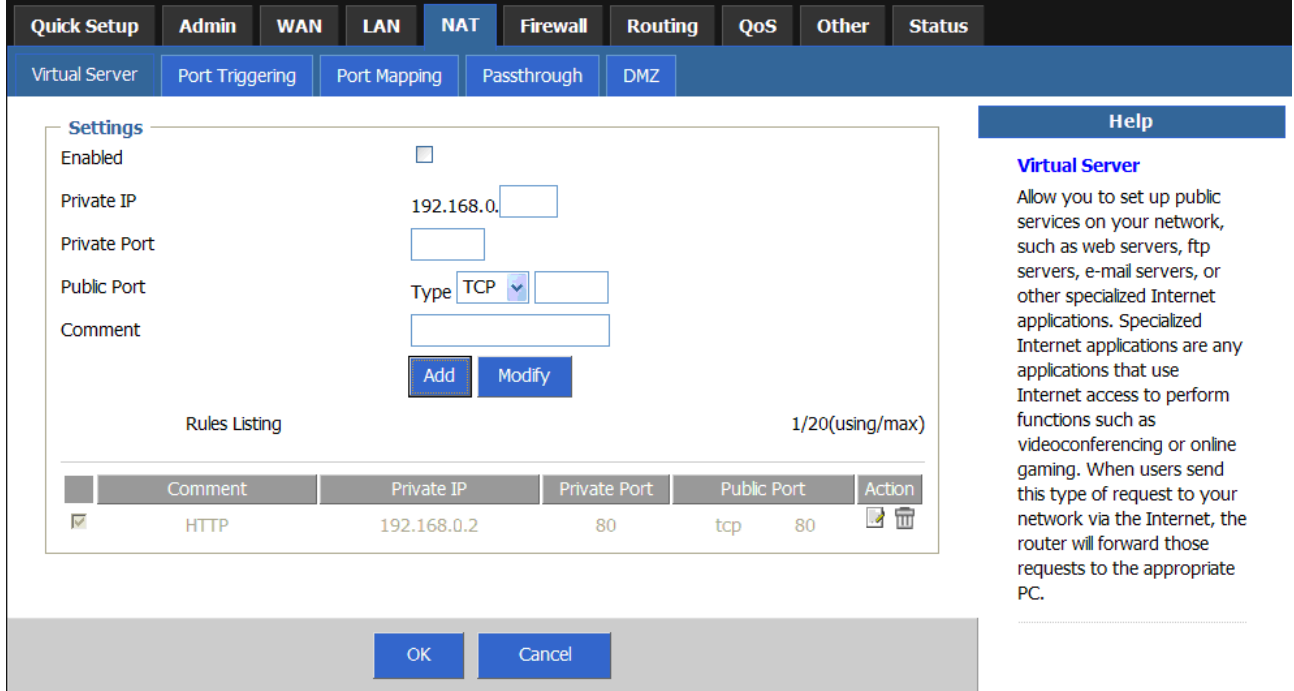

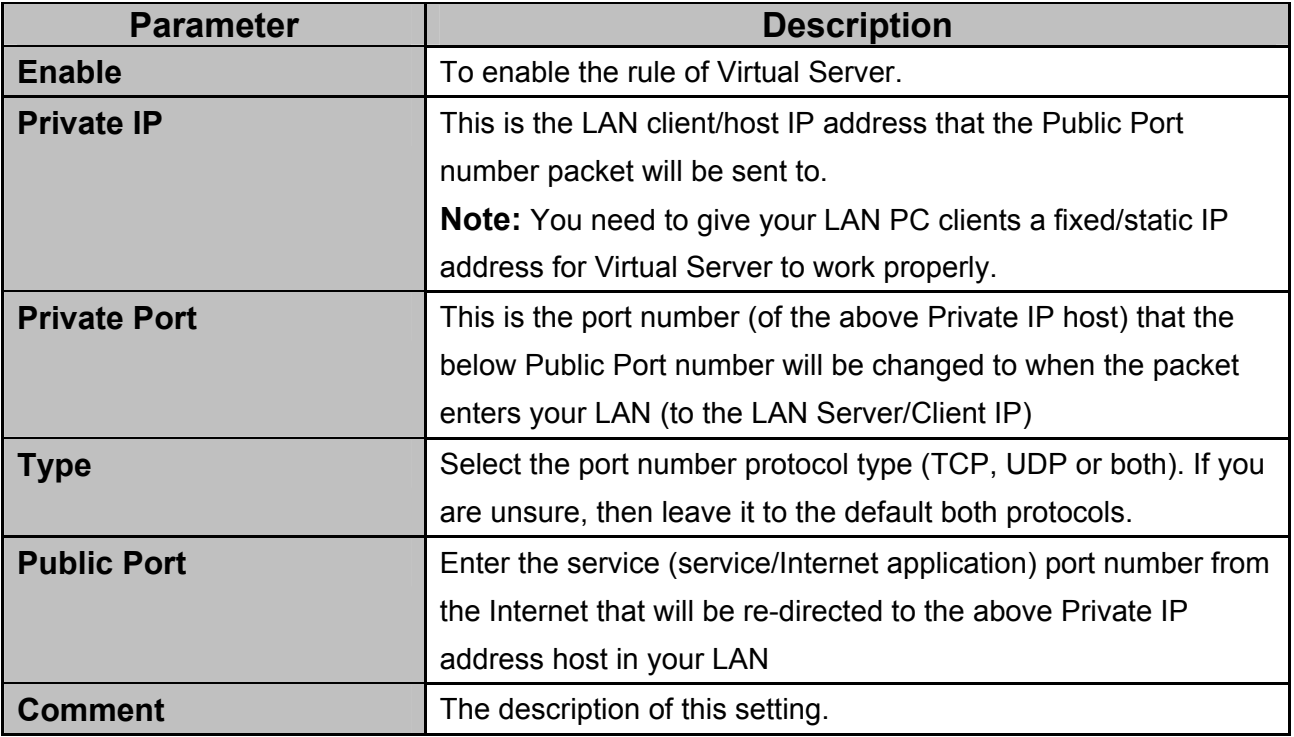

## **3.4.2 Port Triggering**

Some applications require multiple connections, such as Internet games, video conferencing, Internet telephony and others. In this section you can configure the router to support multiple connections for these types of applications.

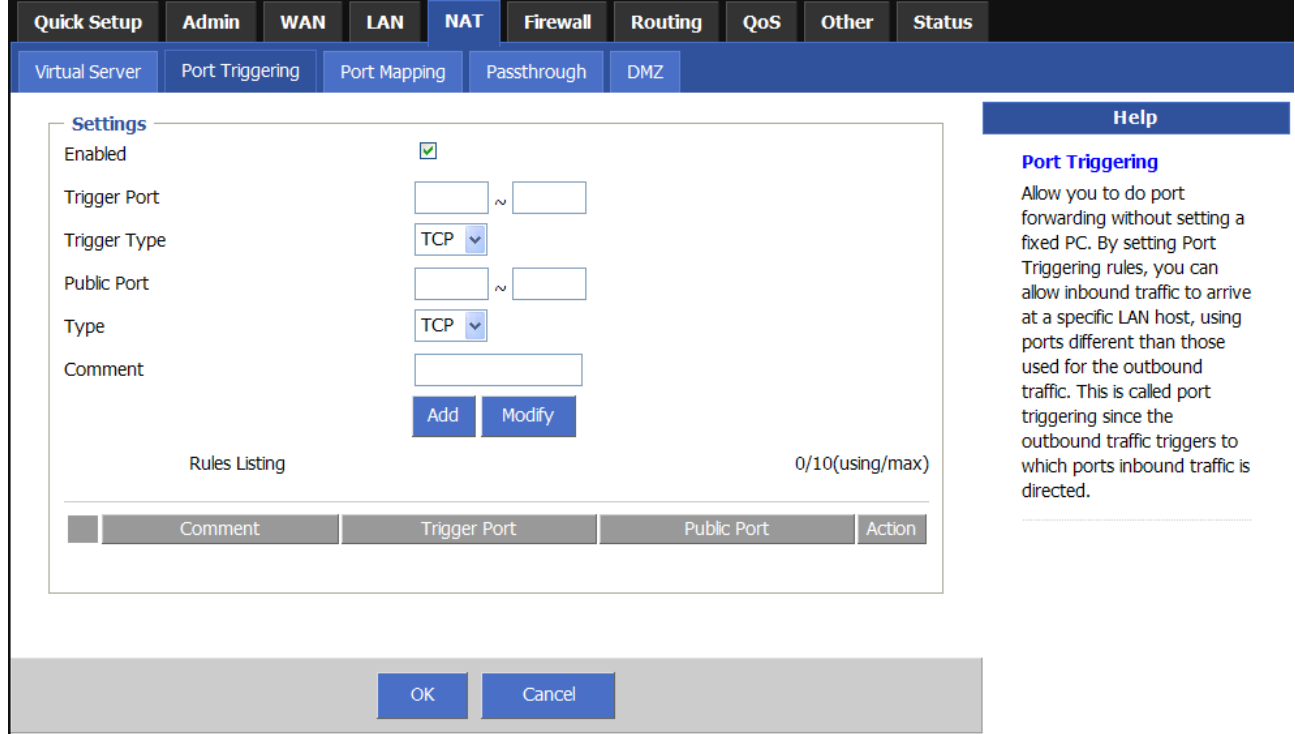

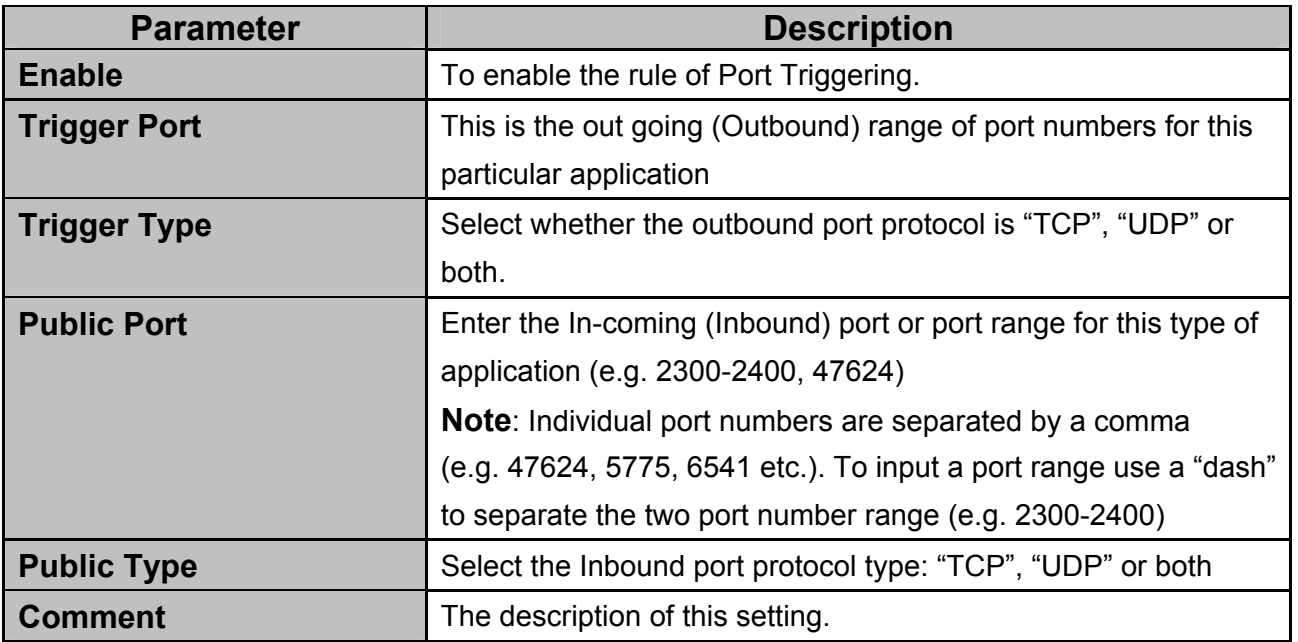

#### **Example: Special Applications**

If you need to run applications that require multiple connections, then specify the port (outbound) normally associated with that application in the "Trigger Port" field. Then select the protocol type (TCP or UDP) and enter the public ports associated with the trigger port to open them up for inbound traffic.

#### **Example:**

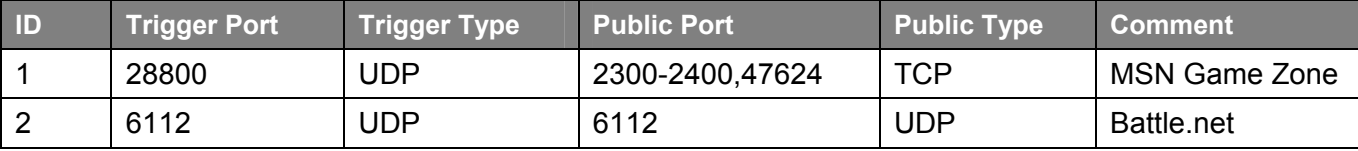

In the example above, when a user trigger's port 28800 (outbound) for MSN Game Zone then the router will allow incoming packets for ports 2300-2400 and 47624 to be directed to that user.

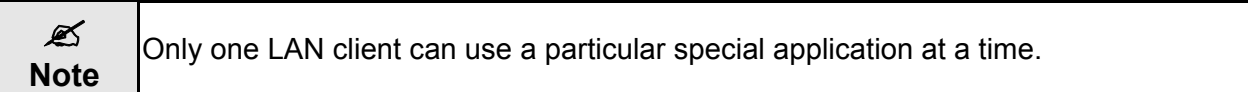

## **3.4.3 Port Mapping**

The Port Mapping allows you to re-direct a particular range of service port numbers (from the Internet/WAN Ports) to a particular LAN IP address. It helps you to host some servers behind the router NAT firewall.

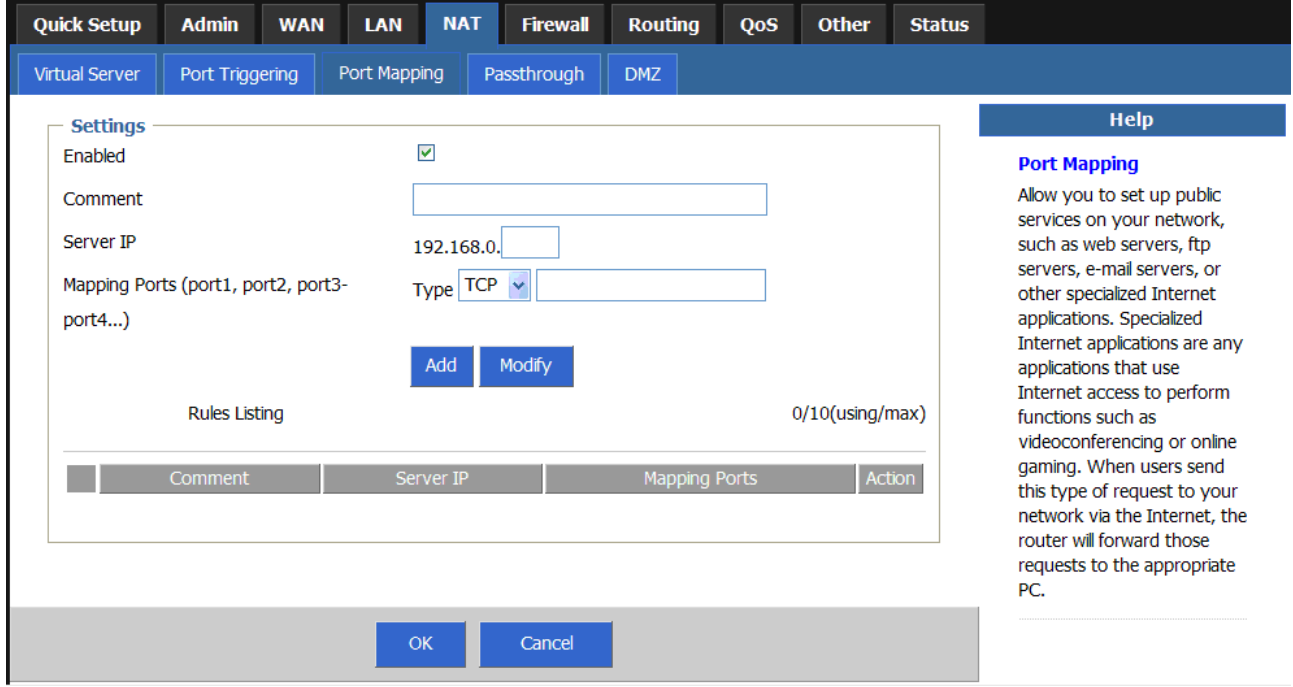

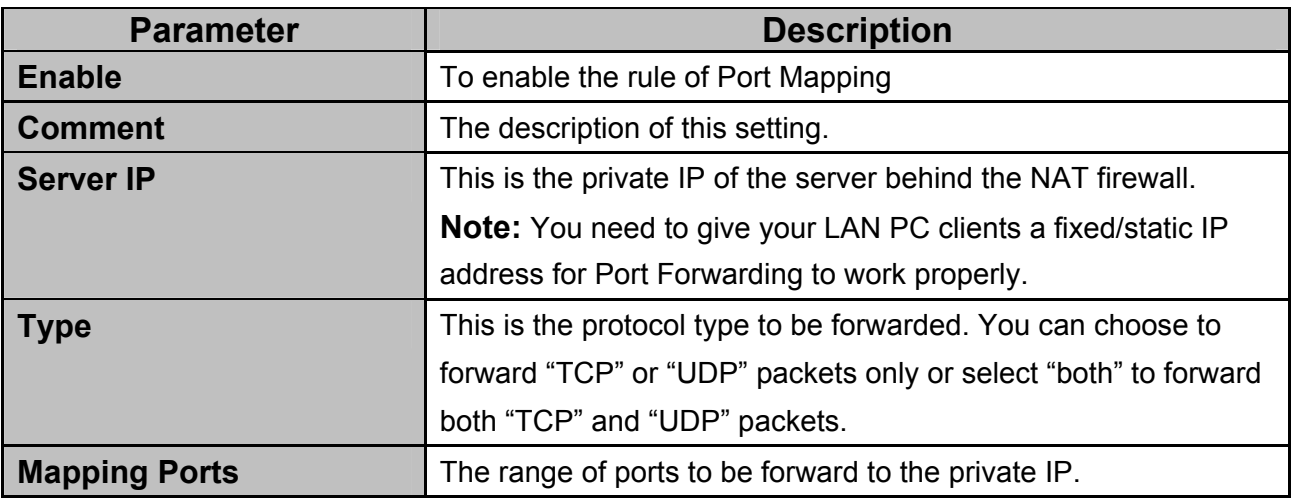

## **3.4.4 Passthrough**

You can select applications such as PPTP/IPSex/L2TP VPN, FTP and H323 Netmetting that need "Passthrough" to support. It can let these applications correctly pass though the NAT Router.

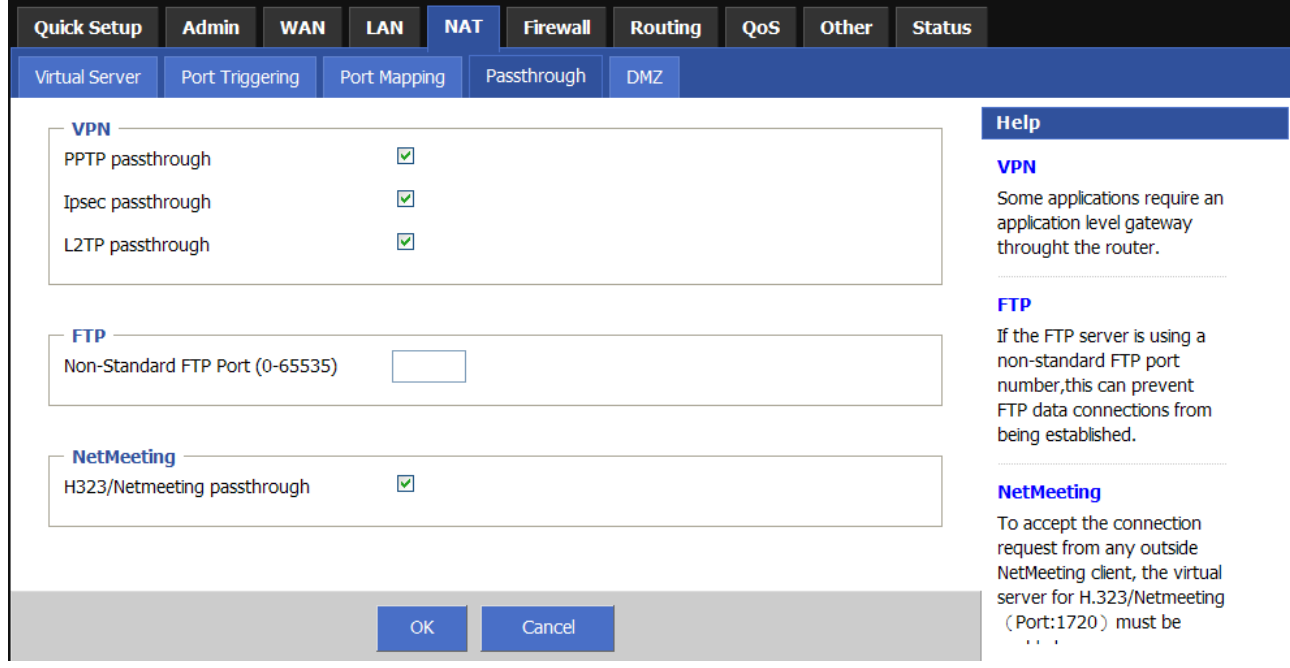

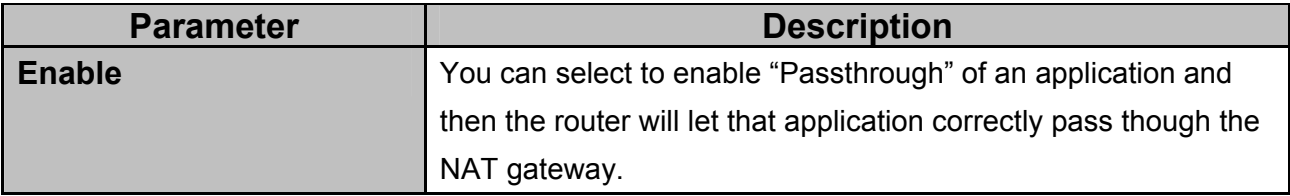

### **3.4.5 DMZ**

If you have a local client PC that cannot run an Internet application (e.g. Games) properly from behind the NAT firewall, then you can open the client up to unrestricted two-way Internet access by defining a DMZ Host. The DMZ function allows you to re-direct all packets going to your WAN port IP address to a particular IP address in your LAN. The difference between the virtual server and the DMZ function is that the virtual server re-directs a particular service/Internet application (e.g. FTP, websites) to a particular LAN client/server, whereas DMZ re-directs all packets (regardless of services) going to your WAN IP address to a particular LAN client/server.

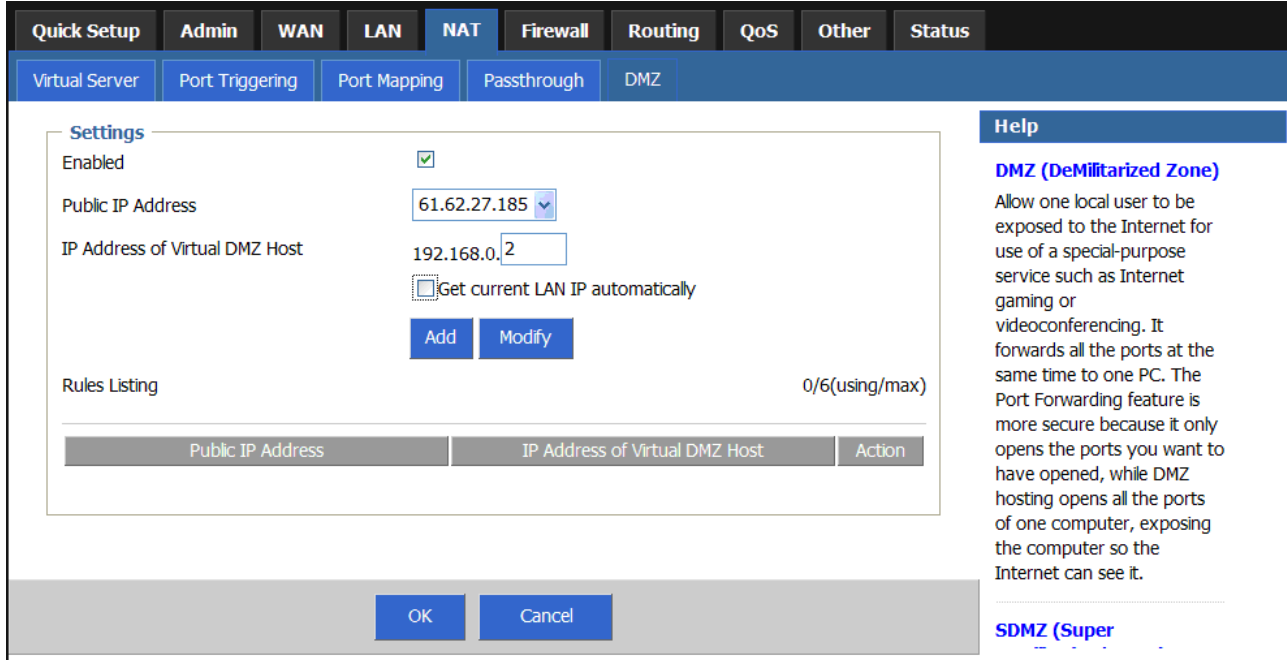

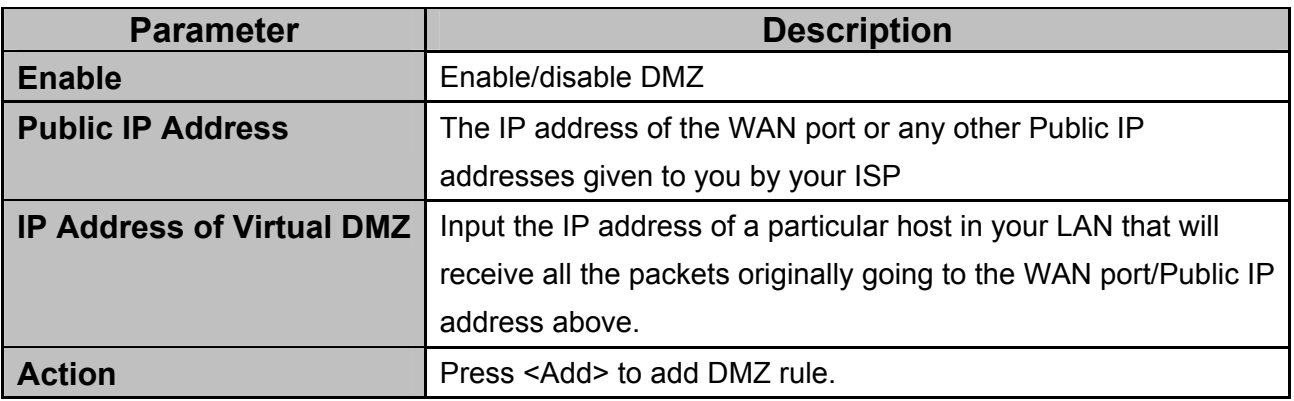

# **3.5 Firewall**

XRT-401F provides extensive firewall protection by restricting connection parameters, thus limiting the risk of hacker attack, and defending against a wide array of common Internet attacks.

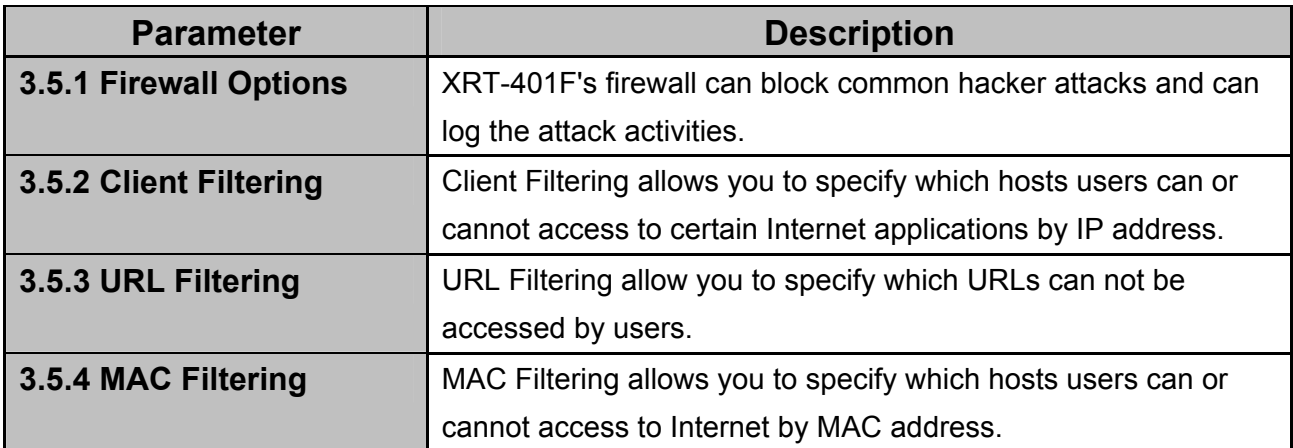

## **3.5.1 Firewall Options**

XRT-401F's firewall can block common hacker attacks, including Denial of Service, Ping of Death, Port Scan and Sync Flood. If Internet attacks occur the router can log the events.

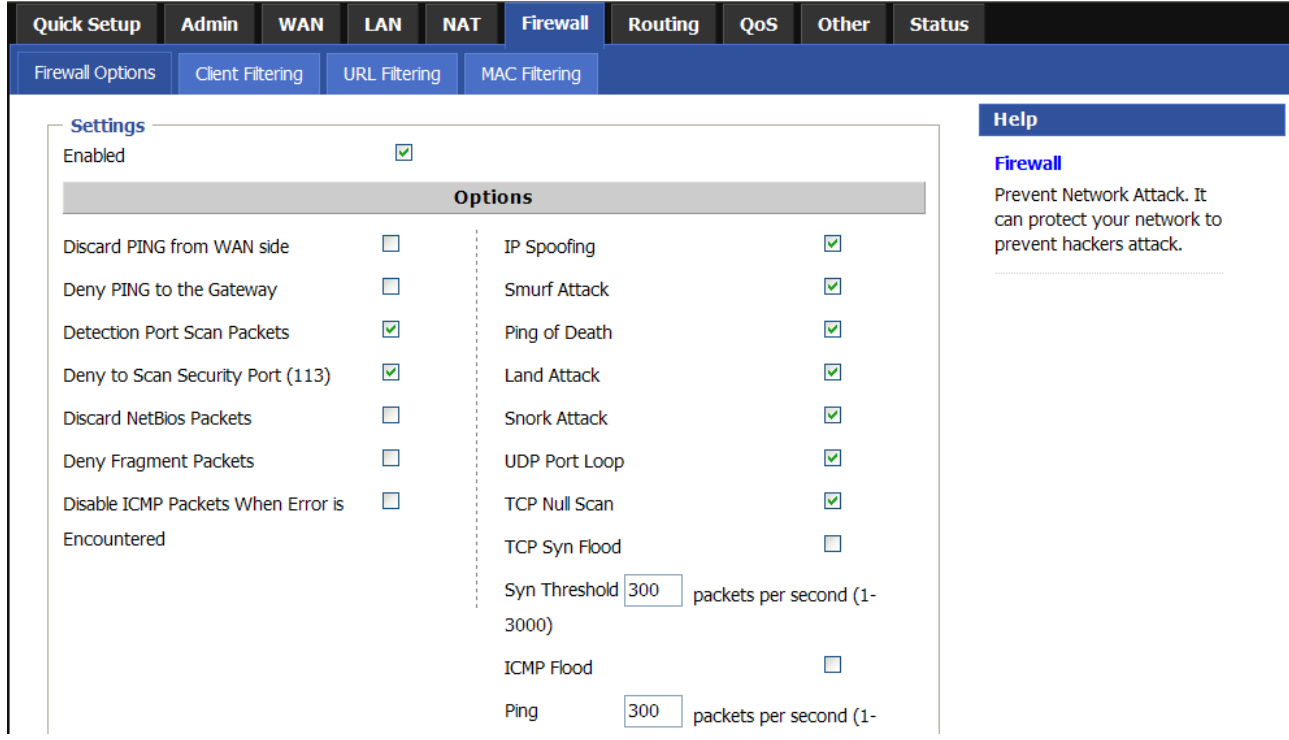

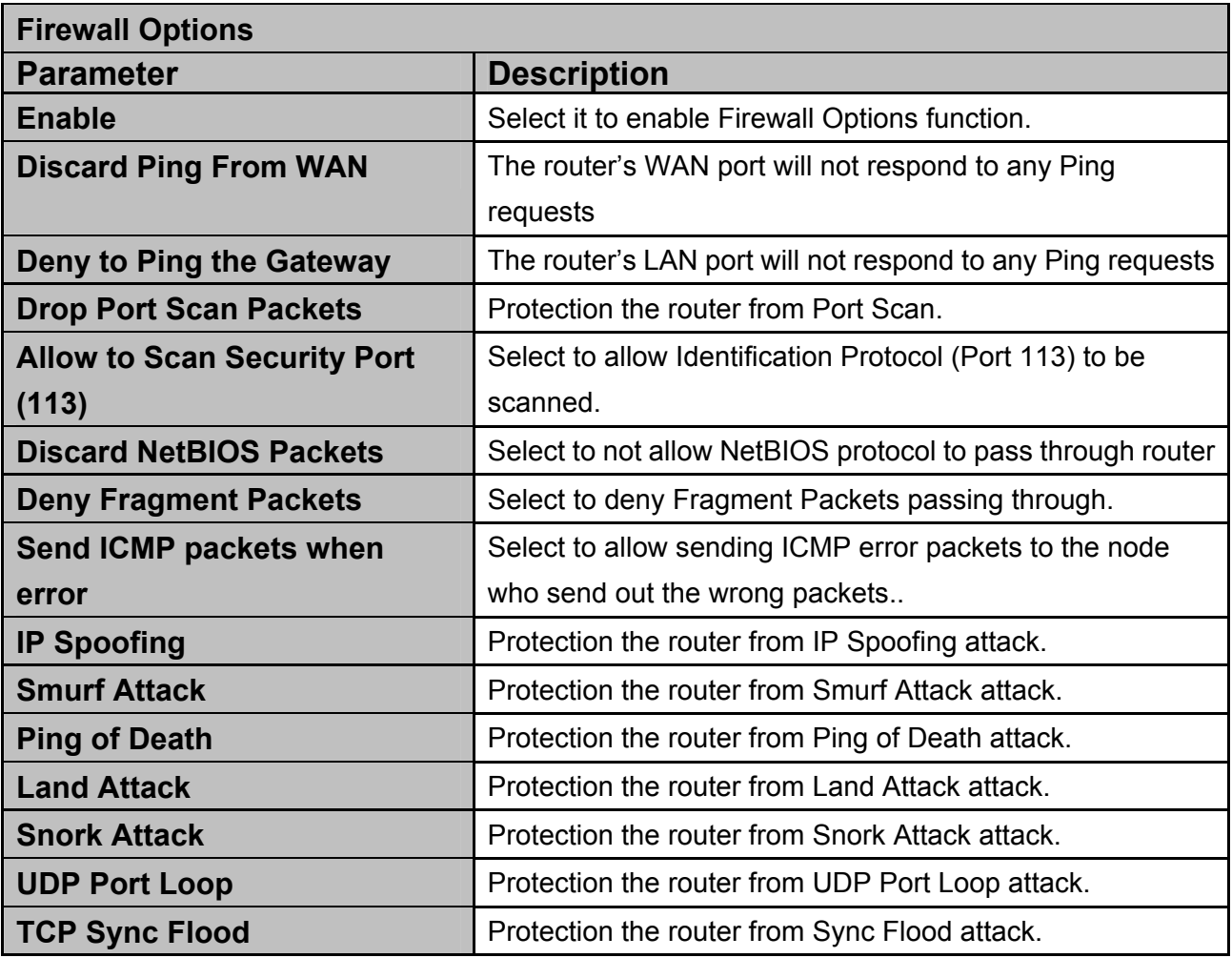

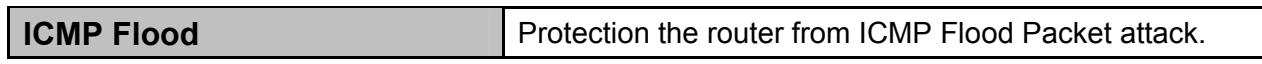

# **3.5.2 Client Filtering**

You can filter Internet access for local clients based on IP addresses, application types, (i.e.,HTTP port), and time of day.

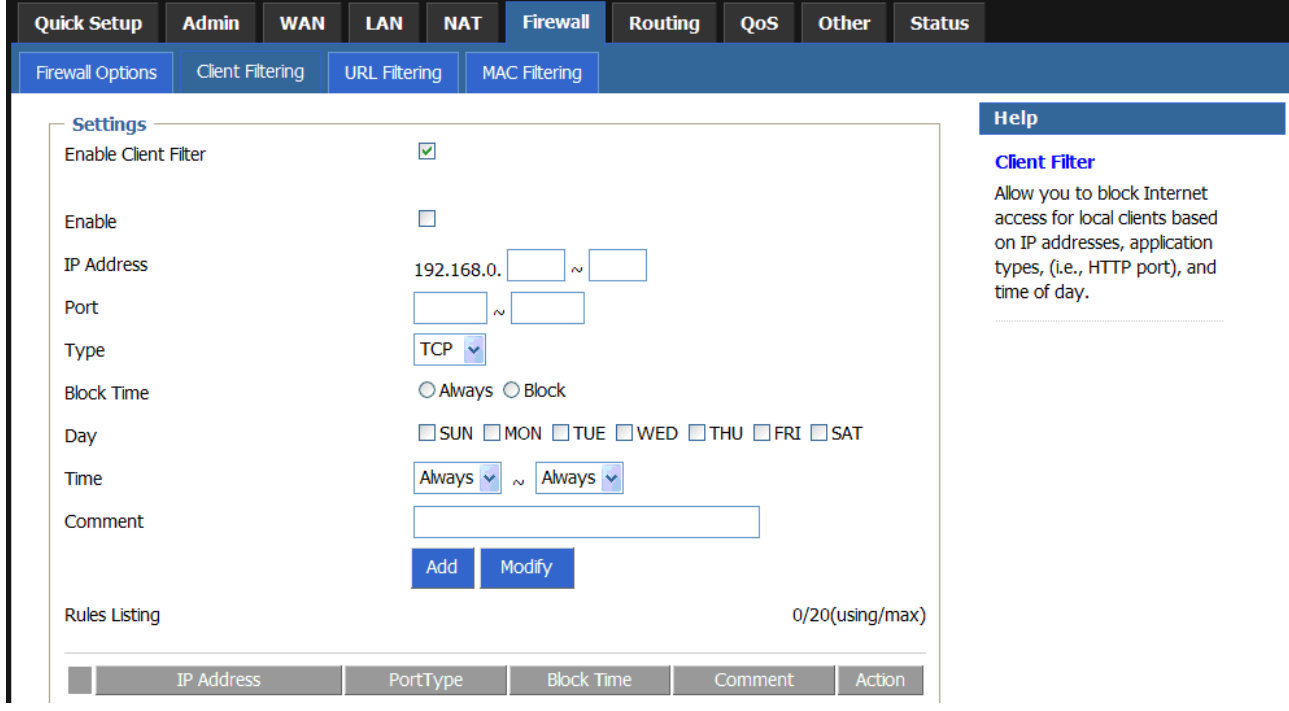

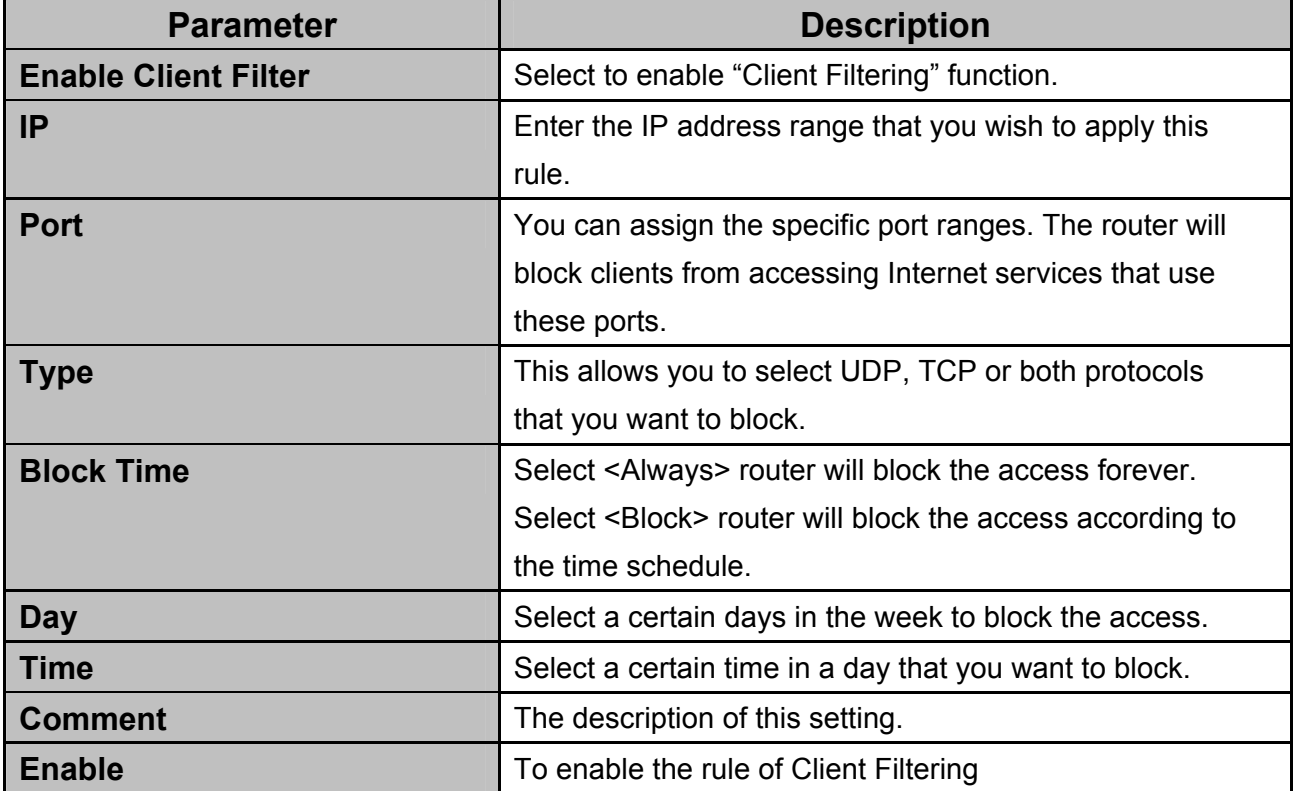

# **3.5.3 URL Filtering**

You can deny or allow the access for some Web sites from particular PCs by entering a full URL address or just keyword of the Web site.

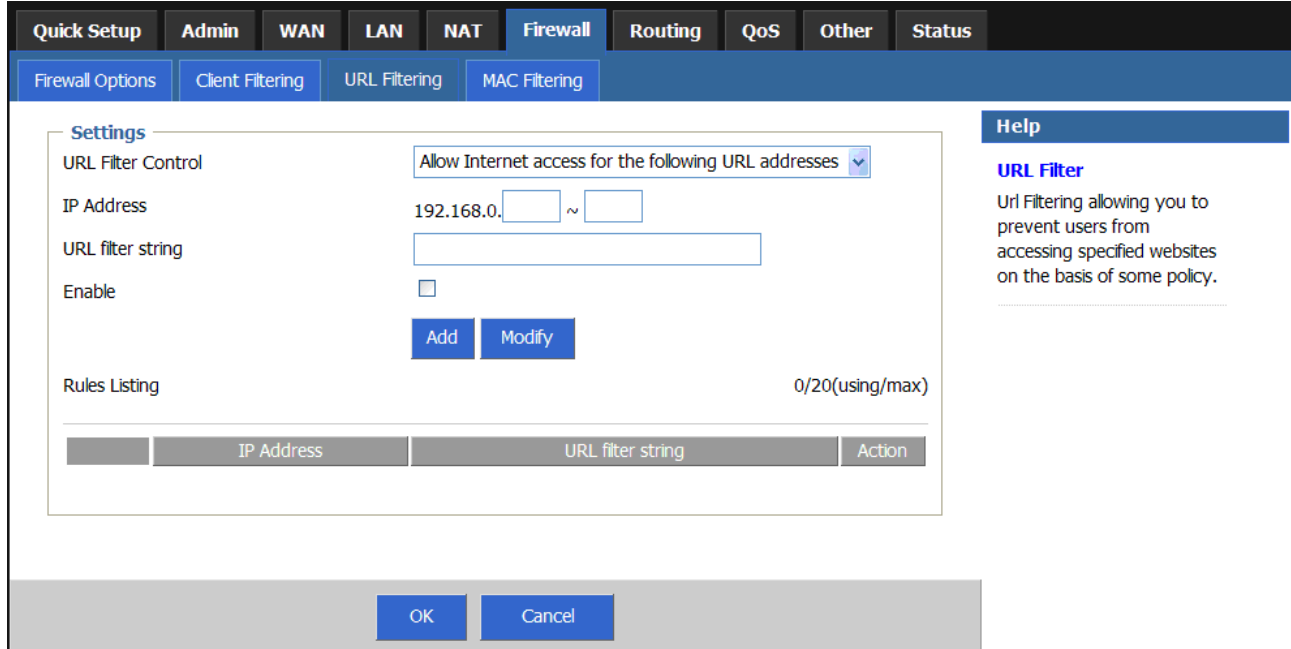

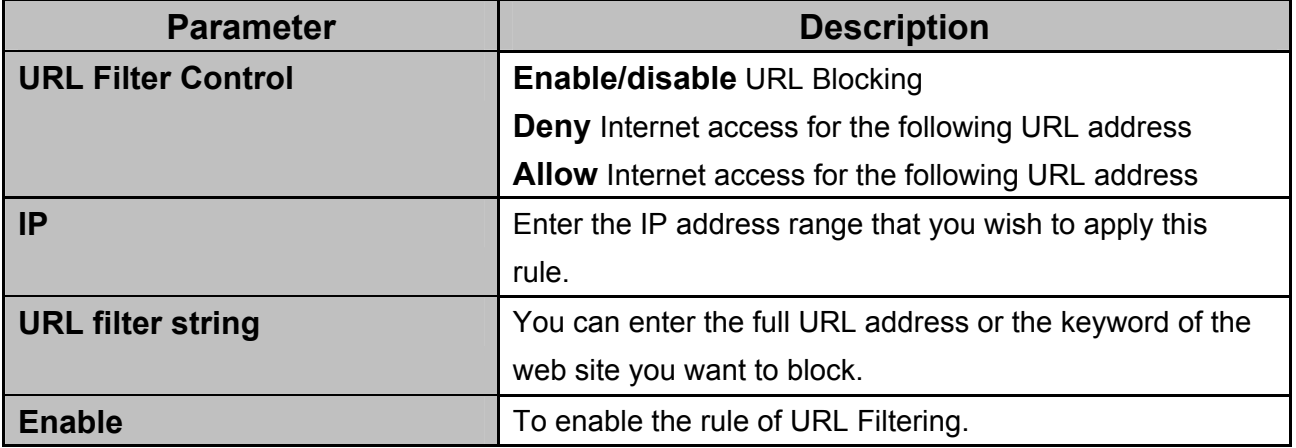

## **3.5.4 MAC Filtering**

You can filter Internet access for local clients based on MAC Address. The MAC address filter enables you to allow or restrict specified nodes from communicating with other nodes.

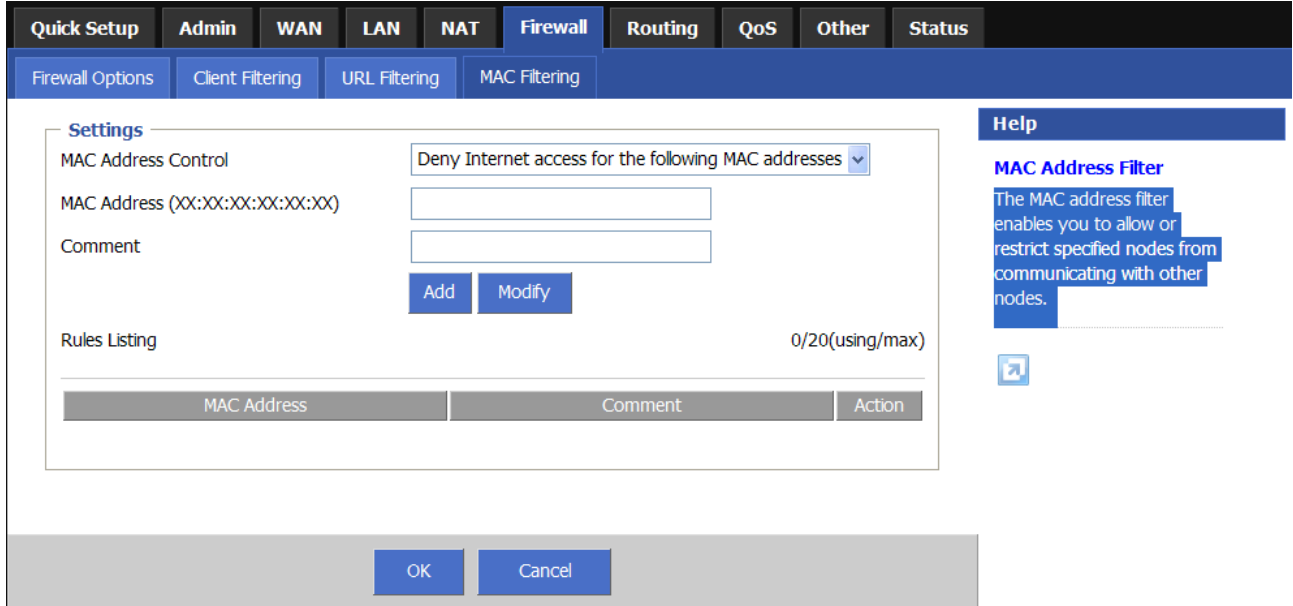

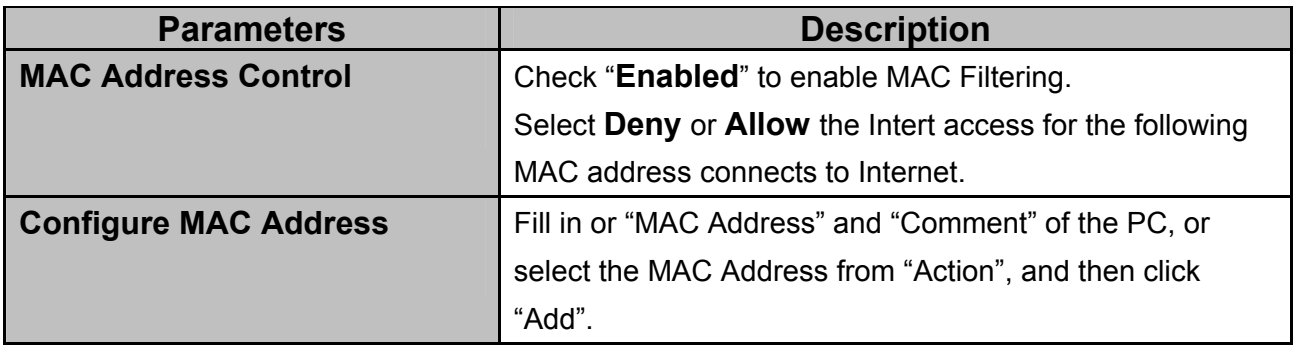

# **3.6 Routing**

This section allows you to configure XRT-401F's static route and check the current routing table. The routing is only for internal routing using, so you do not need to disable NAT function, and there are two ways to manage the device's routing information, it includes **RIP** and **Static**.

#### **3.6.1 Routing Table**

The routing table display the current routing information in system.

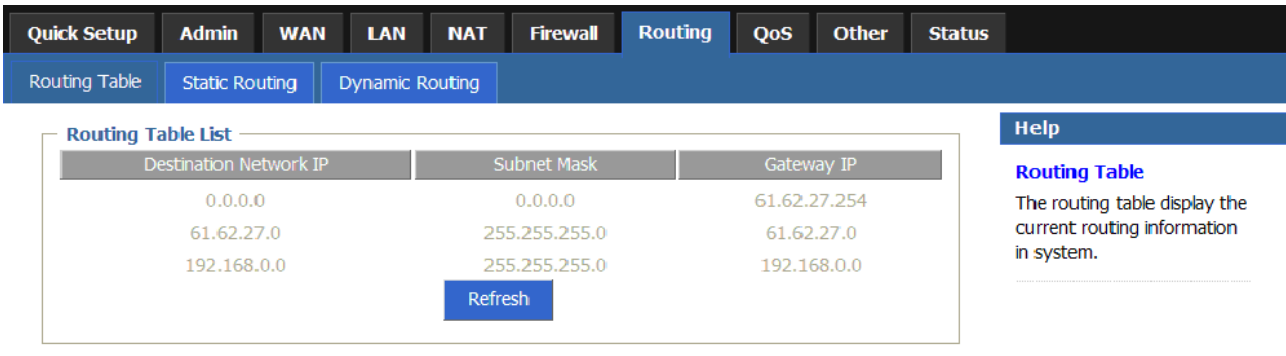

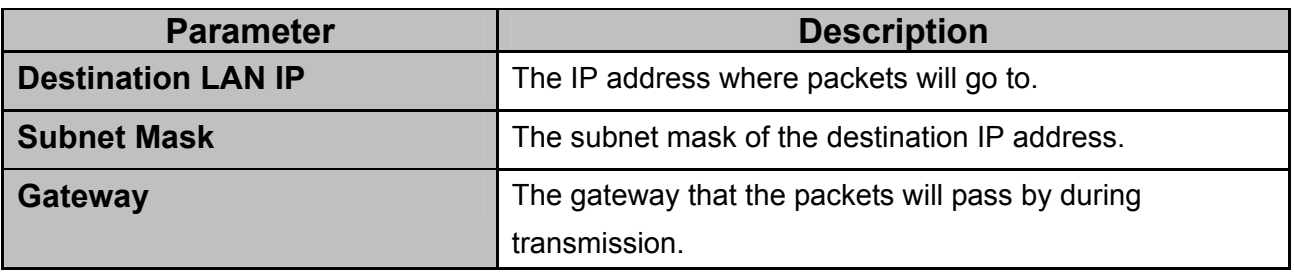

### **3.6.2 Static Routing**

This page is used to configure the routing information. Here you can add / delete IP routes. A static route is a pre-determined pathway that network information must travel to reach a specific host or network. (For example: Destination Network IP: 192.168.100.1, Subnet Mask: 255.255.255.0, Gateway IP: 192.168.0.2)

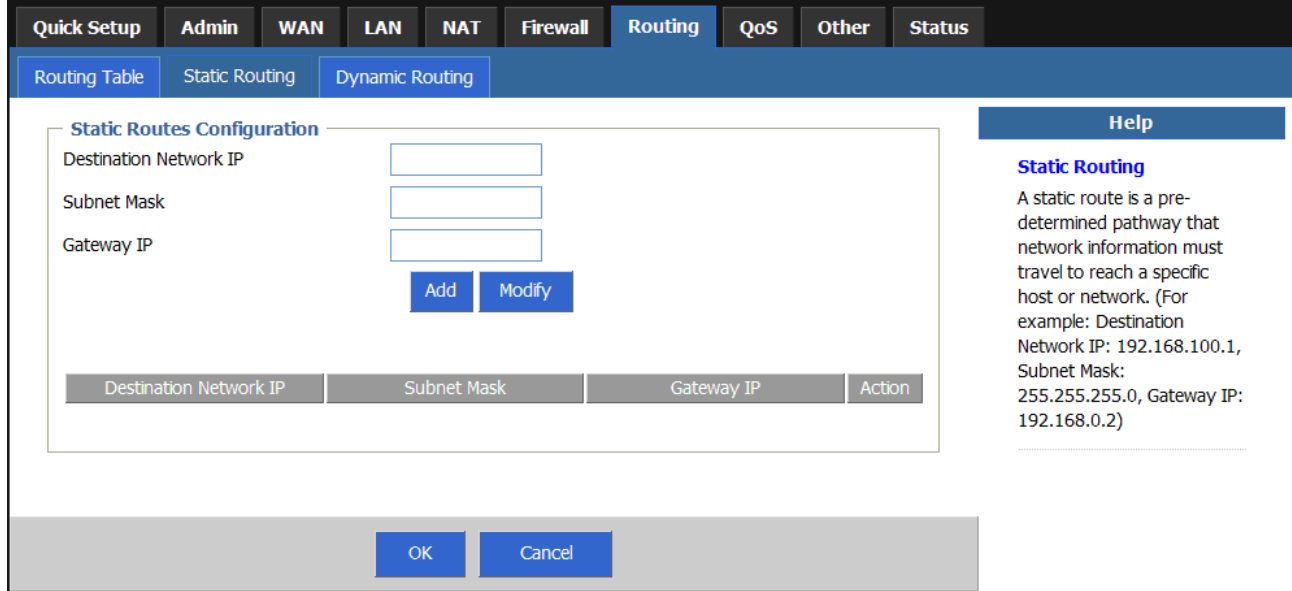

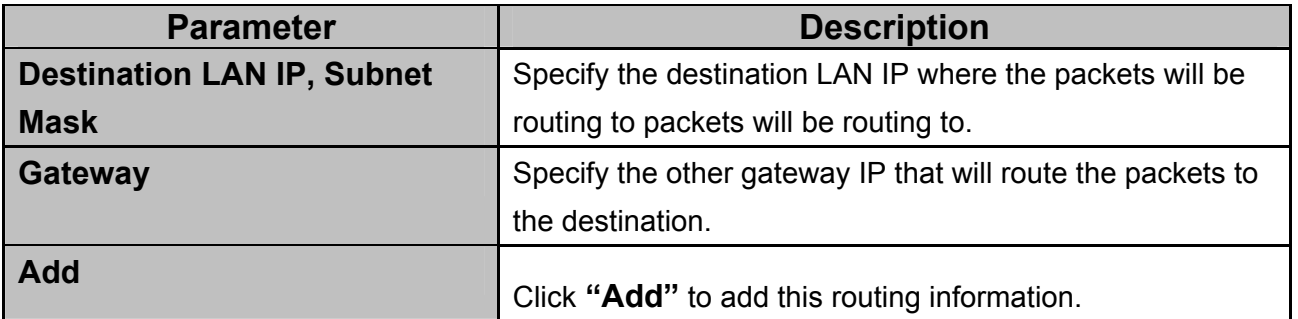

### **3.6.3 Dynamic Routing**

Dynamic Routing can be used to cache routes learned by routing protocols, thus allowing the automation of static routing maintenance. The router, using the RIP (Routing Information Protocol) protocol, determines the network packet's route based on the fewest number of hops between the source and the destination. In this case, you could automatically adjust to physical changes in the network layout.

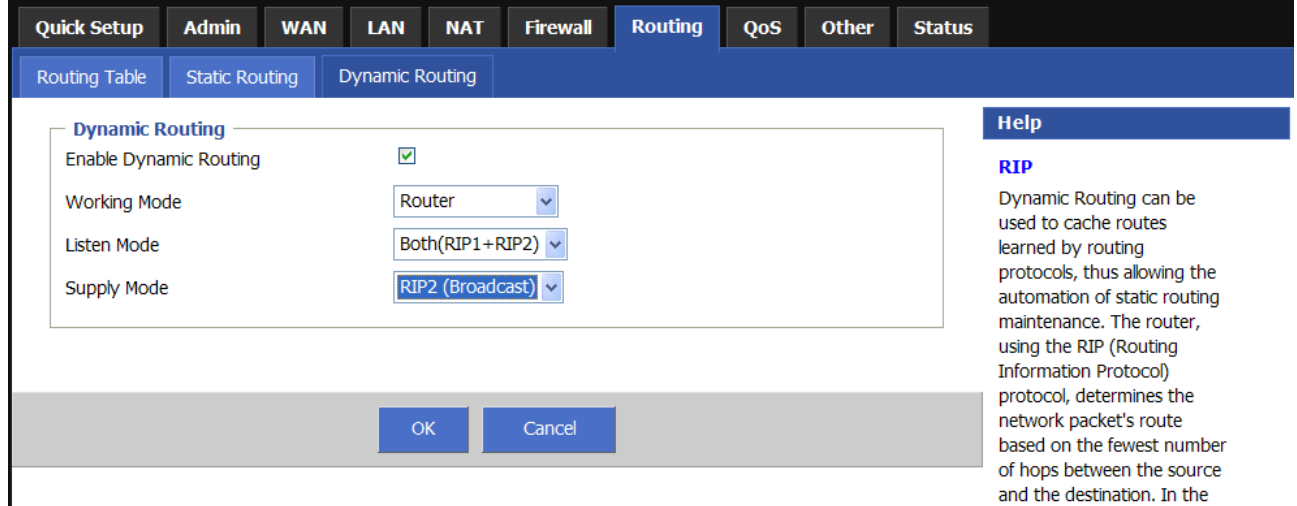

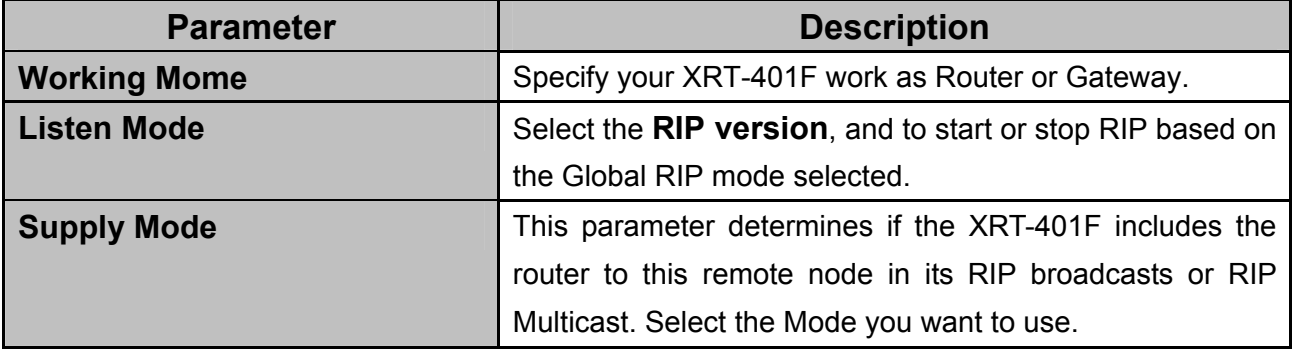

# **3.7 QoS**

.

By configuring the QoS, you can assign the bandwidth for specific LAN / WAN port. Each LAN Port will follow the bandwidth you assigned. The QoS can smooth your network usage for Triple-Play applications such as the VoIP, IPTV and Internet.

#### **3.7.1 Port based**

When enabled, you can key in the max / gurantee transmit bandwidth in Kbps, for example, if the WAN **upload** bandwidth is 2Mbps, then, key in 2048, and if the LAN 1 is a PC that want to limit the **PC receiving rate** below 1Mbps, then, key in 1024. That is, key in a number that nuber will be the maximum bandwidth that the Router will give to the connected devices. And keep it in 0 for un-limits at the transmit rate.

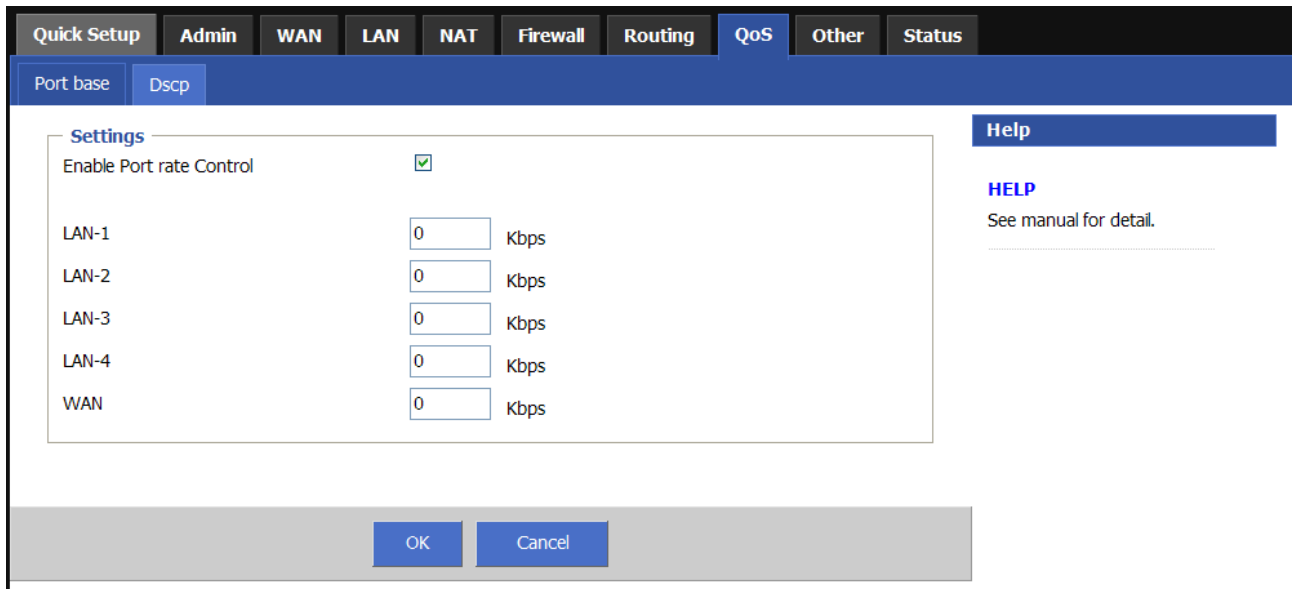

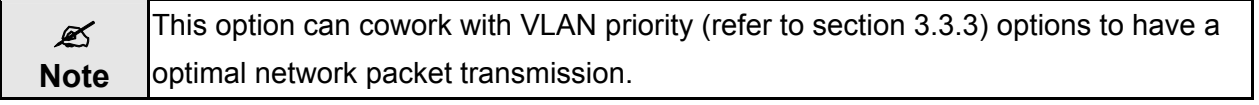

#### **3.7.2 DSCP**

The XRT-401F also support DSCP (Differentiated Services Code Point) that can help to recognize and provide the QoS features to the network packts.

When turned on, the Rotuer will look up the DS (Differentiated Services) field for packt priority.

It will help to forward the packest that contain the priority information accordingly. The DSCP value can be from 0 (lowest priority) to 63 (highest priority). The Router can base on the priority to put the packest into three Weighted Queue, where each queue can have its buffer level from 1 to 15.

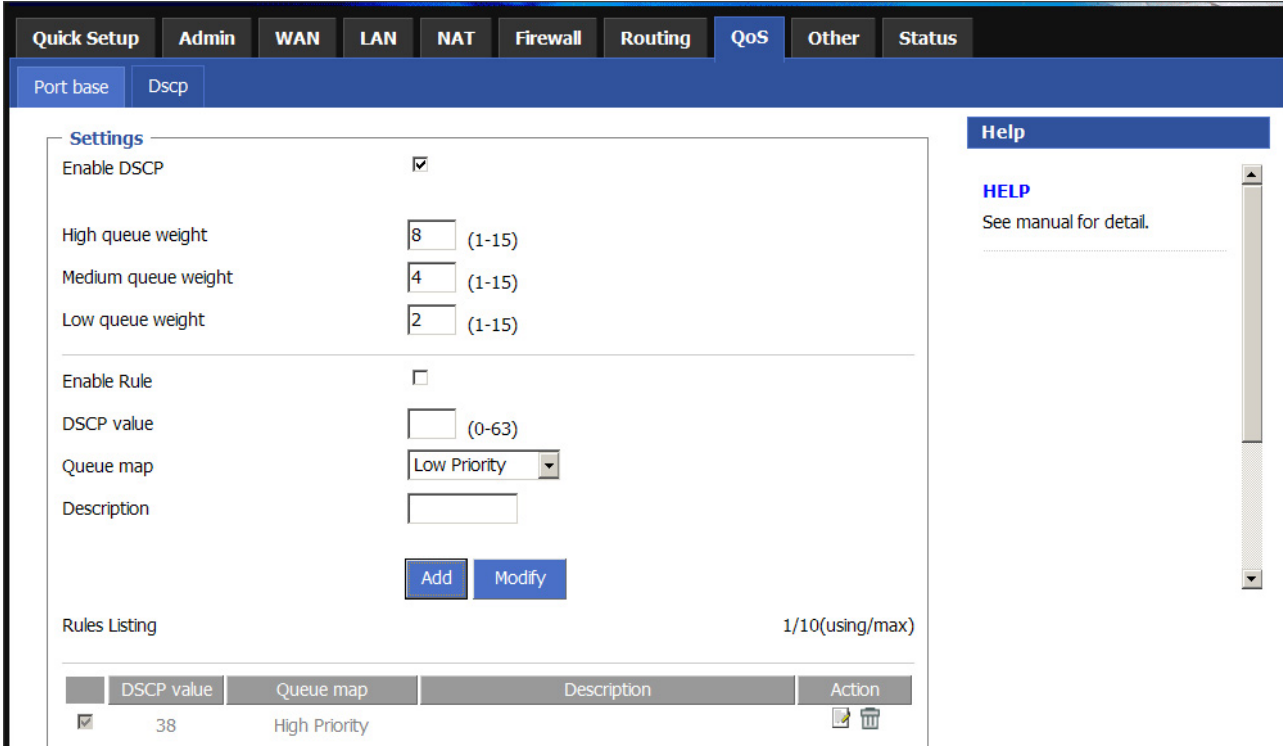

Below is a reference table for the values. And also the reference about IP precedence level

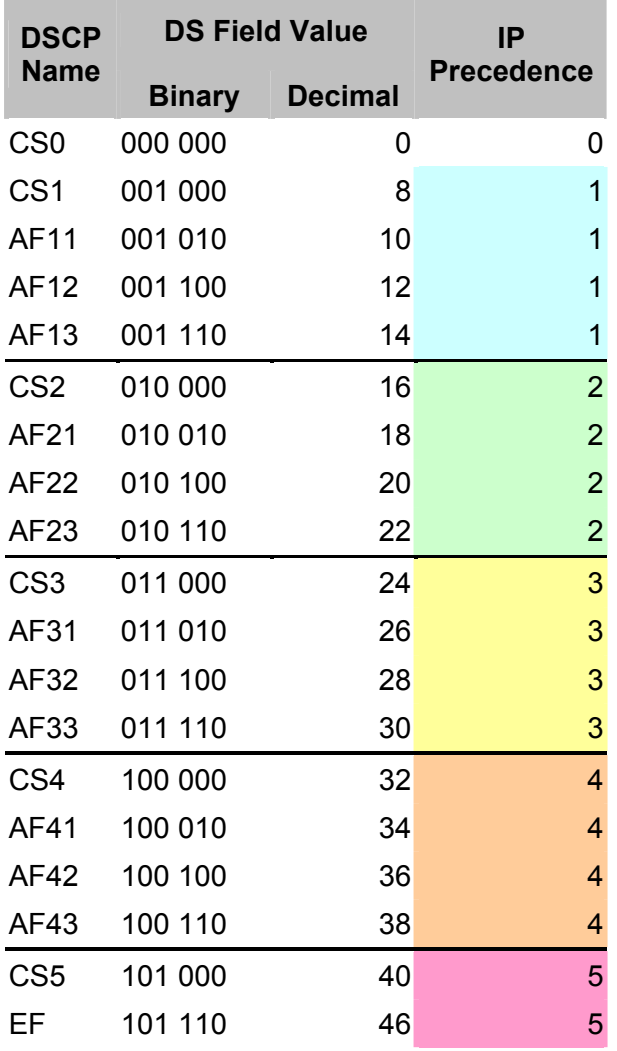

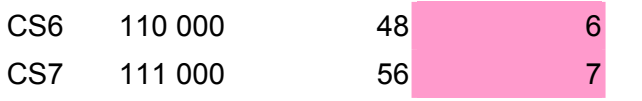

#### IP Procedence Level:

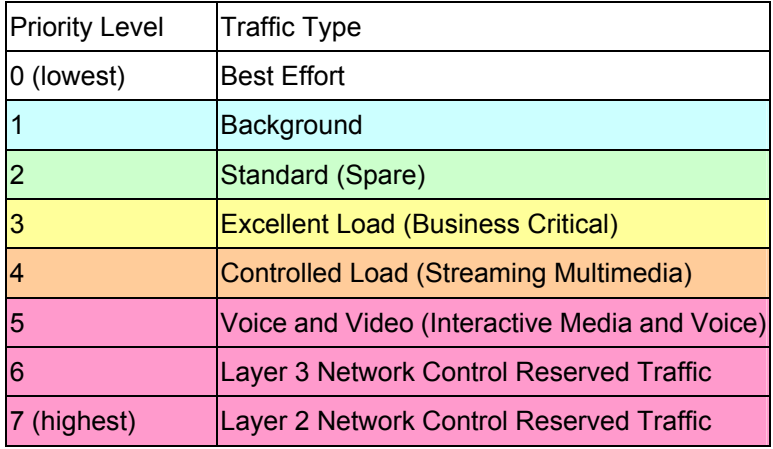

# **3.8 Other**

#### **3.8.1 UPnP**

With **UPnP (Universal Plug and Play)**, all PCs in you Intranet will discover this router automatically. So you do not have to do any configuration for your PC and can access the Internet through this router easily.

UPnP allows automatic discovery and configuration of equipment attached to your LAN. UPnP is supported by Windows ME, XP, or later. It provides compatibility with networking equipment, software and peripherals of the over 400 vendors that cooperate in the Universal Plug and Play forum.

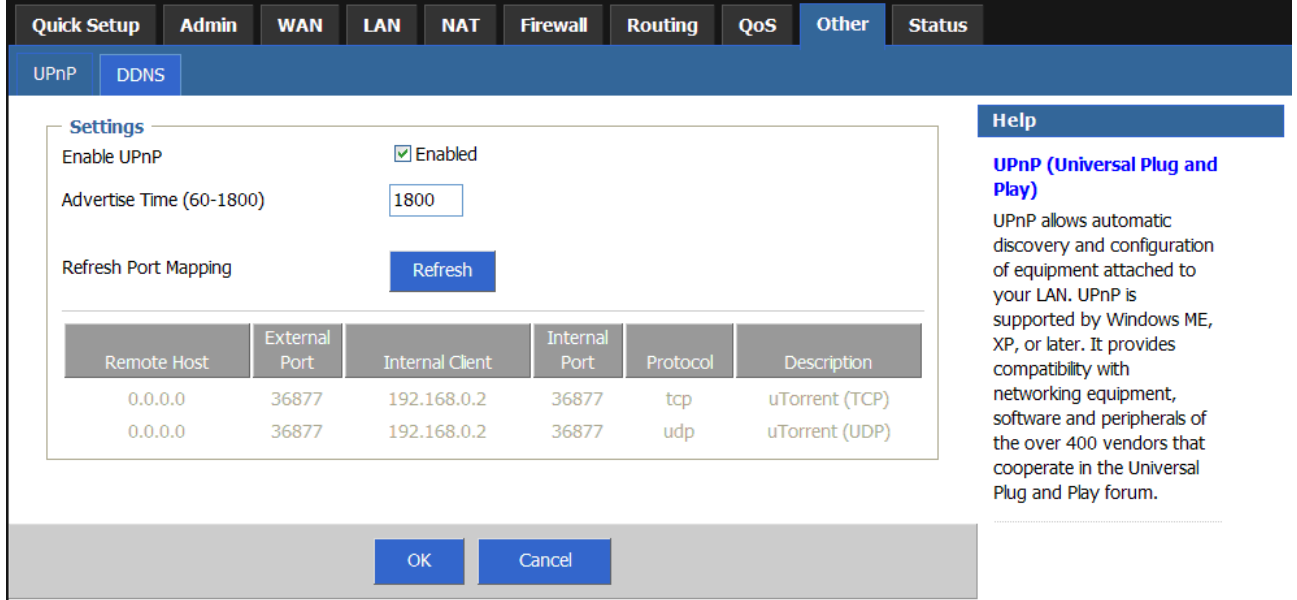

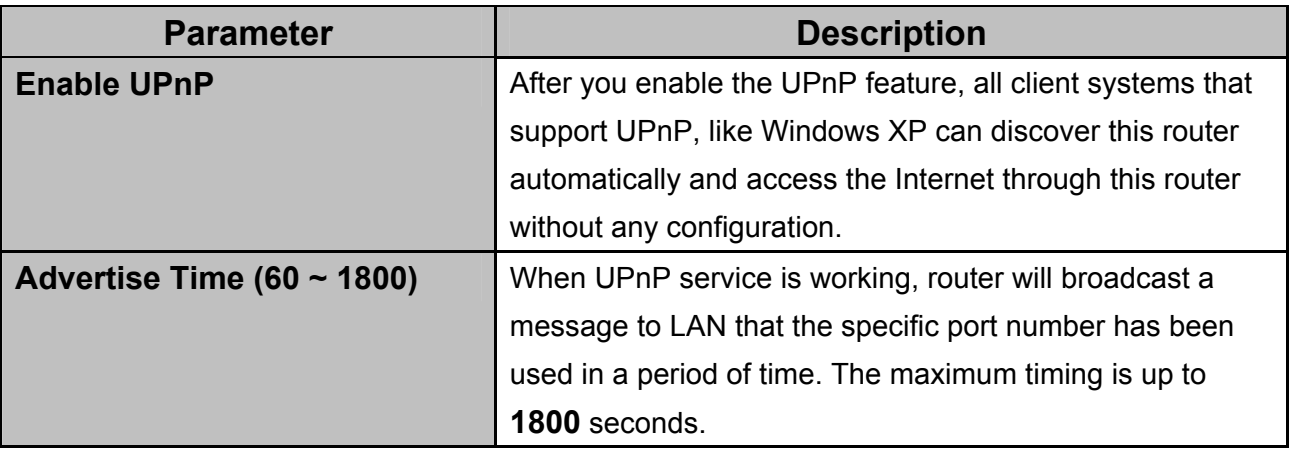

#### **UPnP Table**

The table display the current UPnP Port Mapping information in system.

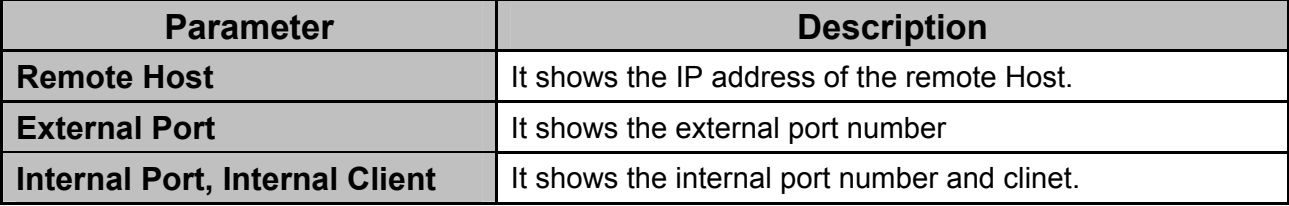

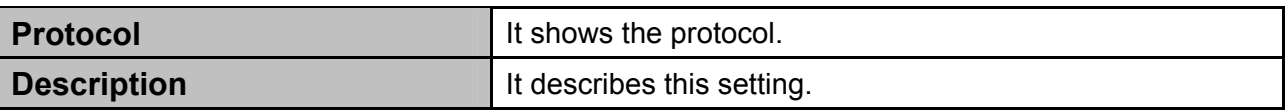

### **3.8.2 DDNS**

**DDNS (Dynamic DNS)** allows you to map the static domain name to a dynamic IP address. You must get an account, password and your static domain name from the DDNS service providers. DDNS provides you on the Internet with a method to tie their domain name to a computer or server. DDNS allows your domain name to follow your IP address automatically by having your DNS records changed when your IP address changes.

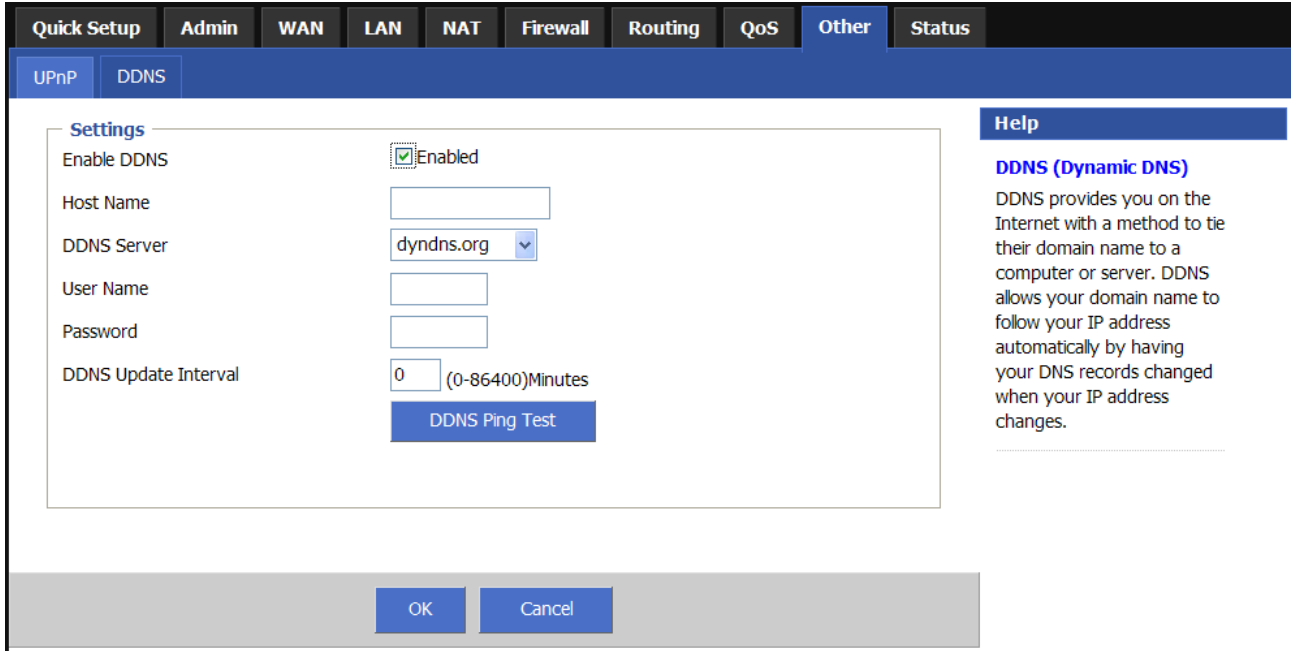

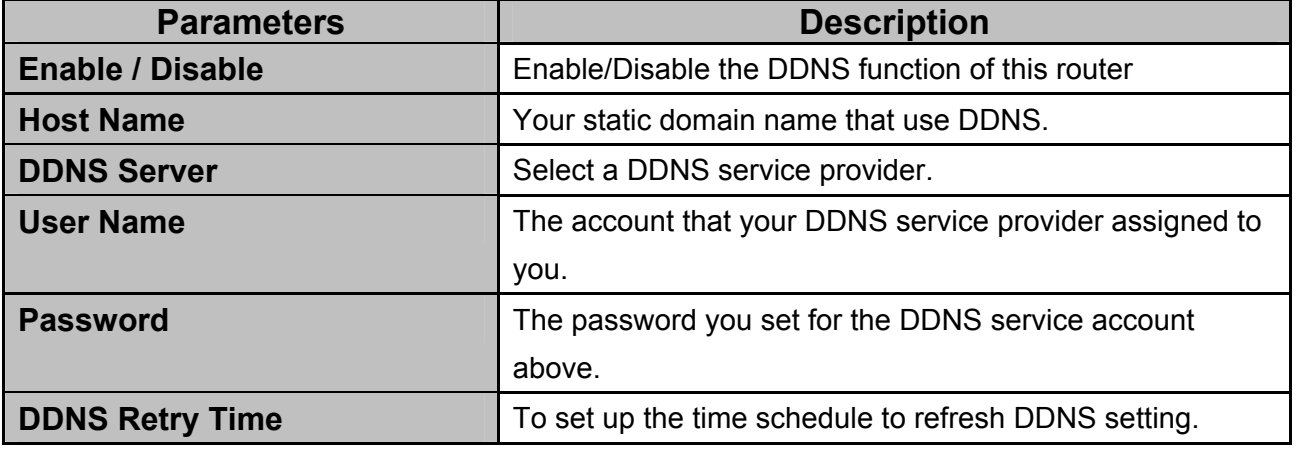

# **3.9 Status**

# **3.9.1 System Status**

The section allows you to check XRT-401F system status and concurrent hardware information.

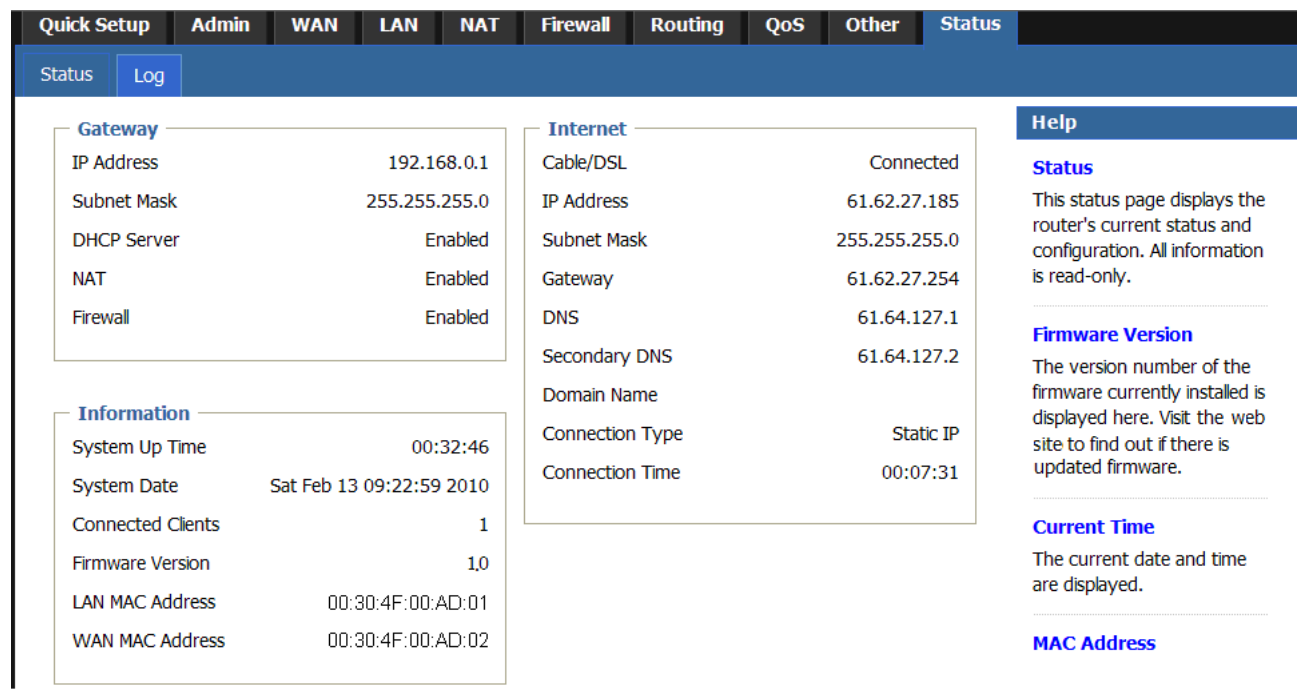

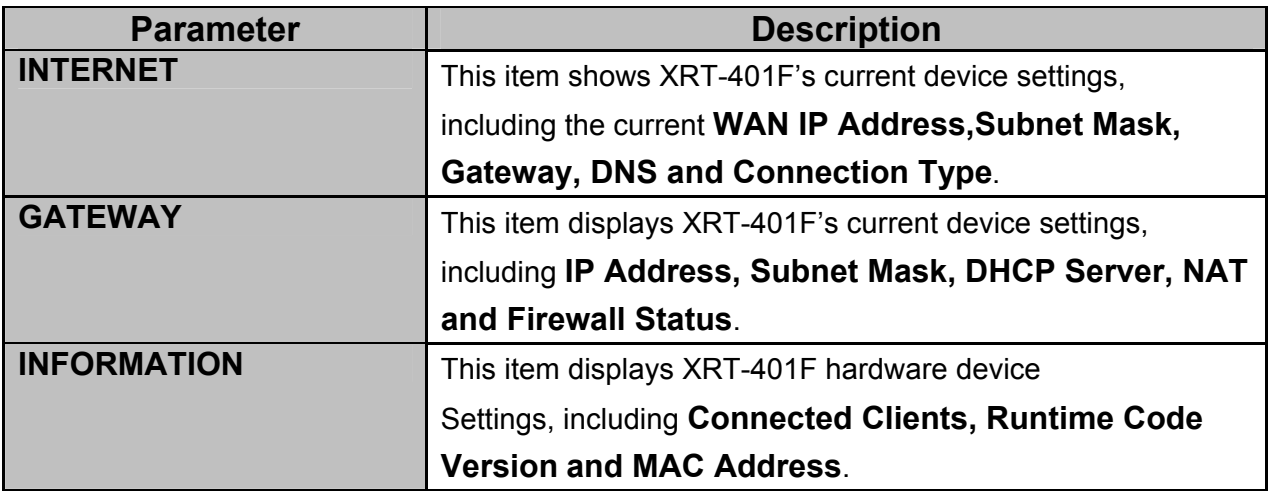

# **3.9.2 System Log**

The Logs record various types of activity on XRT-401F. This data is useful for troubleshooting,but enabling all logs will generate a large amount of data and adversely affect performance. Since only a limited amount of log data can be stored in XRT-401F, log data can also be e-mailed to your PC or sent to a Syslog Server.

The Log displays events occurring within the router by time and date, and also view the description of the event. The user can use the **First Page**, **Prev Page**, **Next Page** and **Last Page** buttons to change the log page listed in the window. The user can click **Setting** to configure your log settings, click **Clear** to clear the log events and click **download** to download the log file on your local PC.

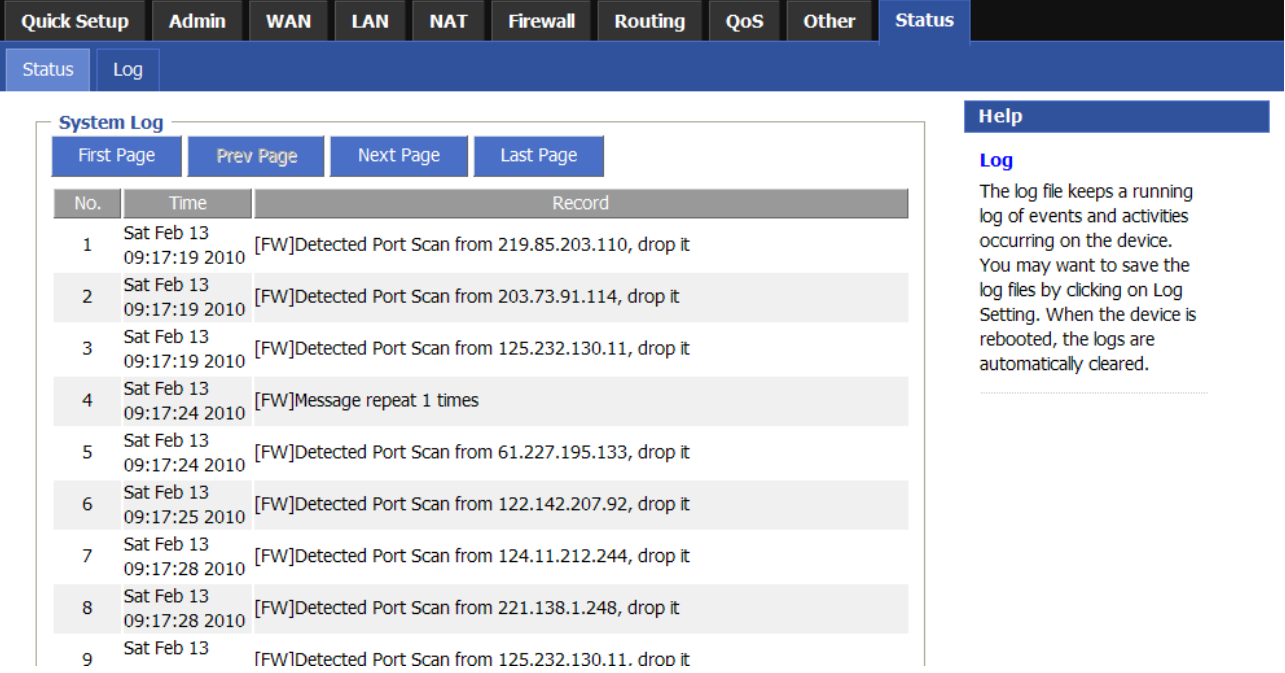

# **Appendix A**

#### **How to Manually find your PC's IP and MAC address**

1) In Window's open the Command Prompt program

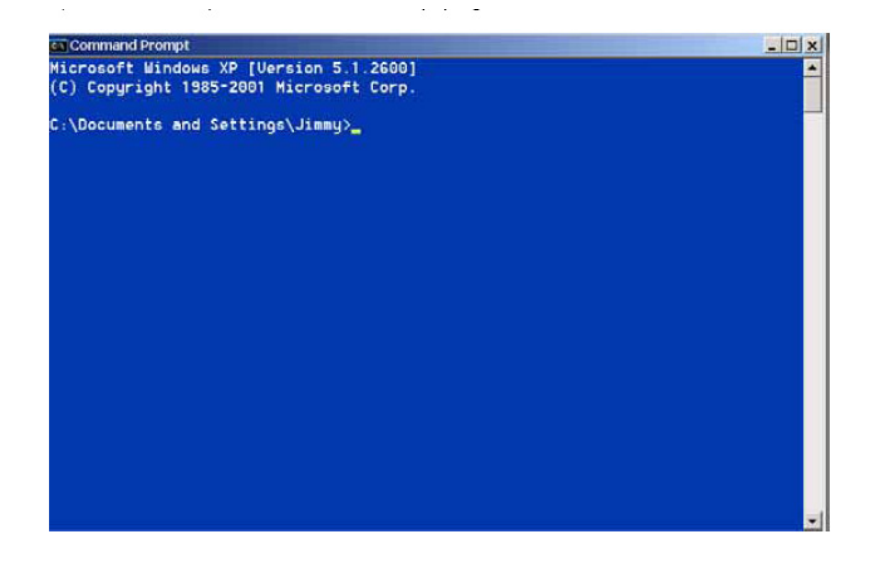

2) Type **ipconfig /all** and <enter>

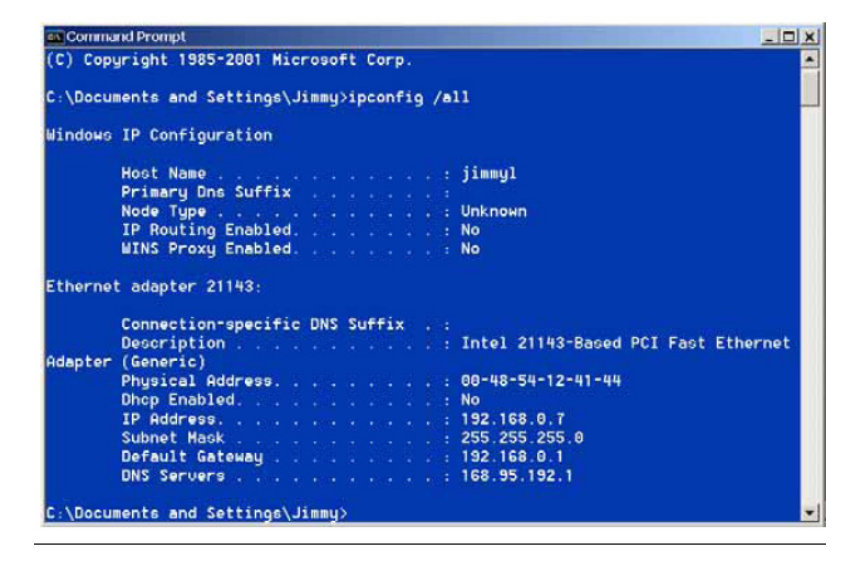

- Your PC's IP address is the one entitled **IP address** (192.168.0.7)
- T he router's IP address is the one entitled **Default Gateway** (192.168.0.1)
- Your PC's MAC Address is the one entitled **Physical Address** (00-48-54-12-41-44)

# **Appendix B**

#### **About Bridge Mode**

This Router supports Bridge mode and the difference between **Bridge mode** and **Router mode** is as following table.

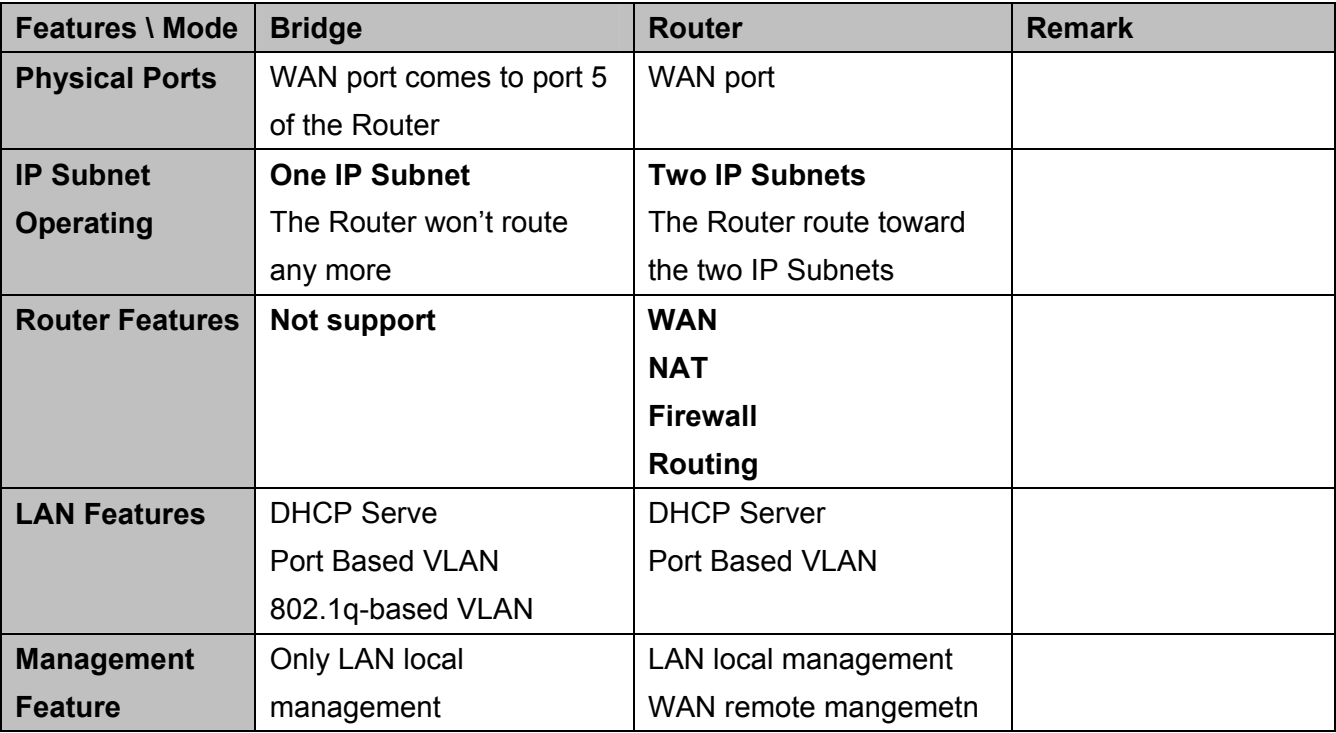
## **Glossary**

**Default Gateway (Router):** Every non-router IP device needs to configure a default gateway's IP address. When the device sends out an IP packet, if the destination is not on the same network, the device has to send the packet to its default gateway, which will then send it out towards the destination.

**DHCP:** Dynamic Host Configuration Protocol. This protocol automatically gives every computer on your home network an IP address.

**DNS Server IP Address:** DNS stands for Domain Name System, which allows Internet servers to have a domain name (such as www.Broadbandrouter.com) and one or more IP addresses (such as 192.34.45.8). A DNS server keeps a database of Internet servers and their respective domain names and IP addresses, so that when a domain name is requested (as in typing "www.planet.com.tw" into your Internet browser), the user is sent to the proper IP address. The DNS server IP address used by the computers on your home network is the location of the DNS server your ISP has assigned to you.

**DSL Modem:** DSL stands for Digital Subscriber Line. A DSL modem uses your existing phone lines to transmit data at high speeds.

**Ethernet:** A standard for computer networks. Ethernet networks are connected by special cables and hubs, and move data around at up to 10/100 million bits per second (Mbps).

**Idle Timeout:** Idle Timeout is designed so that after there is no traffic to the Internet for a preconfigured amount of time, the connection will automatically be disconnected.

**IP Address and Network (Subnet) Mask:** IP stands for Internet Protocol. An IP address consists of a series of four numbers separated by periods, that identifies a single, unique Internet computer host in an IP network. Example: 192.168.0.1. It consists of 2 portions: the IP network address, and the host identifier.

The IP address is a 32-bit binary pattern, which can be represented as four cascaded decimal numbers separated by " aaa.aaa.aaa.aaa", where each "aaa" can be anything from 000 to 255, or as four cascaded binary numbers separated by "bbbbbbbb.bbbbbbb.bbbbbbbb.bbbbbbbbb", where each "b" can either be 0 or 1.

A network mask is also a 32-bit binary pattern, and consists of consecutive leading 1's followed by consecutive trailing 0's, such as 11111111.11111111.11111111.00000000. Therefore sometimes a network mask can also be described simply as "x" number of leading 1's. When both are represented side by side in their binary forms, all bits in the IP address that correspond to 1's in the network mask become part of the IP network address, and the remaining bits correspond to the host ID.

For example, if the IP address for a device is, in its binary form,11011001.10110000. 10010000.00000111, and if its network mask is, 11111111.11111111.11110000.00000000 It means the device's network address is 11011001.10110000.10010000.00000000, and its host ID is, 00000000.00000000.00000000.00000111. This is a convenient and efficient method for routers to route IP packets to their destination.

**ISP Gateway Address:** (see ISP for definition). The ISP Gateway Address is an IP address forthe Internet router located at the ISP's office.

**ISP:** Internet Service Provider. An ISP is a business that provides connectivity to the Internet for individuals and other businesses or organizations.

LAN: Local Area Network. A LAN is a group of computers and devices connected together in a relatively small area (such as a house or an office). Your home network is considered a LAN.

**MAC Address:** MAC stands for Media Access Control. A MAC address is the hardware address of a device connected to a network. The MAC address is a unique identifier for a device with an Ethernet interface. It is comprised of two parts: 3 bytes of data that corresponds to the Manufacturer ID (unique for each manufacturer), plus 3 bytes that are often used as the product's serial number.

**NAT:** Network Address Translation. This process allows all of the computers on your home network to use one IP address. Using XRT-401F's NAT capability, you can access the Internet from any computer on your home network without having to purchase more IP addresses from your ISP.

**Port:** Network Clients (LAN PC) uses port numbers to distinguish one network application/protocol over another. Below is a list of common applications and protocol/port numbers:

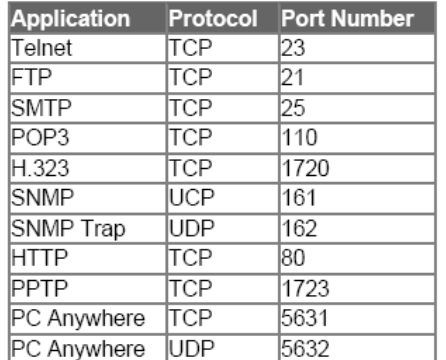

**PPPoE:** Point-to-Point Protocol over Ethernet. Point-to-Point Protocol is a secure data transmission method originally created for dial-up connections; PPPoE is for Ethernet connections. PPPoE relies on two widely accepted standards, Ethernet and the Point-to-Point Protocol. It is a communications protocol for transmitting information over Ethernet between different manufacturers

**Protocol:** A protocol is a set of rules for interaction agreed upon between multiple parties so that when they interface with each other based on such a protocol, the interpretation of their behavior is well defined and can be made objectively, without confusion or misunderstanding.

**Router:** A router is an intelligent network device that forwards packets between different networks based on network layer address information such as IP addresses.

**Subnet Mask:** A subnet mask, which may be a part of the TCP/IP information provided by your ISP, is a set of four numbers (e.g. 255.255.255.0) configured like an IP address. It is used to create IP address numbers used only within a particular network (as opposed to valid IP address numbers recognized by the Internet, which must be assigned by InterNIC).

**TCP/IP, UDP:** Transmission Control Protocol/Internet Protocol (TCP/IP) and Unreliable Datagram Protocol (UDP). TCP/IP is the standard protocol for data transmission over the Internet. Both TCP and UDP are transport layer protocol. TCP performs proper error detection and error recovery, and thus is reliable. UDP on the other hand is not reliable. They both run on top of the IP (Internet Protocol), a network layer protocol.

**WAN:** Wide Area Network. A network that connects computers located in geographically separate areas (e.g. different buildings, cities, countries). The Internet is a wide area network.

.

**Web-based management Graphical User Interface (GUI):** Many devices support a graphicaluser interface that is based on the web browser. This means the user can use the familiar Netscape or Microsoft Internet Explorer to Control/configure or monitor the device being managed.